# **Banner Technical Training Financial Aid Technical Training Workbook**

*Release 8.0 - April 2008 Updated 2/12/2008*

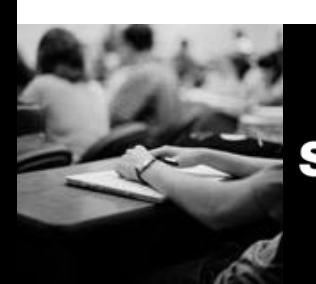

SUNGARD HIGHER EDUCATION What can we help you achieve?

#### **SunGard Higher Education**

4 Country View Road Malvern, Pennsylvania 19355 United States of America (800) 522 - 4827

**Customer Support Center website**  http://connect.sungardhe.com

**Distribution Services e-mail address**  distserv@sungardhe.com

#### **Other services**

In preparing and providing this publication, SunGard Higher Education is not rendering legal, accounting, or other similar professional services. SunGard Higher Education makes no claims that an institution's use of this publication or the software for which it is provided will insure compliance with applicable federal or state laws, rules, or regulations. Each organization should seek legal, accounting and other similar professional services from competent providers of the organization's own choosing.

\_\_\_\_\_\_\_\_\_\_\_\_\_\_\_\_\_\_\_\_\_\_\_\_\_\_\_\_\_\_\_\_\_\_\_\_\_\_\_\_\_\_\_\_\_\_\_\_\_\_\_\_\_\_\_\_\_\_\_\_\_\_\_\_\_\_\_\_\_\_\_\_\_\_\_\_\_\_\_\_\_\_\_\_\_\_\_\_\_\_\_\_\_\_\_\_\_\_\_\_\_\_\_\_\_\_\_\_\_\_\_\_\_

#### **Trademark**

Without limitation, SunGard, the SunGard logo, Banner, Campus Pipeline, Luminis, PowerCAMPUS, Matrix, and Plus are trademarks or registered trademarks of SunGard Data Systems Inc. or its subsidiaries in the U.S. and other countries. Third-party names and marks referenced herein are trademarks or registered trademarks of their respective owners. **Revision History Log**

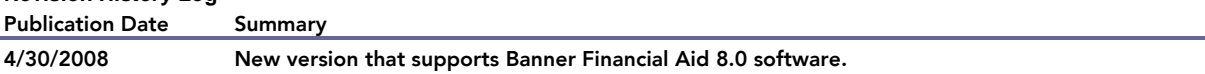

#### Notice of rights

Copyright © SunGard Higher Education 2004-8. This document is proprietary and confidential information of SunGard Higher Education Inc. and is not to be copied, reproduced, lent, displayed or distributed, nor used for any purpose other than that for which it is specifically provided without the express written permission of SunGard Higher Education Inc.

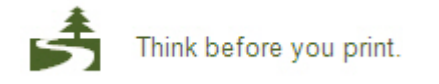

#### **Table of Contents**  $\blacksquare$

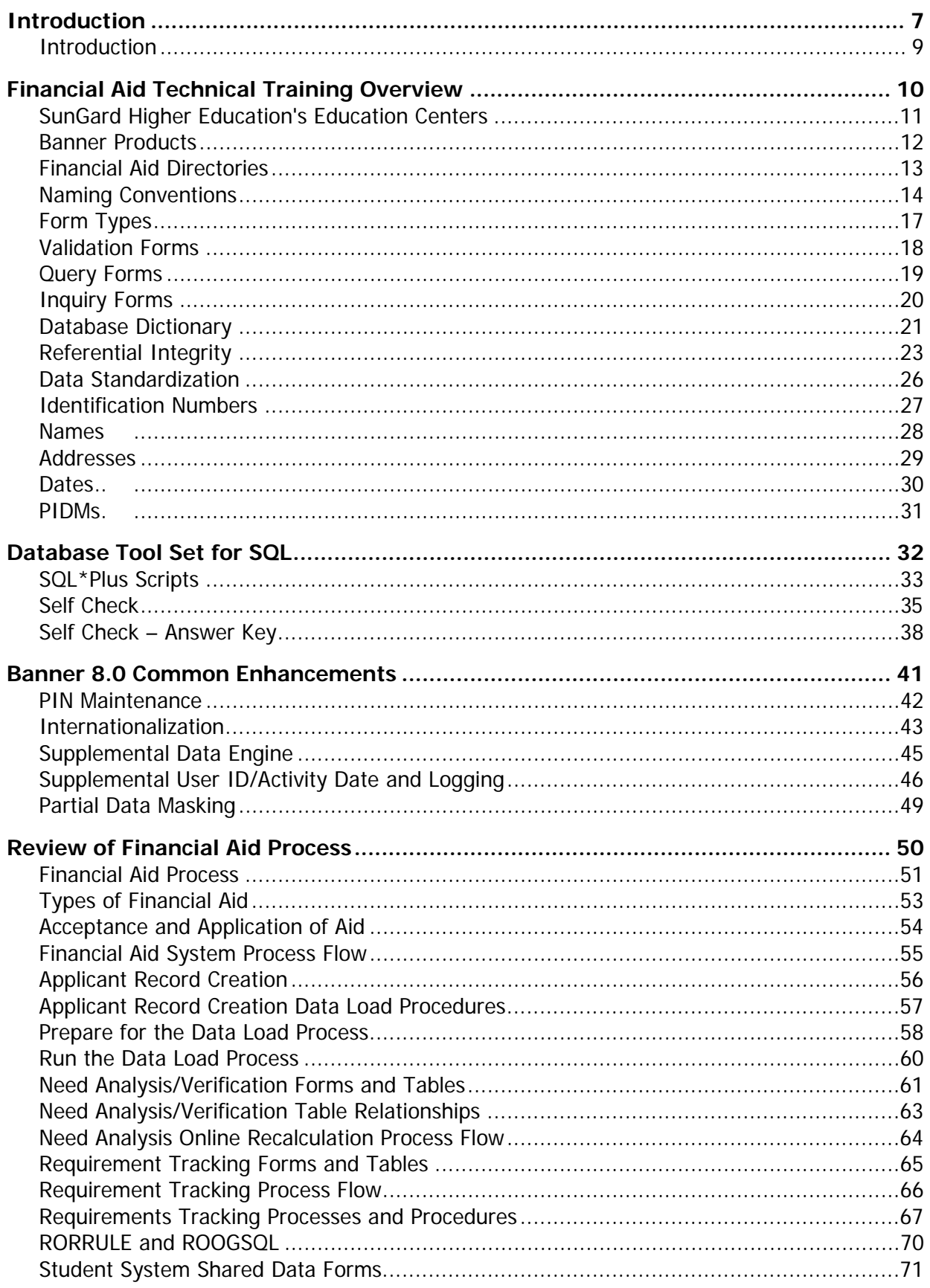

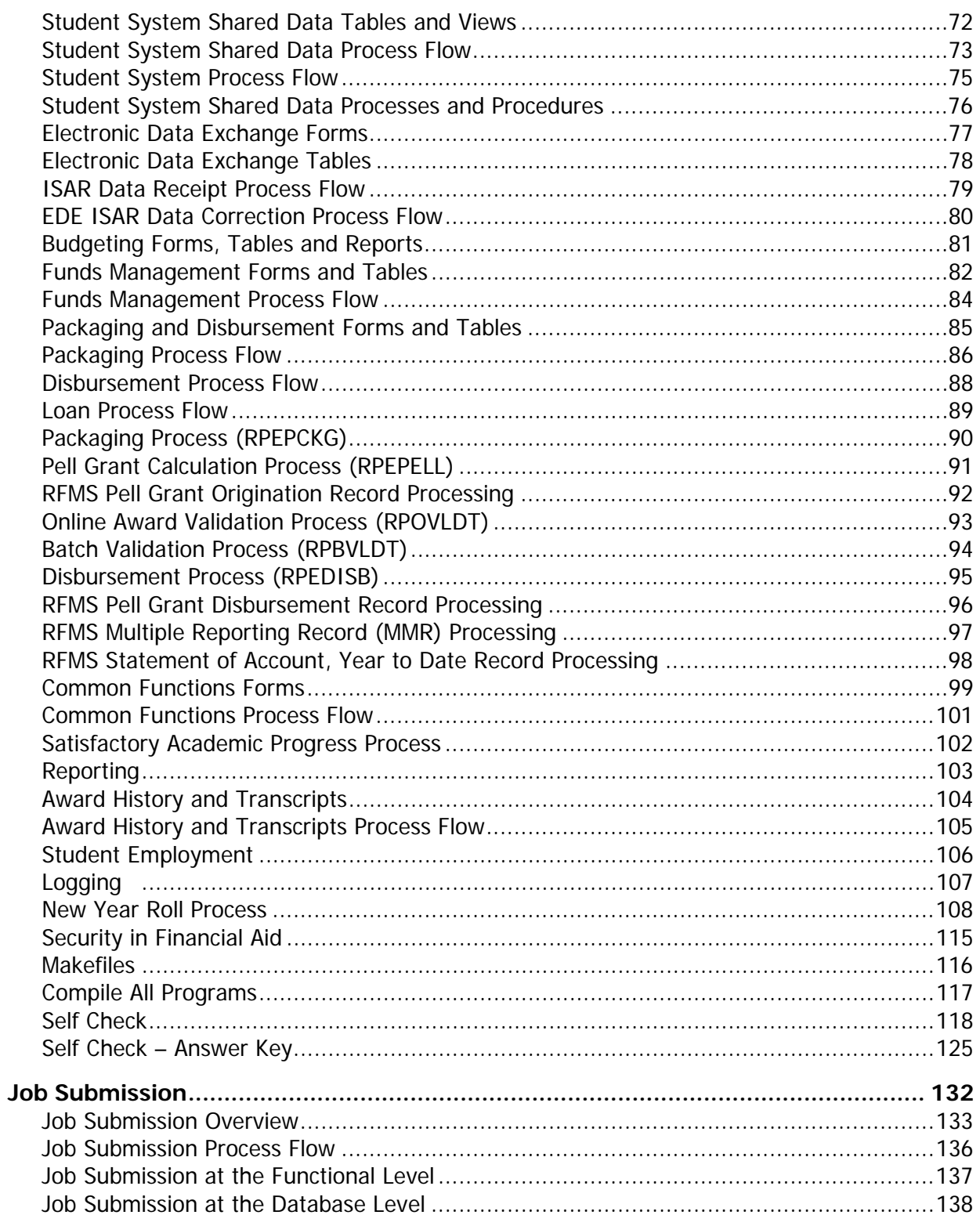

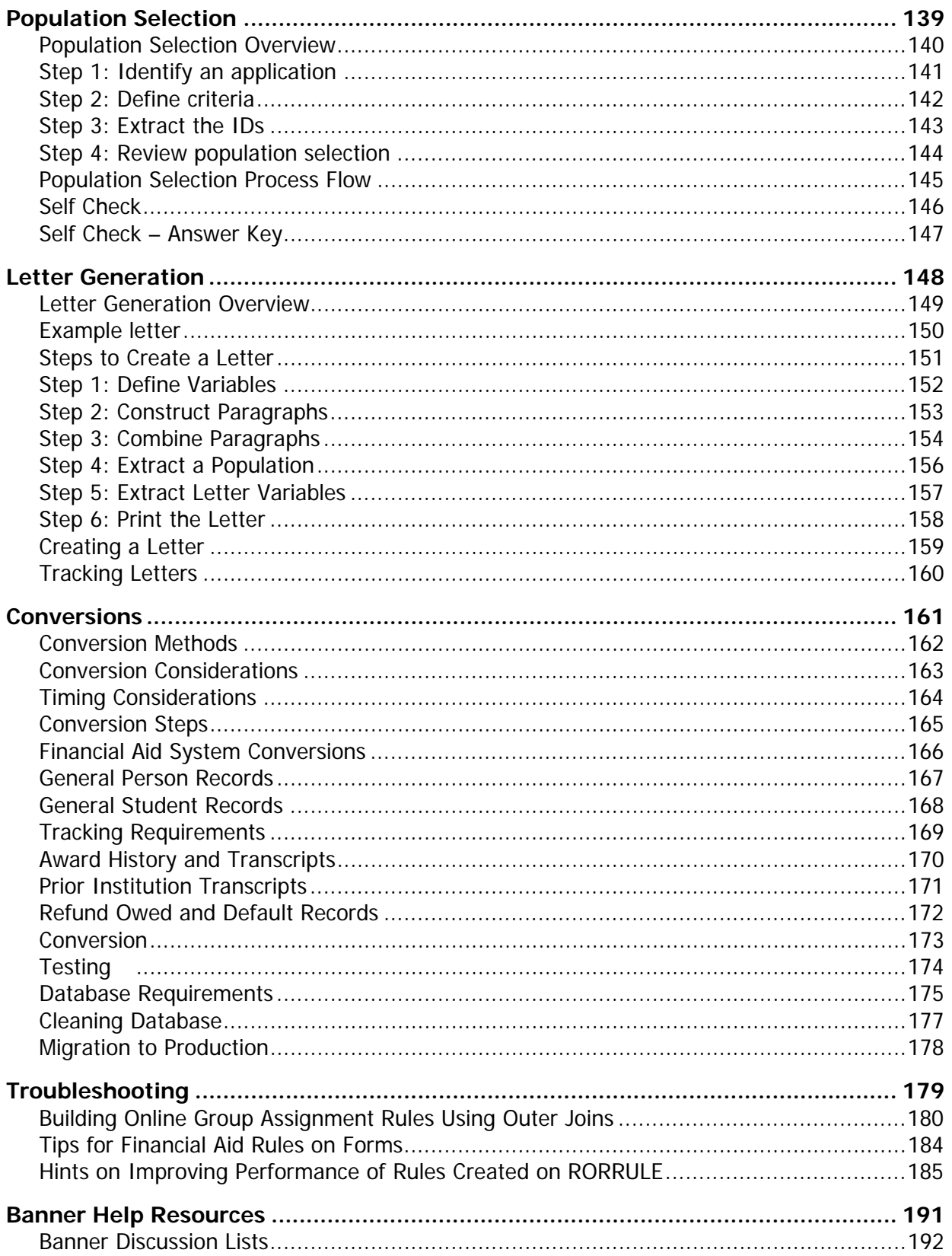

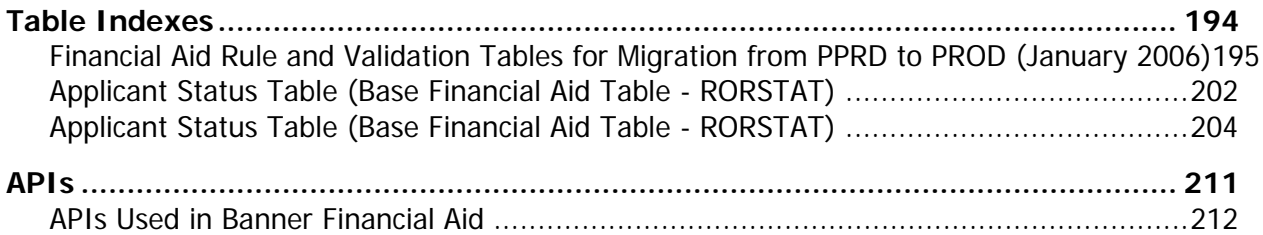

# Introduction

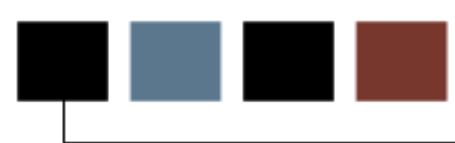

#### Workbook goal

Participants in this course will be able to:

- identify Banner Financial Aid forms and tables
- query the Banner Financial Aid Technical tables
- follow key Financial Aid Technical processes
- identify and read reports, processes, procedures and scripts in Banner
- identify the Banner Financial Aid naming conventions, form types, directories and their contents, database structure, processes and procedures
- follow the basics of how Job Submission, Population Selection, and Letter Generation work.

#### Intended audience

The target audience for this training course is the Technical staff, "power users" and Financial Aid managers who may use or teach others about Banner Financial Aid Technical tables and processes.

#### **Prerequisites**

To complete this workbook, you should have

- completed OR101 (Introduction to Oracle)
- completed the Banner 8 Fundamentals Education Practices CBT or equivalent training in Banner navigation

#### Client Responsibilities

The client must complete several tasks before the training consultant arrives at the site to conduct the course.

Before you set up the current module, the following elements must be defined in the Banner Financial Aid System:

- The Banner Financial Aid System should be installed and readily available
- Training accounts should be accessible so that every class participant can connect to the Unix/VAX/NT machine
- Training accounts should be accessible so that every class participant can connect to SQL\*Plus and select from any Banner table
- Participants should have access to the Banner Technical Reference Manual Financial Aid Supplement

If you are unable to complete these tasks before the course is scheduled, please contact your account consultant for assistance.

### Introduction

#### **Objectives**

The attendees will receive a lecture and demonstration that describes the Banner Financial Aid Technical module.

At the end of this course, participants will be able to:

- identify Banner Financial Aid Technical forms and tables
- query the Banner Financial Aid Technical tables
- follow key Financial Aid Technical processes
- identify and read processes, procedures, and scripts in Banner Financial Aid Technical.

Topics include SunGard Higher Education services, Banner naming conventions, data directories and their contents, database structures, Job Submission, Population Selection, Letter Generation, conversions and resources for data and help.

# Financial Aid Technical Training **Overview**

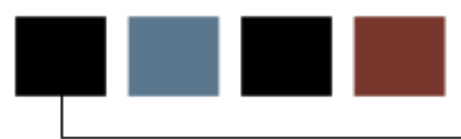

#### Introduction

This section provides a basic overview of Banner and its common conventions.

#### **Objectives**

At the conclusion of this chapter, participants will be able to:

- identify Banner products
- identify common Banner object naming conventions
- distinguish between Banner form types
- properly format various types of data in Banner
- work with PIDMs.

# SunGard Higher Education's Education Centers

#### **Benefits**

- Provide a centralized location for training in Banner and Oracle
- Provide an environment where SunGard Higher Education clients can focus on learning
- Provide an opportunity to interact with colleagues from other institutions

#### Banner Products n.

### Diagram

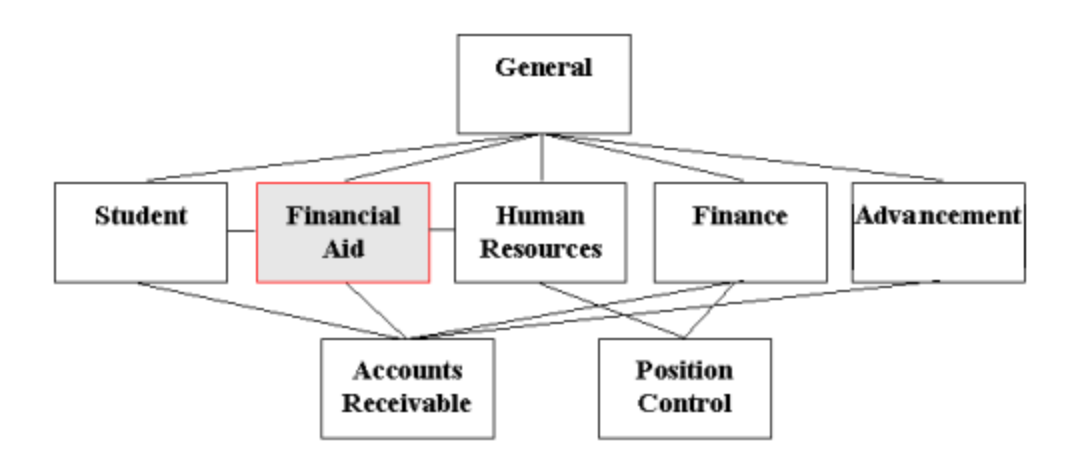

### Financial Aid Directories

### Diagram

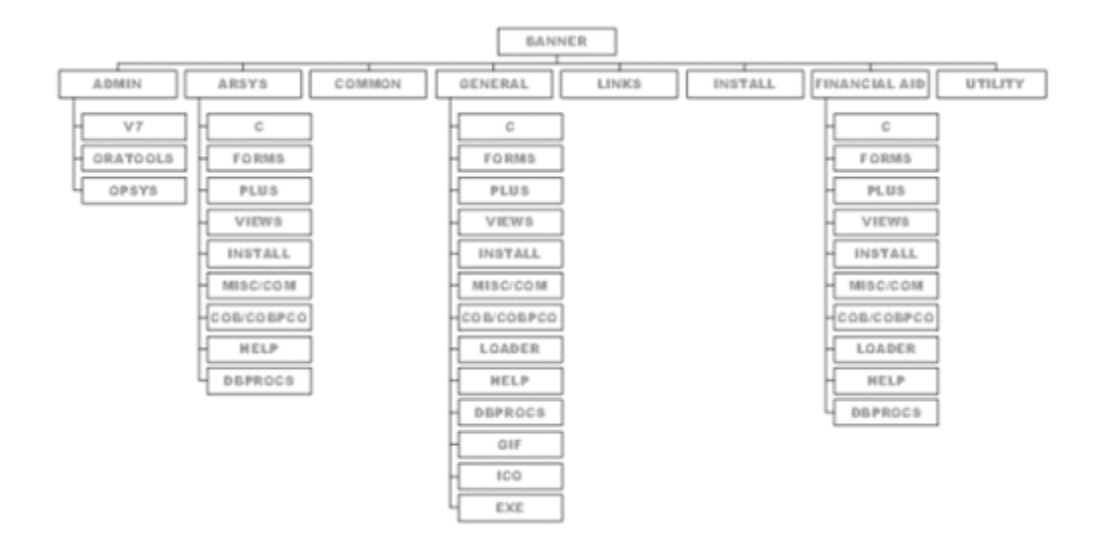

#### Naming conventions

All Banner objects adhere to naming conventions. The names of all Banner forms (except menu forms), reports, processes and tables are seven characters long, with each character representing a position location.

Objects include forms, tables, processes, etc.

#### Example:

RBRBCMP (Budget Component Rule Form)

- R -> Financial Aid
- $\bullet$  B -> Budgeting
- $\bullet$  R -> Rule
- BCMP -> (acronym)

#### Position 1

Identifies the primary Banner product owning the form, report, process, or table. Some common examples follow:

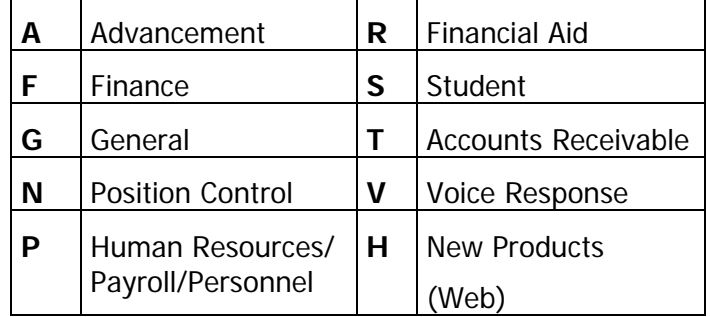

#### Position 2

Identifies module that owns the form, report, process, or table. The letter assignments will vary by Banner System. The following table lists the letter assignments when position  $1 =$ R (Financial Aid).

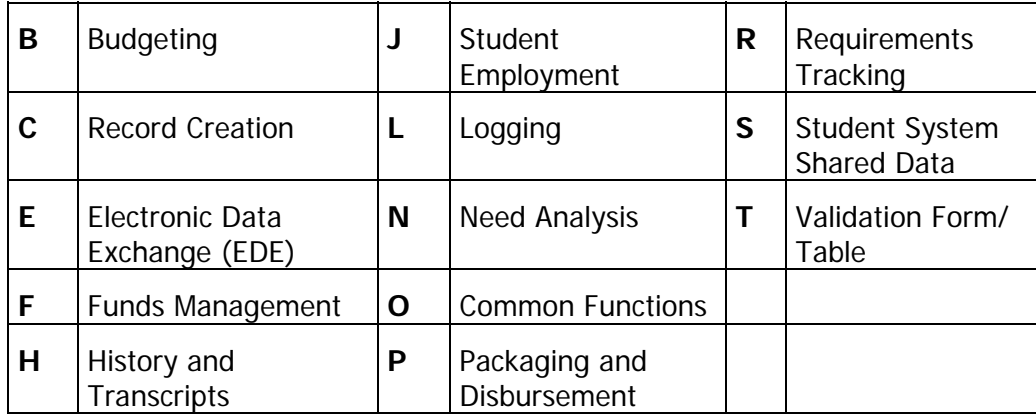

#### Position 3

Identifies the type of form, report, process, or table.

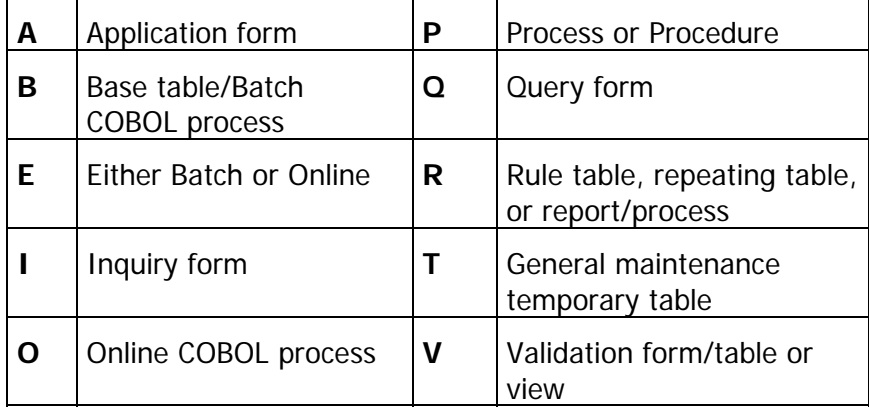

#### Positions 4 – 7

A unique four-character acronym identifying the form, report, process, or table.

#### Client-developed items

W, Y, or Z can be used as the first character for client-developed (non-Banner) applications built to coexist with Banner applications.

For client-developed reports or modules used within a Banner application, the SunGard Higher Education System identifier should be used as the first character (i.e.,  $R = F$ inancial Aid) and W, Y, or Z should be used as the second character.

For more information, refer to Chapter 1 of the General Technical Reference Manual.

#### **Menu**

- Lists all related forms
- Outlines the System

#### Application/ Functional

• Allows one to enter, update, and query

#### Validation

- Lists all possible values for a given field
- Information may be entered

#### Rule/Control

• Defines how variables, objects, and applications can be used

#### **Query**

• Allows information to be queried and returned to another form

#### **Inquiry**

• Used only to look up information

## Validation Forms

#### **Description**

Validation forms always have  $TV$  as their  $2^{nd}$  and  $3^{rd}$  characters.

All validation forms must have:

- a code
- a description
- an activity date.

#### Validation tables

Table and form names are the same.

Examples:

- Budget Type Validation table (RTVBTYP)
- Budget Group Validation table (RTVBGRP)
- Holds Validation table (RTVHOLD)

## Query Forms

#### **Description**

The 3<sup>rd</sup> character of a query form is always a Q. Query forms can **only** be reached when called by another form.

Query forms cannot be used to change information; they are used strictly for lookups.

#### Examples

- Fund Determination Form (RFQDETC)
- Fund Query Form (RFQFUND)
- Disbursement Validation Query Form (ROQPVAL)
- Award Disbursement Query Form (RPQAWRD)

## Inquiry Forms

#### **Description**

The  $3<sup>rd</sup>$  character of an inquiry form is always an  $L$ 

Inquiry forms cannot be used to change information; they are used strictly for lookups. They may be accessed from any menu.

#### Examples

- Applicant Need Analysis Application Inquiry Form (RNIAPPL)
- Applicant Data Log Inquiry Form (ROIALOG)
- Aid Year Inquiry Form (ROIAIDY)
- Budget Inquiry Form (RBIBUDG)

### Database Dictionary

#### **Description**

The database dictionary is a set of tables and views used as a read-only reference about the database.

It is one of the most important parts of an Oracle database, because it contains:

- Names of schema objects (tables, views…)
- Names of Oracle users
- Privileges and roles granted to each user

#### Maintenance

The database dictionary is maintained internally.

- System table space
- Select only

In SQL\*Plus, describe dictionary (or *desc dict*).

#### **Ownership**

SYS owns all base dictionary tables.

- Users have access to views of the data dictionary
- No user should alter any object contained in the SYS schema

During normal operation, Oracle verifies the existence of objects and checks whether users have proper access to them.

#### catalog.sql

- Creates the database dictionary and public synonyms
- Grants public access to the synonyms

#### **Retrieval**

The database dictionary is divided by users. To retrieve basic information, use:

- ALL: Lists all objects that a user has been granted access to
- USER: Lists all objects that a user owns
- DBA: Lists all objects in the database
- ALL\_TABLES: Descriptions of tables
- ALL\_COL\_COMMENTS: Comments on columns of accessible tables
- ALL\_TAB\_COLUMNS: Lists columns contained in all tables
- ALL\_TAB\_COMMENTS: Comments on tables
- ALL\_USERS: Information on all users in database
- ALL\_VIEWS: Lists views accessible to user

#### Table and module ownership

For more complete information, refer to Oracle Server Reference or select table\_name from dict in SQL\*Plus.

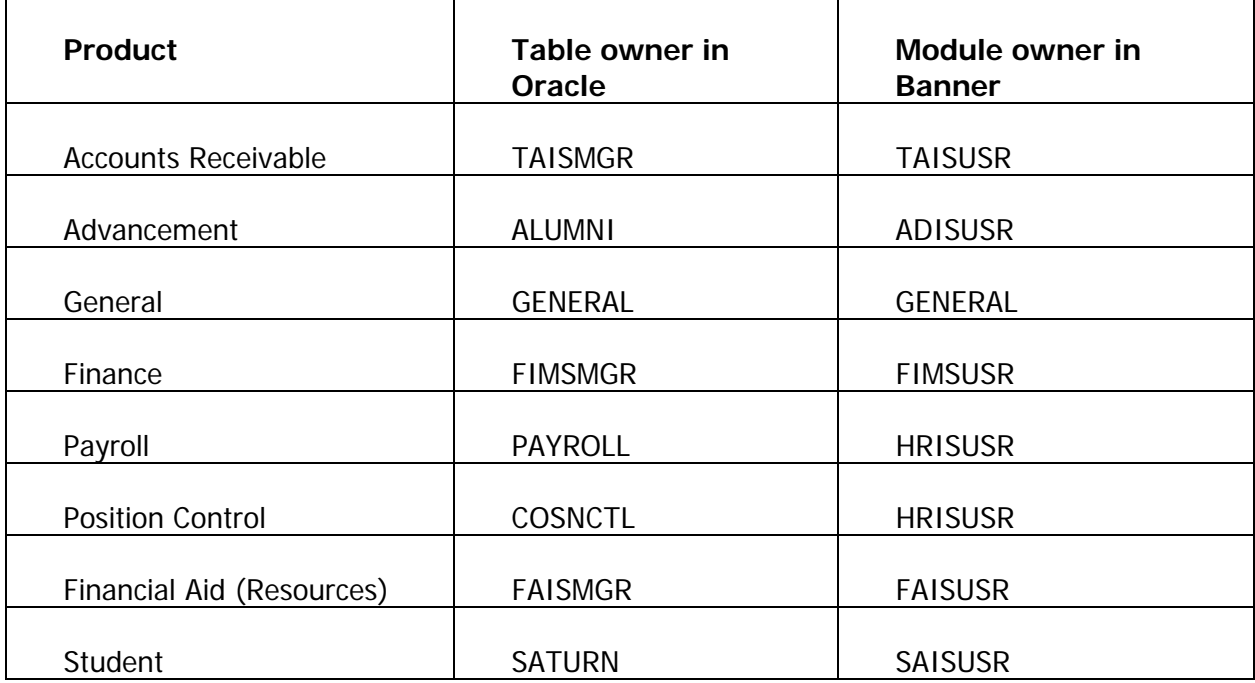

### Referential Integrity

#### Definition

Referential integrity is a condition by which a dependent table's foreign key must have either a null entry or a matching entry in a related table.

Oracle enforces relationships between tables through the use of primary and foreign key constraints.

Banner uses naming conventions for these objects.

Note: Keys are implemented as constraints.

#### Primary key

A candidate key, selected as a unique entity identifier, which enforces unique, non-null keys.

- PK\_ppppppp is the Banner convention for primary keys, where
	- **PK** stands for Primary key
	- **pppppp** is the Primary key table name

#### Primary key example

Example: PK\_STVTERM

- Alter Term Code Validation table (STVTERM)
- Add constraint PK\_STVTERM
- Primary key (column\_name)

#### Foreign key

An attribute in one table whose values must match the primary key in another table or whose values must be null.

A table can have any number of foreign keys.

Usage:

- Referencing validation tables
- Application hierarchy

### Foreign key - validation

Validation tables:

- $FK + n + "-" + ffffff + "INV" + ppppppp + "code" is the Banner$ convention for Foreign keys, where:
	- **FK** stands for Foreign key
	- **n** is a one-up number which distinguishes potential duplicate Foreign key names in a given table
	- **fffffff** is the Foreign key table name
	- **PPPPPPP** is the Primary key table name

Example: FK3\_RPRATRM\_INV\_STVTERM\_CODE

- Alter Applicant Award by Term table (RPRATRM)
- Add constraint FK3\_RPRATRM\_INV\_STVTERM\_CODE
- Foreign key (sfrstcr\_code,)
- References STVTERM (STVTERM\_CODE)

#### Foreign key - hierarchy

```
Application hierarchy: 
"FK"+1up#+"_"+foreign_table+"_INV_"+ Primary_table_"KEY" 
FK3_RPRATRM_INV_RPRAWRD_KEY
```
#### **STVTERM**

Before a term code may be entered into RPRATRM, it must exist in STVTERM.

STVTERM codes can not be deleted if they exist in other tables.

#### Parent and child rows

The Child row has the foreign key constraint and the Parent row has the primary key constraint.

The Parent row cannot be deleted when a Child row exists.

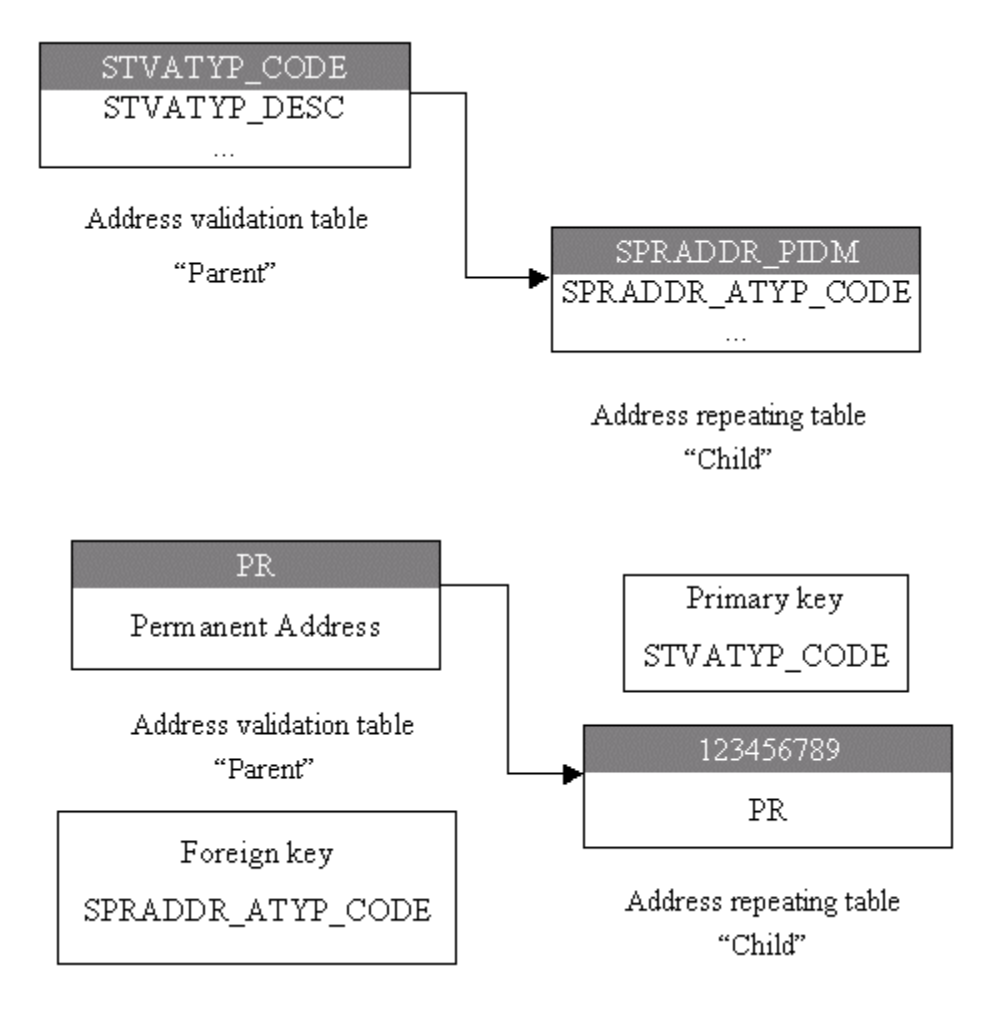

### **Components**

- IDs
- Names
- Addresses
- Dates

### Identification Numbers

#### **Persons**

n.

Enter an identification number of your choice, or use the identification number that the System generates on any identification form (xPAIDEN).

#### Non-persons

Use the System-generated identification number.

#### Basic format

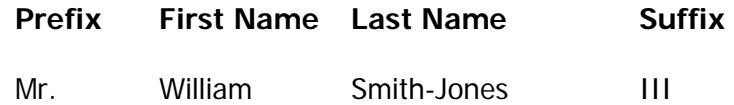

#### Case

Use conventional upper- and lower-case letters.

#### Last name considerations

Do not enter spaces within prefixed last names:

- MacArthur O'Connor VanHusen
- St.John deBolt DuShen

Do not enter spaces within hyphenated last names:

• Smith-Jones Cochram-Ashley

#### First initials/ middle name

For names using a first initial and middle name, enter a period and one space between the initial and the name. (Example: R. Maureen Smith)

#### Prefixes/Suffixes

Use periods after prefixes and suffixes where applicable:

• Miss Mrs. Mr. Jr.

# Addresses

#### Pound sign (#)

Do not use a pound sign (#) when completing an **Address** field if your organization uses Banner Letter Generation. (Banner Letter Generation recognizes a pound sign as a formatting command.)

#### Code definitions

County codes are defined on the County Code Validation Form (STVCNTY).

State and province codes are defined on the State/Province Code Validation Form (STVSTAT). (State and Province names are entered into the **State/Prov** fields.)

#### Date format selection

You may select the date format via the **Date Format** radio button on the Installation Control Form (GUAINST).

#### Date formats (MDY, DMY, YMD)

- MDY November 5, 1996 is entered as 11/05/99
- DMY November 5, 1996 is entered as 05/11/99
- YMD November 5, 1996 is entered as 99/11/05

#### **Notes**

- If you enter only part of the date, the rest of the current date defaults
- If you are including a date in query criteria, always include the century
- You can enter a dash (-) instead of a slash (/)
- For Job Submission dates, use DD-MON-YYYY format on the Process Submission Control Form (GJAPCTL)

#### What is a PIDM?

A "Primary Identification Master," or PIDM, uniquely identifies the records of one person or non-person entity in Banner. It is an internal key field used to identify and store records, and is assigned automatically when new records are created.

A PIDM is generated from an Oracle Sequence called PIDM\_SEQUENCE through a function named GB\_COMMON.F\_GENERATE\_PIDM.

#### How to get the next available PIDM

Select pidm\_sequence.curval from DUAL; Select pidm\_sequence.nexval from DUAL;

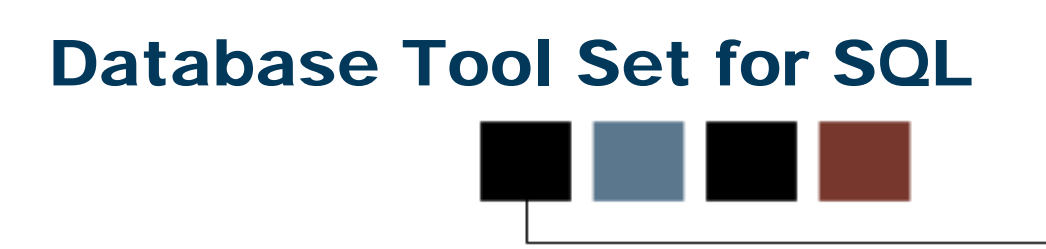

#### **Introduction**

This chapter lists common SQL scripts used in Banner Financial Aid.

#### **Objectives**

At the conclusion of this chapter, participants will be able to view common SQL scripts.

## SQL\*Plus Scripts

#### **Scripts**

The following scripts are used to examine the database structure using SQL\*Plus.

#### check\_col\_ comments.sql

```
select column name, comments
  from all col comments
 where table_name like upper('&Table_Name%') 
 order by column_name
```
#### check\_tab\_ comments.sql

```
select table_name,comments 
   from all_tab_comments 
 where table_name like upper('&Table_Name%') 
    and table_name not like '%$%' 
 order by table_name
```
#### check\_cons.sql

```
select constraint_name, column_name,
        position,table_name 
   from all_cons_columns 
 where table_name like upper('&TableName%') 
                   order by table_name, position
```
#### check\_cons\_ all.sql

```
select all cons columns.constraint name,
         all_cons_columns.column_name, 
         all_cons_columns.position, 
            decode (all_constraints.constraint_type,'R', 
        'Referencial Integrity', 'C','Not 
         Null/Check','P','Primary Key', 
        'U','Unique','V','With Check Option', 
        'O','With Read Only') ctype, 
       all constraints.status,
        all_cons_columns.table_name 
   from all_cons_columns, all_constraints 
 where all_cons_columns.column_name 
        like upper('&TableName%') 
    and all_cons_columns.constraint_name = 
       all constraints.constraint name
    and all_cons_columns.table_name = 
        all_constraints.table_name 
order by table_name, all_constraints.constraint_name,
        position
```
#### self-generating.sql

```
select 'select distinct '||column_name||' from ' 
         ||table_name||';' 
  from dba_tab_columns 
 where table_name like upper('&tables%') 
   and column_name like upper('%&column%')
```
# Self Check

#### **Directions**

Use the information you have learned in this workbook to complete this self check activity.

#### Exercise 1: Data Dictionary

Write a simple script to use as a tool to list information about Banner Financial Aid tables, to include table\_name, table\_comment. The script should include ability to ask user for name of table and should accept partial input.

Save your script to a temporary directory on your computer for future use.

#### Exercise 2: Referential Integrity

Write a simple script to use as a tool to examine constraints placed on tables by Banner designers.

Save your work.

### Exercise 3: Referential Integrity Challenge

Write a script that will show constraint name, column name, position, type of constraint, constraint status and table name.

#### Exercise 4: General Person

Write a simple query to get ID, first name, middle name, last name, and the Change indicator for persons who have had changes made to their ID on the Identification Form (SPAIDEN) records.
#### Exercise 5

Write a simple query to get PIDM, ID, first name, middle initial, last name, and Social Security number for persons who have had changes made to their name records.

#### Exercise 1: Data Dictionary

Write a simple script to use as a tool to list information about Banner Financial Aid tables, to include table\_name, table\_comment. The script should include ability to ask user for name of table and should accept partial input.

Save your script to a temporary directory on your computer for future use.

```
select table_name, comments 
   from all_tab_comments 
 where table_name like ('%BASE') 
    order by table_name
```
#### Exercise 2: Referential Integrity

Write a simple script to use as a tool to examine constraints placed on tables by Banner designers.

Save your work.

**select constraint\_name, column\_name, position, table\_name from all\_cons\_columns where column\_name like upper('&TableName%') order by table\_name, position** 

#### Exercise 3: Referential Integrity Challenge

Write a script that will show constraint name, column name, position, type of constraint, constraint status and table name.

```
select all cons columns.constraint name,
        all_cons_columns.column_name, 
        all_cons_columns.position, 
decode (all_constraints.constraint_type,'R','Referencial 
        Integrity', 'C','Not Null/Check','P','Primary 
        Key','U','Unique','V','With Check Option','O', 
        'With Read Only') ctype, all_constraints.status, 
        all_cons_columns.table_name 
   from all_cons_columns, all_constraints 
 where all_cons_columns.column_name 
        like upper('&TableName%') 
    and all_cons_columns.constraint_name = 
        all_constraints.constraint_name 
    and all_cons_columns.table_name = 
        all_constraints.table_name 
  order by table_name, all_constraints.constraint_name, 
        position
```
#### Exercise 4: General Person

Write a simple query to get ID, first name, middle name, last name, and the Change indicator for persons who have had changes made to their ID on the Identification Form (SPAIDEN) records.

```
SELECT spriden_id, 
         spriden_first_name, 
         spriden_mi, 
         spriden_last_name, 
           spriden_change_ind 
   FROM spriden 
 WHERE spriden_change_ind = 'I' 
    AND spriden_entity_ind = 'P'
```
#### Exercise 5

Write a simple query to get PIDM, ID, first name, middle initial, last name, and Social Security number for persons who have had changes made to their name records.

```
select spriden_pidm, 
        spriden_id, 
        spriden_first_name, 
        spriden_mi, 
        spriden_last_name, 
        spbpers_ssn, 
        spriden_change_ind 
   from spriden, spbpers 
 where spriden_change_ind = 'N' 
    and spriden_entity_ind = 'P' 
    and spriden_pidm = spbpers_pidm
```
# Banner 8.0 Common Enhancements

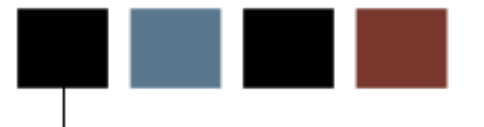

#### **Introduction**

This section provides an overview of the common enhancements in Banner General 8.0, which will also affect Banner Financial Aid 8.0.

#### **Objectives**

At the conclusion of this chapter, participants will be able to:

- identify enhancements to PIN security
- identify enhancements related to supplemental data
- identify enhancements made for Internationalization purposes
- identify enhancements made for partial data logging.

#### **Enhancements**

Banner General 8.0 includes enhancements for user PIN (password) security.

- PINs are now stored only in encrypted form
- Institutions can set and enforce standards for strong passwords
- A new, more secure PIN reset mechanism has been established

#### New forms

• GOAQSTN – PIN Questions Form

#### Changed forms

- GUAPPFR Enterprise PIN Preferences Form
- GOATPAC Third Party Access Form
- GOATPAD Third Party Access Audit Form

Please refer to the *Banner General 8.0 Release Guide* for more information on these changes.

#### **Enhancements**

Banner General 8.0 includes enhancements designed to support the use of Banner in different countries and in different languages. These Internationalization enhancements will reduce the amount of custom modifications necessary to make Banner usable under those circumstances.

#### Unicode Support

Banner now supports the Unicode international character set through the character standard UTF8. The Oracle database will be converted to UTF8 as part of the Banner 8.0 installation process.

#### Additional IDs

The Additional Identification Table (GORADID) allows storage of unlimited extra IDs for a person in Banner. Each Additional ID must be assigned an ID type, which is set up on the Additional Identification Type Validation (GTVADID) form and table.

A new **Additional ID** table on the General Person Identification Form (SPAIDEN) displays Additional ID information.

#### Expanded fields

Many fields, including the following, have been expanded on Banner tables and forms so as to accommodate longer data values.

- Name
- Address
- Telephone number
- E-mail address
- ID
- Currency amount
- Currency rate

Please refer to the *Banner General 8.0 Release Guide* for more information on these changes.

#### **Enhancements**

The Supplemental Data Engine allows storage of additional data that are not part of the existing Banner data model. Examples of the types of data affected are comments fields to record miscellaneous notes or data that has been translated into various languages.

No customization of Banner forms or tables is needed to capture and use additional data with SDE. The new data is displayed in a popup window, the Supplemental Data Window, and is stored in a supplemental data table. Because no customization is needed, supplemental data is generally not impacted by Banner upgrades.

Each supplemental data record created through SDE is tied to a specific Banner table, so any forms using that table will be able to access the same data through the Supplemental Data Window. Through SDE you can create additional fields associated with a specific Banner table but stored in a separate table, the Supplemental Data Table.

Although it is natural to think of supplemental data in terms of extra fields on Banner forms, SDE is tied to forms only indirectly.

There are several limitations of SDE, including the following.

- Not all tables, blocks, and forms work with SDE.
- The combination of SDE with Virtual Private Database (VPD) for use in Multi-Enterprise Processing is currently not supported.
- Masking is not currently supported with SDE.

Please refer to the *Banner General 8.0 Release Guide* for more information on these changes.

# Supplemental User ID/Activity Date and Logging

#### **Enhancements**

Banner Financial Aid user-defined table logging functionality was first introduced with the Early Decision Release in 2003. This logging support allows you to choose which Banner Financial Aid tables and columns to log, and which actions to log, through the Logging Control Form (ROALOGC).

Specifically, on ROALOGC you can activate logging on the table by clicking the **Active?**  check box to the right of the table description. You can choose to Log Inserts; Log Updates; Log Deletes; or Activate All Columns of the desired table. You may choose any combination of these options.

If you prefer to log specific columns, rather than all columns, navigate to the second window of this form. Here, you can place a check mark next to the columns you want to log under the Log heading. You may choose any combination of columns to log.

Logging results appear on the Logging Activity Inquiry Form (ROILOGA), which opens in Query mode. Use the first window to query on any field except the **Name** field. Fields 1 – 5 display the data in the row of the table in which the data was changed. The second window displays the exact column name that was changed, what it was prior to the change, and what it was changed to. (This includes inserts and deletions assuming you set it up this way on ROALOGC).

#### **Tables**

Tables with user-defined logging prior to this release are:

- RBBABUD
- RBRACMP
- RORSTAT
- RPRADSB
- RPRATRM
- RPRAWRD
- RRRAREQ

This enhancement adds user-defined table logging functionality to the Banner Financial Aid Budget, Student Employment, and Short Term Credit modules. The additional tables are:

#### Budgeting Tables

- RBRMIXD
- RBRCOMP
- RBRGTYP
- RBRGMSG
- RTVBGRP
- RTVBTYP
- RTVCOMP

#### Short Term Credit Tables

- RPBSTAB
- RPRASTC
- RPRASTD
- RPRSTAC
- RTVCINT
- RTVRPSR

#### Student Employment Tables

- RJBJOBT
- RJBPLBD
- RJBSEDR
- RJRPAYL
- RJRPLRL
- RJRSEAR
- RJRSERF
- RJRSEWH
- RTVAUST
- RTVRFST

In order to implement the addition of user-defined logging to these tables, the user ID and activity date were added or modified to utilize database triggers for the update of these values.

Please refer to the *Banner General 8.0 Release Guide* for more information on these changes.

#### **Enhancements**

The ability to partially mask a field, which was introduced initially in Banner 7.0, has been extended in Banner 8.0 to character fields. You can allow a specified number of characters at one side of a field to remain readable while masking the remainder of a value.

To support partial character masking, two new fields (**Partial Character Mask** and **Partial Unmasked Length**) have been added to the Data Display Mask Rules Form (GOTDMSK).

Please refer to the *Banner General 8.0 Release Guide* for more information on these changes.

# Review of Financial Aid Process

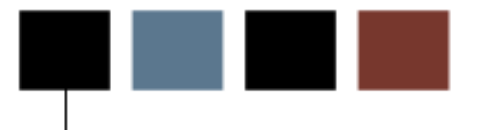

#### **Introduction**

This chapter provides a broad overview of the Banner Financial Aid Process and its components.

#### **Objectives**

At the conclusion of this chapter, participants will be able to

- view the overall Banner Financial Aid process flow
- view and identify components of a wide variety of Financial Aid components, including Applicant Record Creation, Data Load, Need Analysis, Requirement Tracking, Shared Data, Electronic Data Exchange, Funds Management, Budgeting, Packaging and Disbursement, Award History and Transcripts
- identify various processes that are part of the overall Financial Aid process.

#### Student applies for aid

The student will fill out and submit:

- Free Application for Federal Student Aid (FAFSA).
	- **Student competes for Financial Aid on an ANNUAL Basis**
	- **Output from FAFSA is the Student Aid Report (SAR)**
	- **Student receives SAR in the mail**
	- **Institution receives SAR electronically (ISIR)**
	- **Expected Family Contribution (EFC)**
- Institutional application
- Application for admission to the institution

#### Financial Aid reviews paperwork

- File Processing
- Verification
- Request additional documentation
- Tracking Letter
- Documents required for packaging or disbursement
- Paperwork completed 'File Complete'
- SAP review

#### Packaging – awarding of aid

- Federal Pell Grant determined by EFC and budget
- Campus-based aid (SEOG, Perkins Loan, and Federal Work Study) based on institutional packaging guidelines
- Scholarships merit and need
- Loans subsidized, unsubsidized and Plus

#### Aid types

- Scholarships
- Work-Study
- Loans (Subsidized, Unsubsidized, Parent, Perkins)
- Grants
	- **Federal Pell Grant**
	- Federal Supplemental Opportunity Grant (SEOG)
	- **State Grants**
	- **E** Institutional Grants

## Acceptance and Application of Aid

#### Award letter

An award letter is mailed to a student, who has the option to accept or decline the awarded aid. When the student's acceptance of the aid is entered into the system, the aid is then ready for memo, authorization or payment.

#### Fee assessment and billing

Students register for and are subsequently billed for courses. Aid is then applied to student accounts.

#### Reporting

- Federal Pell Grant Report
- FISAP (Fiscal Operations Report)
- State Grant Reporting

### Financial Aid System Process Flow

#### Diagram

 $\mathbf{1}$ 

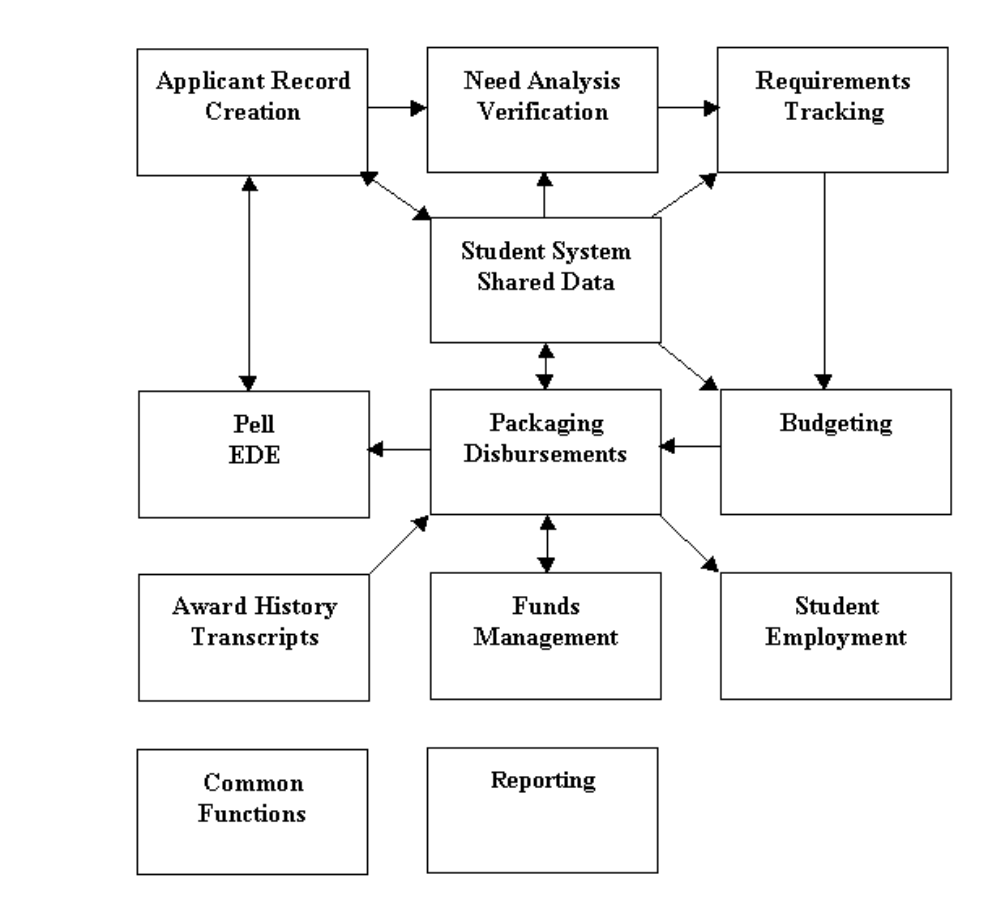

<sup>1</sup> Financial Aid TRM Supplement, pages 1-2 and 1-3 (12 of 156).

#### Applicant record creation

Financial Aid applicant records can be created through several processes, including MDE tape loads, Pell Electronic Data Exchange, and manual creation using Record Creation/Need Analysis forms such as RRAAREQ, RNANAxx and RPAIDEN.

#### Applicant record creation forms

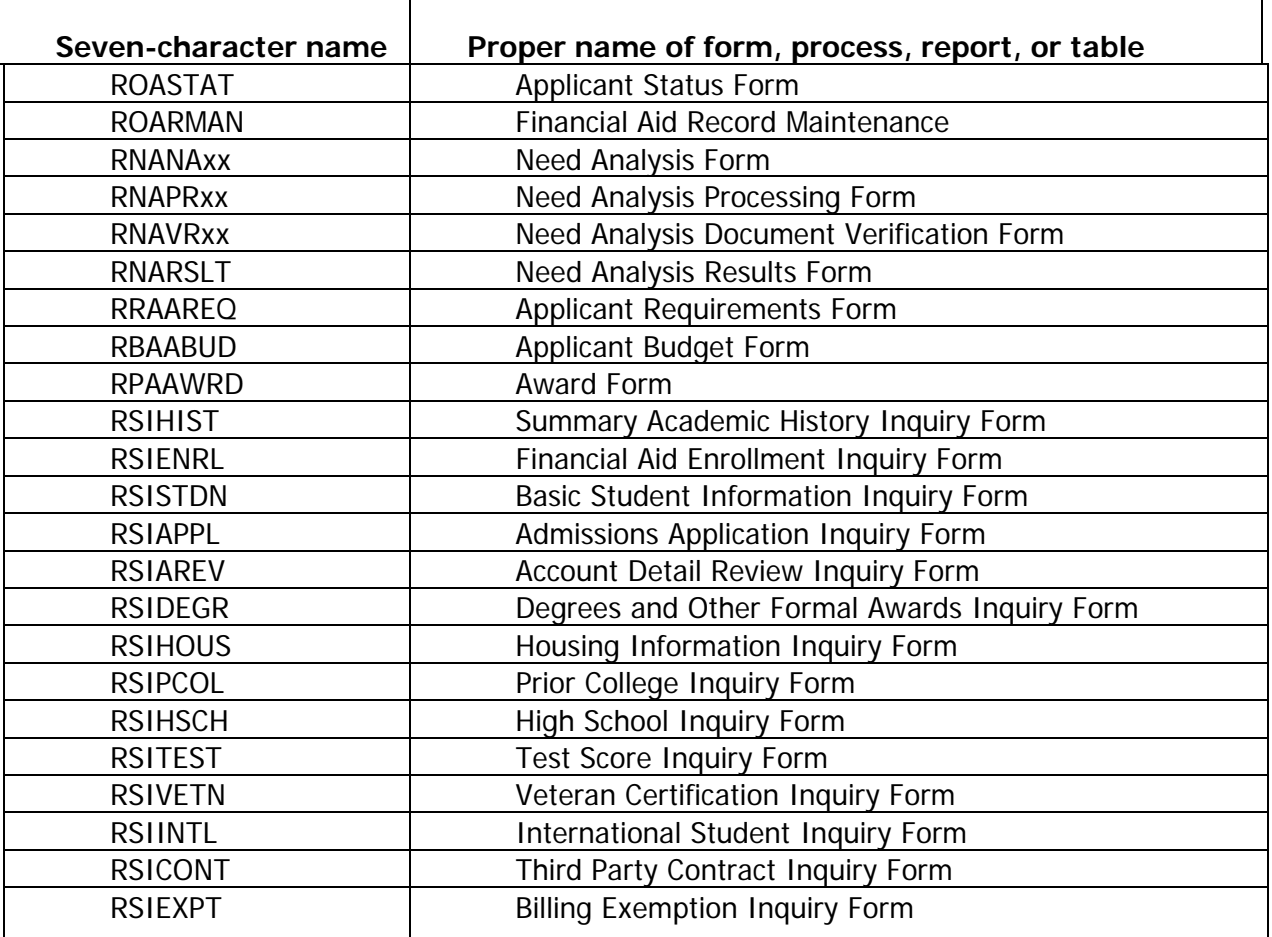

# Applicant Record Creation Data Load **Procedures**

#### **Procedures**

- Load electronic media from external sources
- Stored in temporary ORACLE tables
	- By processes RCBCTxx (CSS) or RCBTPxx (EDE)
	- **Used by the RCPMTCH process**
- RCRTPxx process completes load

For more information on these procedures, refer to Chapter 2 of the Banner Financial Aid User Manual.

#### RCRINFR

Set up the Data Source Code Validation Form (RCRINFR):

- This form is aid-year-specific, and most values are delivered already populated.
- To set up this form, find the source code(s) used at your institution. Define the rest of the columns for that source. This includes setting a requirements code (tracking requirement) that can be updated when the data is loaded, which is a supplemental requirement that can be used for CSS. The related tracking requirement status is also defined.
- The **Contact Type** and **Recruiting Source** fields must be populated for the Data Load process to run to completion. Even though you may not be creating recruitment records, this data is required for Part 3 of the Data Load process (RCRTPxx) to complete successfully.

#### RCRTPTR

Build the Interface Data Translation Rules Form (RCRTPTR)

- Determine the conversion values on the Interface Data Translation Rules Form (RCRTPTR).
- The converted data is data that is contained on the incoming data file.
- The fields that you must define are **Major Code, Marital Status** and **SBGI Code**. These fields may contain data that the institution uses and this is the opportunity to make the incoming data match the institutionally defined validation tables for these fields.

#### ROAINST

Build the Institutional Financial Aid Options Form (ROAINST)

• The following fields must all be defined prior to running the data load for the year: **Current Term Code**, **Start Year**, **End Year**, **EFC Proration**, **Default Aid Period**, **Primary MDE**, **SBGI Conversion**, **Initial SAP Code**, **Update Trans#/EFC**, **Applicant Received Date Indicator**, and the **MDE** codes, if applicable.

#### **RCRDTSR**

• Establish the matching source and parameter set for the aid year and data source used for the processing of individual records from the Financial Aid Suspended Record Maintenance Form (RCRSUSP).

#### Destination directory

Regardless of what source your data is being received from and in which format, the data must be loaded to the \$DATA\_HOME/finaid directory for UNIX or DATA\$HOME for VMS. (Ensure that you have write privileges to the appropriate directory).

#### Filenames

The disk file name (data load file) must be renamed to match what the processes are expecting.

Rename the file to:

- xxyyesar.tap (EDE ISIR diskette or download)
- xxyyesat.tap (EDE ISIR tape)
- xxyycssd.tap (CSS diskette or download)
- xxyycsst.tap (CSS tape)

This step must be completed every time there is a new input file to be loaded to the system.

#### Data Load steps

П.

- Run RCBTPxx (Part 1 of Data Load for federal data) or
- Run RCBCTxx (Part 1 of Data Load for CSS PROFILE data only)
- Run RCPMTCH (Part 2 of Data Load)
- Run RCRTPxx (Part 3 of Data Load)

It is important to run the RCPMTCH and RCRTPxx steps as close together as possible. This decreases the chances of someone adding new students online, which would make the New status (as determined by RCPMTCH) incorrect.

• Run the RCPDTMP Process

### Need Analysis/Verification Forms and Tables

#### Forms

П.

The Need Analysis process performs calculations that determine the contribution an applicant can make toward his/her expenses. The Verification process validates certain information provided on an aid application against the same data from other documents.

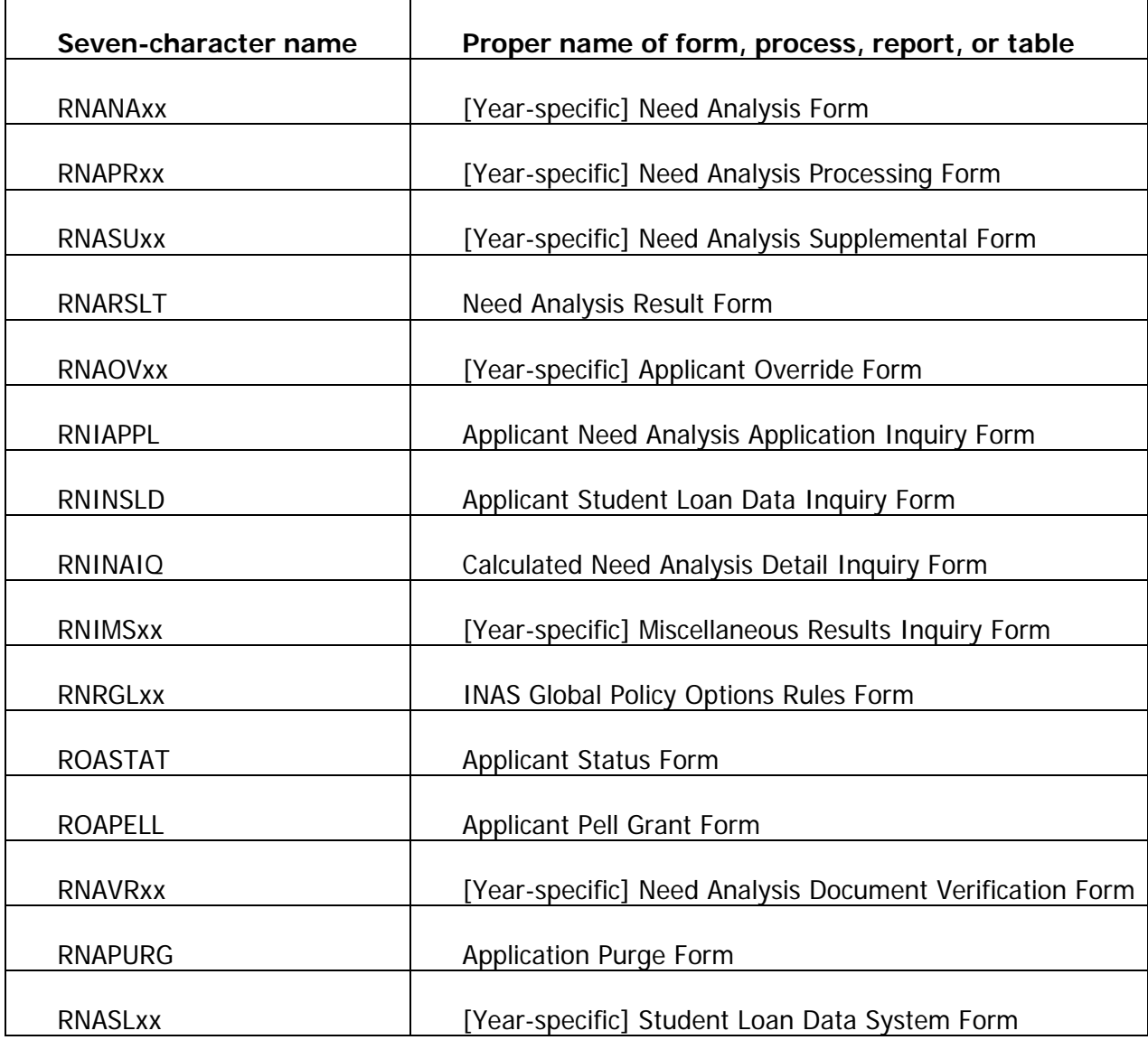

#### **Tables**

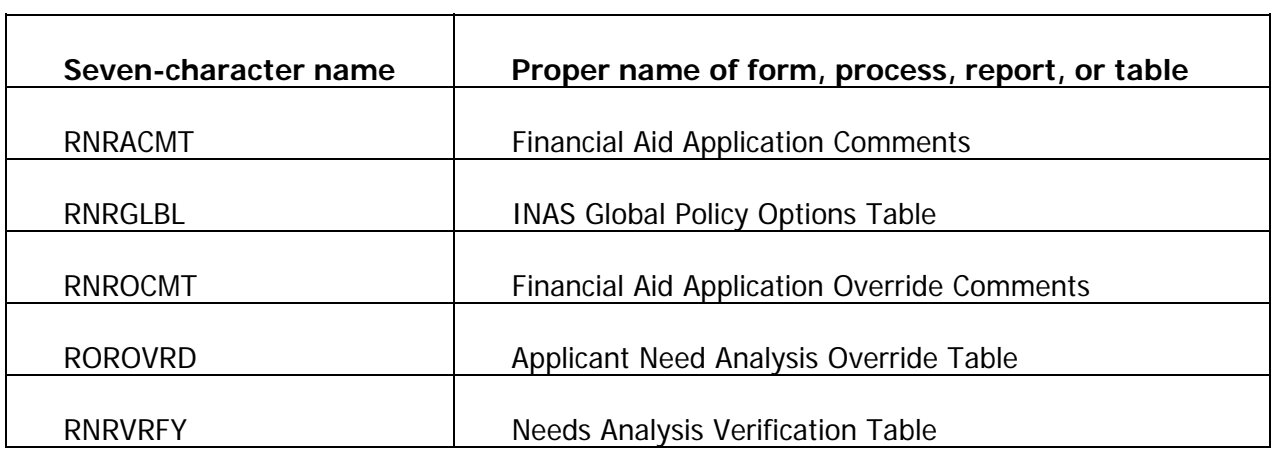

ù.

# Need Analysis/Verification Table Relationships

#### Diagram

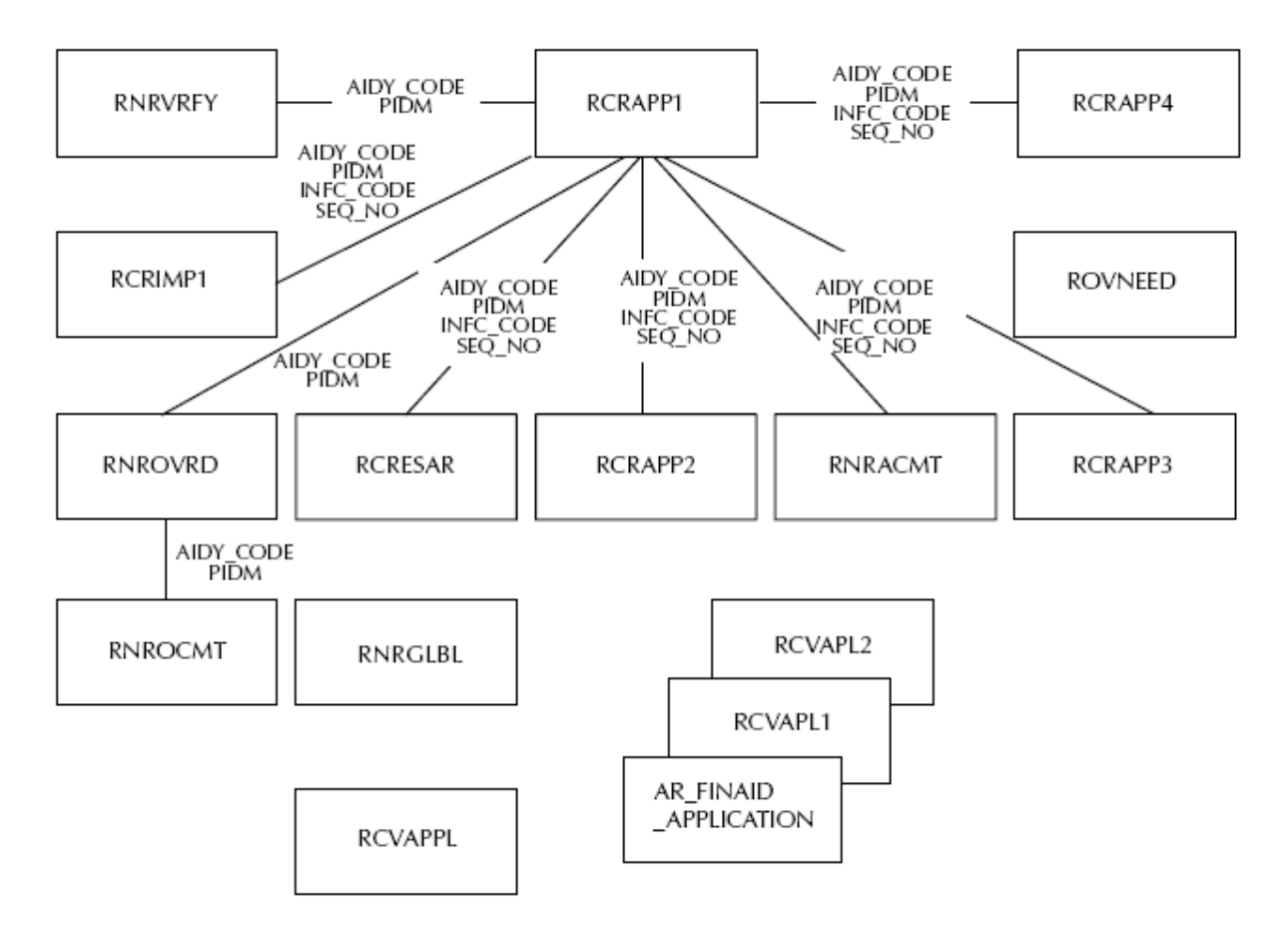

 $2$  Banner Financial Aid TRM 7.1, page 1-7, January 2005.

### Need Analysis Online Recalculation Process Flow

#### Diagram

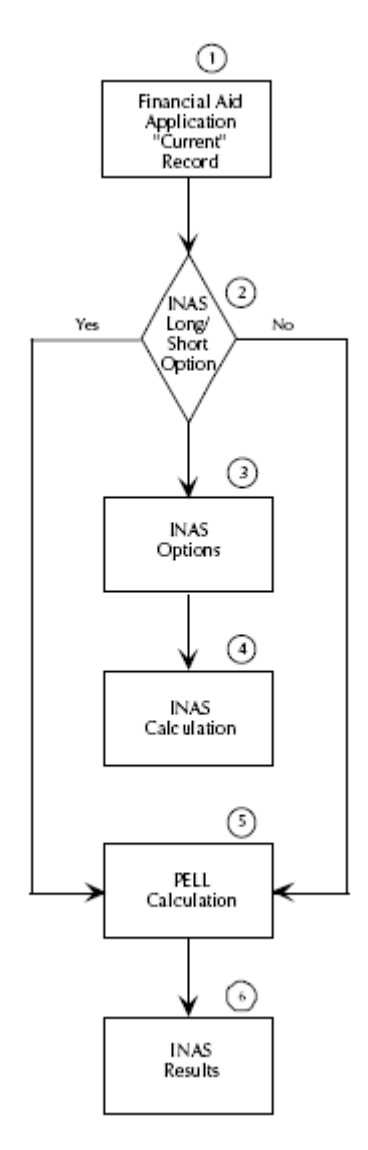

3 Banner Financial Aid User Guide 7.9, pg. 5-4.

#### Forms

The Requirements Tracking module monitors the request for and receipt of certain documents Financial Aid applicants are often required to provide, so that their applications can be fully processed.

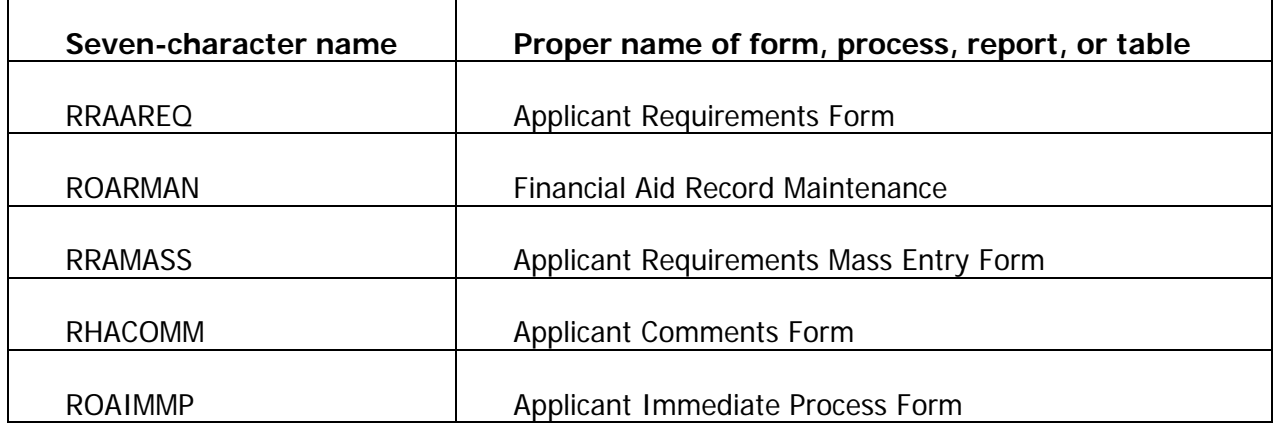

#### **Tables**

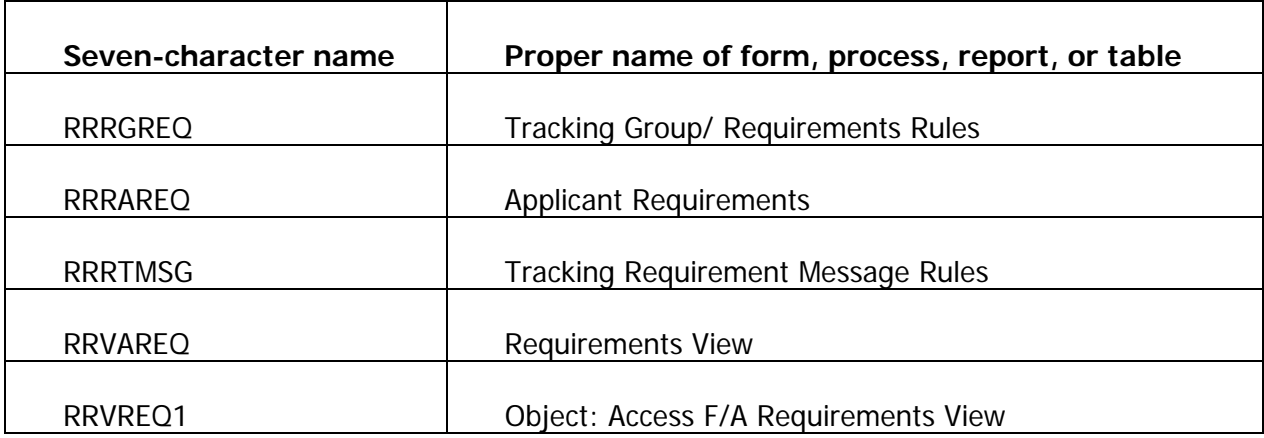

### Requirement Tracking Process Flow

Diagram

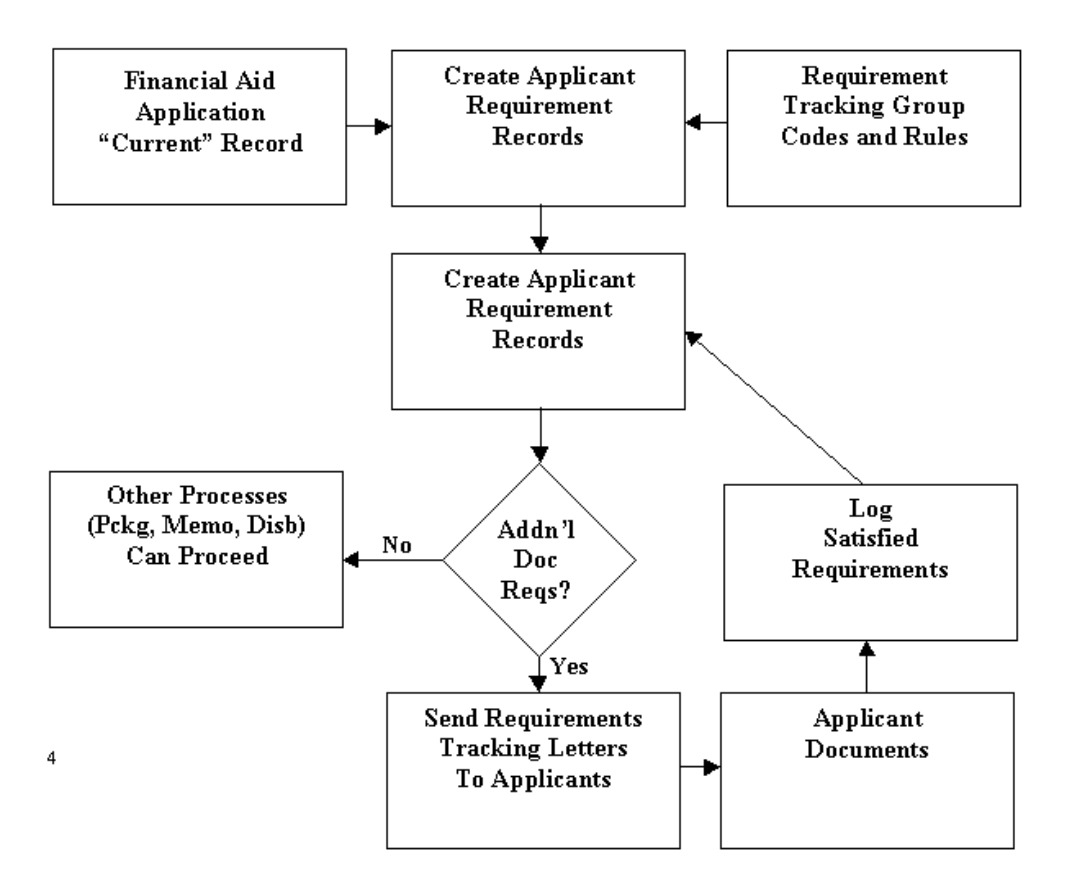

4 Financial Aid User Manual/Requirements Tracking, page 7-4 (4 of 8).

# Requirements Tracking Processes and **Procedures**

#### RTVTREQ

Requirements Tracking Validation Form (RTVTREQ)

- Define tracking requirement codes.
- Examples might include institutional applications, FAT, tax returns, verification statements, SARs, loan applications, etc.

#### RTVTRST

Requirements Tracking Status Validation Form (RTVTRST)

- Define tracking requirement status codes.
- Examples might include received, waived, established, satisfied, cancelled, or received incomplete.

#### RTVTGRP

Requirements Tracking Group Validation Form (RTVTGRP)

- Define tracking groups.
- Examples might include variations of Graduate vs. Undergraduate documents, Selected for Verification documents, Independent vs. Dependent verification groups, etc.

#### RRRGREQ

Requirements Tracking Group/Requirements Rules Form (RRRGREQ)

- Develop tracking group requirements for each group.
- Indicate which documents are required for each specific tracking group.
- You have the opportunity here to change your defaults for a specific code from the defaults you indicated on RTVTREQ for the code.

These defaults will only be used if the system brings in the requirements for the specific student. If the requirement is entered manually and the manually entered code is not defined in the student's particular tracking group, the default from the RTVTREQ table will appear.

#### RORRULE

Financial Aid Selection Rules Form (RORRULE)

- Develop tracking group rules associated with each group.
- Assign criteria for placing applicants into tracking groups. Use the standard Banner data element dictionary table.
- Selection criteria may come from the Banner Student System, Financial Aid System, or any other Banner system which has been installed.

#### **RRRTMSG**

Requirements Tracking Code/Message Rules Form (RRRTMSG)

• Develop specific messages for each tracking code, if desired.

#### RORGRPS

The Automatic Group Assignment Process (RORGRPS) can be run in batch mode or in online mode. It allows you to process a single applicant (in online mode), to use a previously defined population selection, to process all applicants, or to process only applicants in Wait status. You can assign the applicant or applicants to budgeting groups, tracking groups, or packaging groups, or any combination of the three group types.

Note**:** When processing more than one group type, RORGRPS will process the group based on the order entered for the parameter. For example, if you want to process tracking, budgeting, packaging groups in that order, you would enter TBP. If you enter BPT for parameter 02, RORGRPS will process budgeting first, then packaging, and tracking group last.

### RORRULE and ROOGSQL

#### ROOGSQL

 $\Box$ 

The Online Group Assignment Selection Criteria Generation process (ROOGSQL) creates a SQL statement from the budgeting, tracking and packaging group selection rules created by the Financial Aid Selection Rules Form (RORRULE).

#### Shared data forms

The Banner Financial Aid System is designed to share information with the institution's Student Information System (the Banner Student System or another Student system).

Data is shared with the Banner Student System through a series of views that contain information that the Financial Aid system may require for certain processes. This information is available through a series of inquiry-only forms listed on the Student System Shared Data menu. Student System data is shared through these views, rather than via direct access of the Banner Student System tables.

Thus, in the event that Banner Financial Aid is installed as a stand-alone product in an environment in which Banner Student is not installed, these views can be created as tables by the institution and periodically populated with data from its Student System.

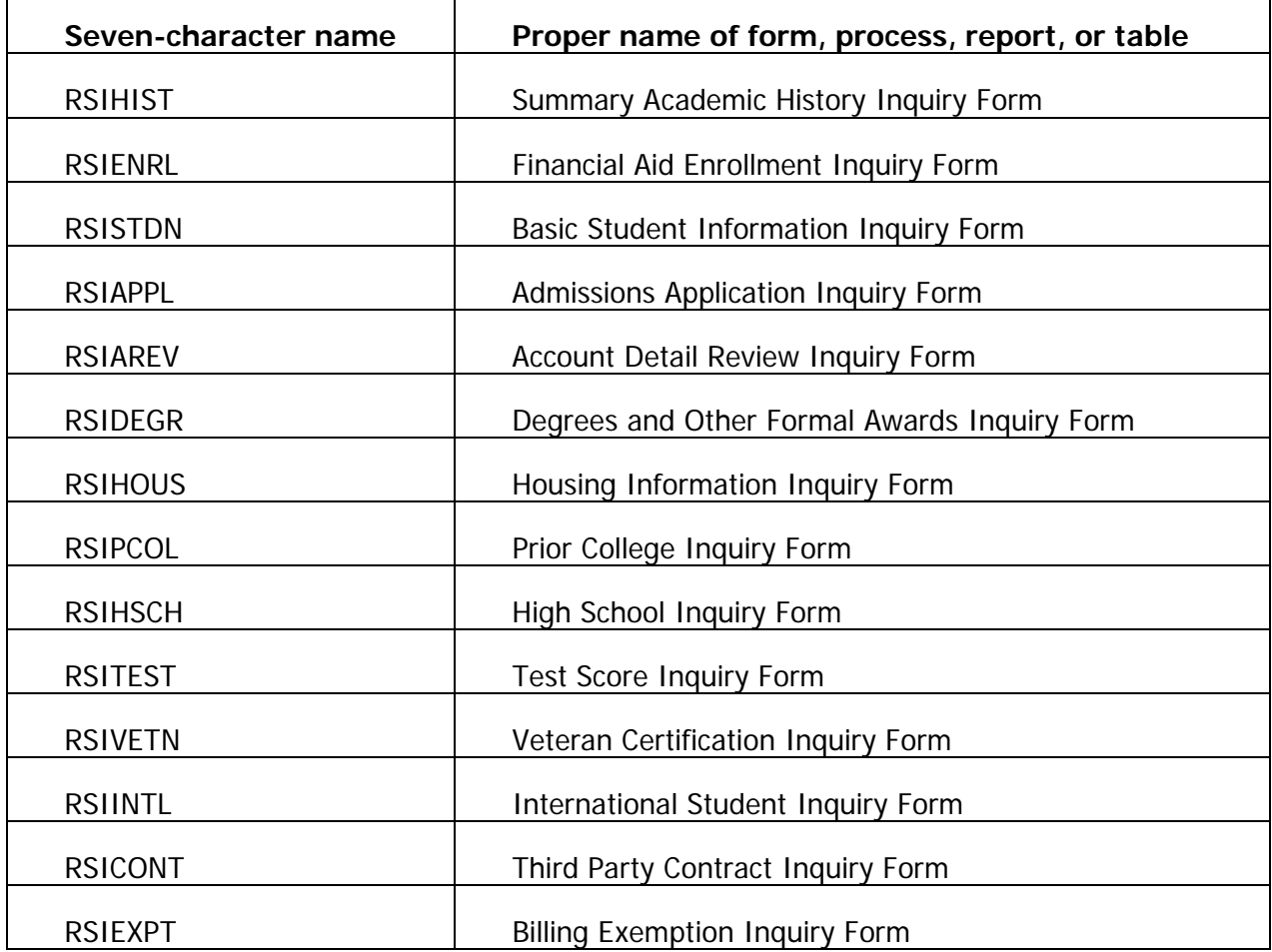

### Student System Shared Data Tables and Views

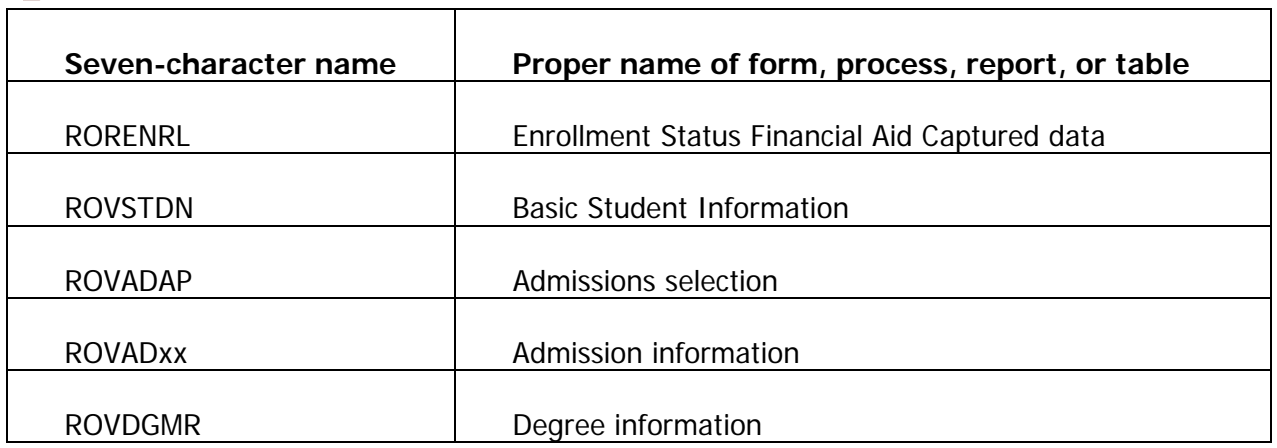

Π.
## Student System Shared Data Process Flow

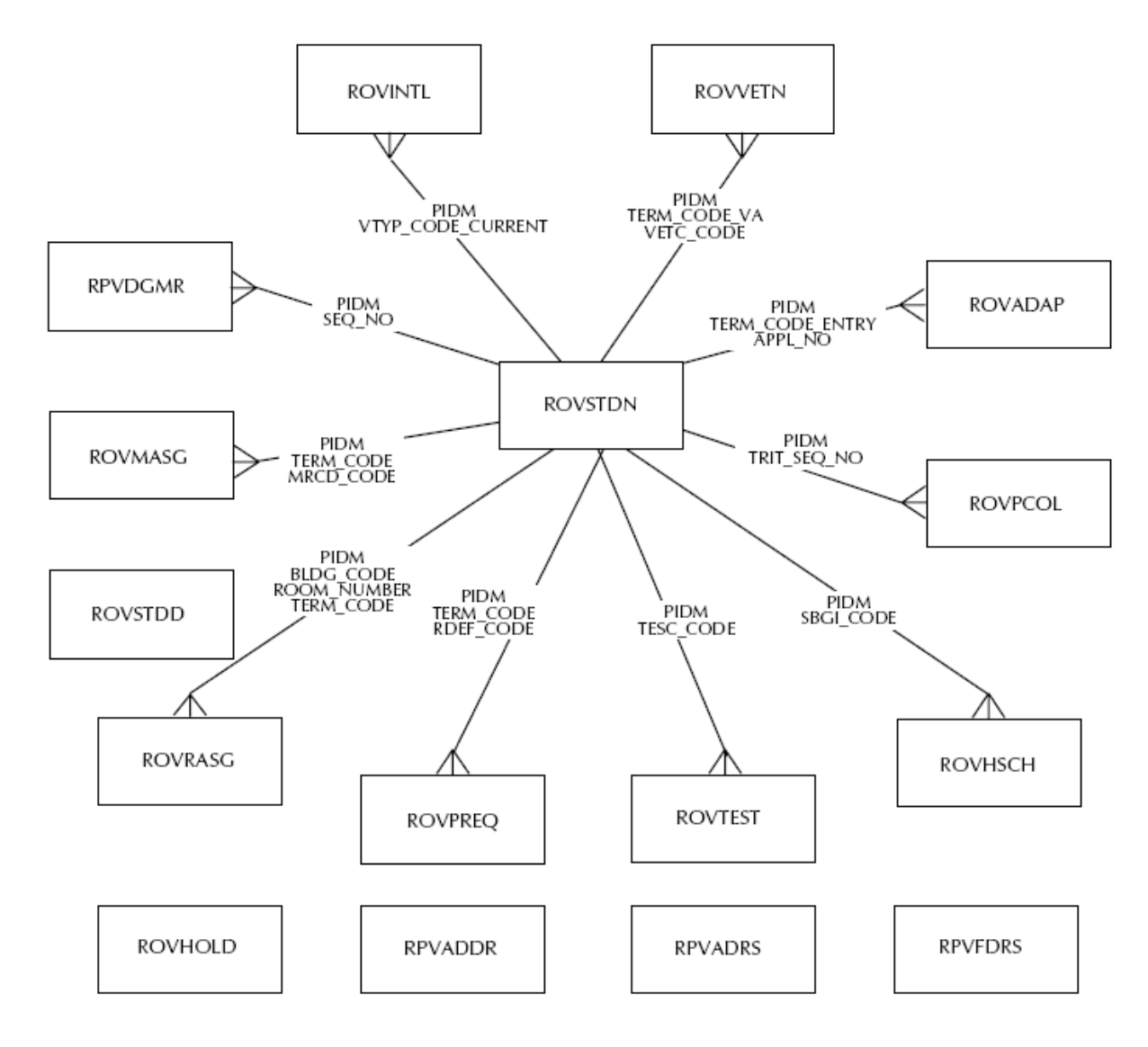

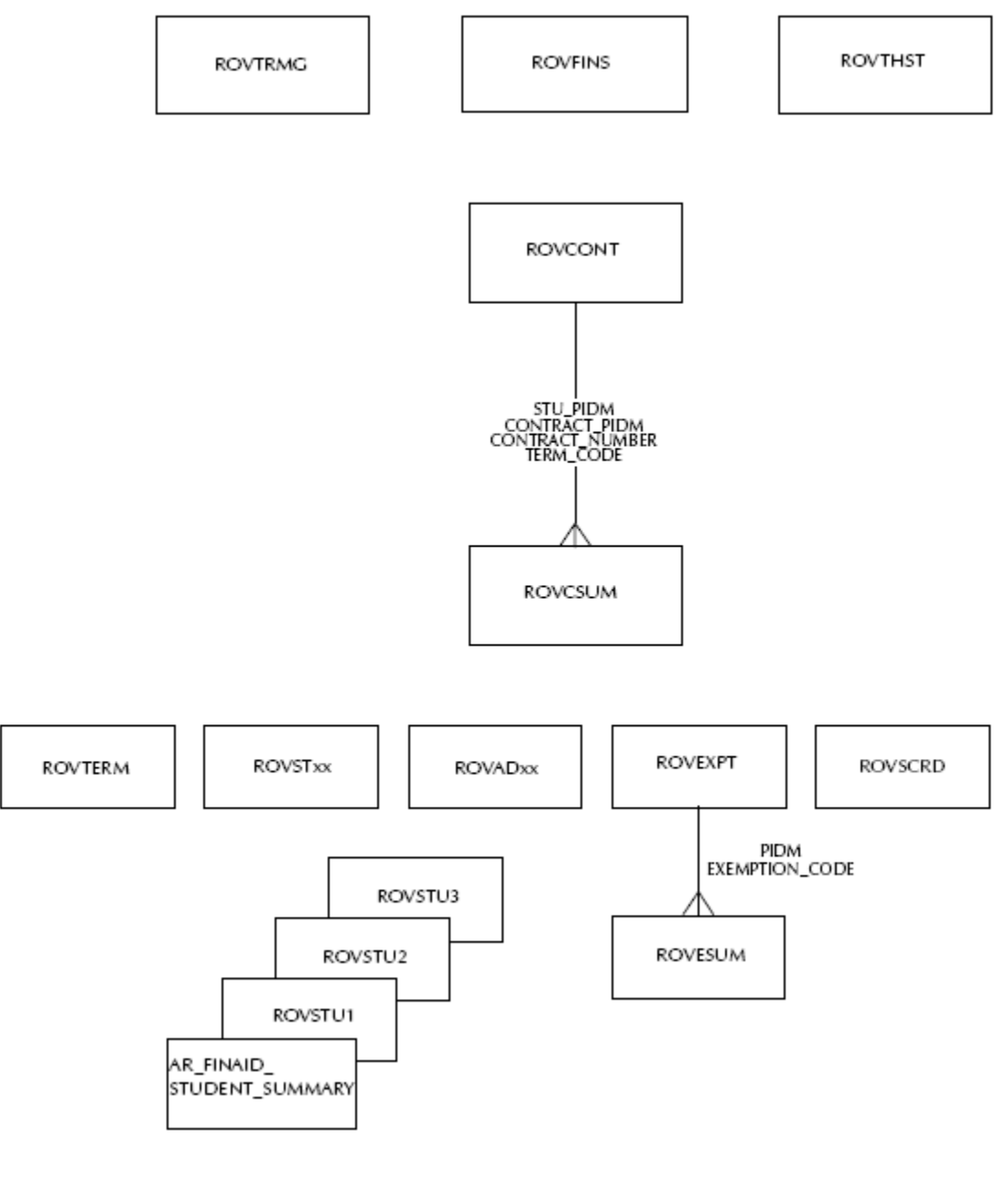

#### <sup>5</sup> Banner Financial Aid TRM Supplement 7.1, page 1-24/1-25.

5

#### Diagram

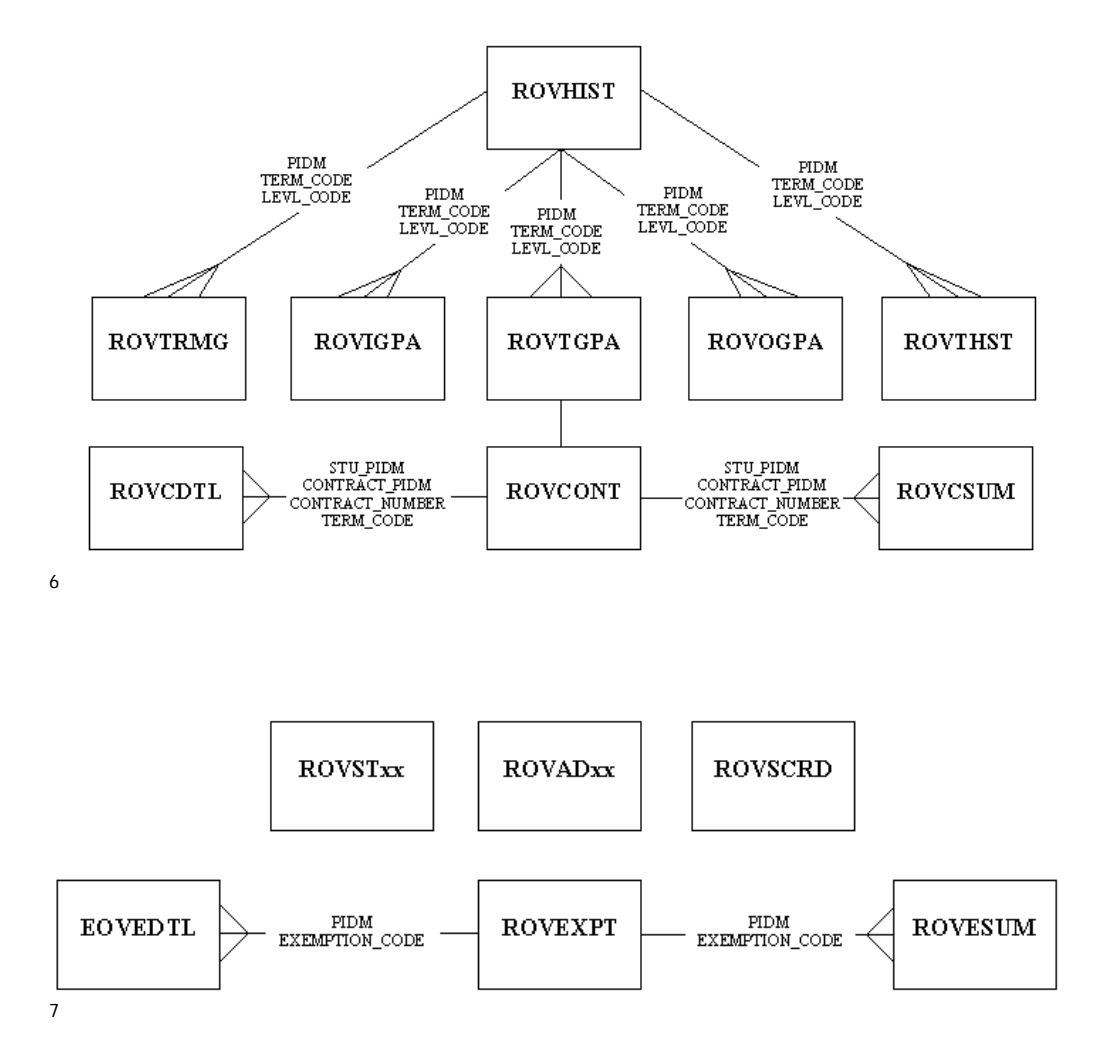

6 Financial Aid TRM Supplement, page 2-30 (84 of 156).

<sup>7</sup> Financial Aid TRM Supplement, page 2-30(84 of 156)

# Student System Shared Data Processes and Procedures

#### RSRENRL

Financial Aid Enrollment Hours Process (RSRENRL)

- Add credit and billing hours from student enrollment to Financial Aid
- C process, used to 'capture' or 'freeze' hours

#### Electronic Data Exchange Forms П.

#### EDE

The EDE program allows institutions to share information electronically with the Central processor.

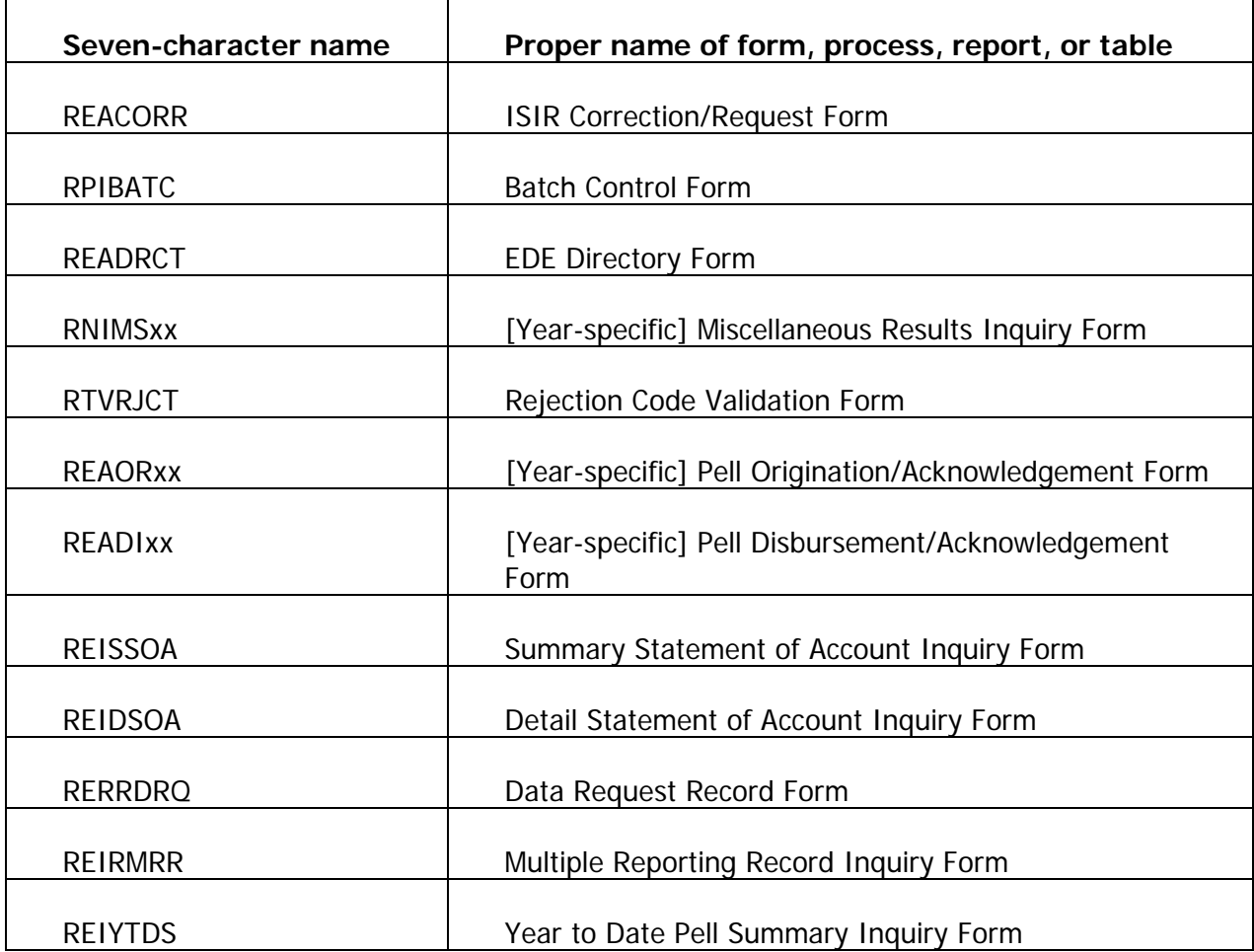

## Electronic Data Exchange Tables

n.

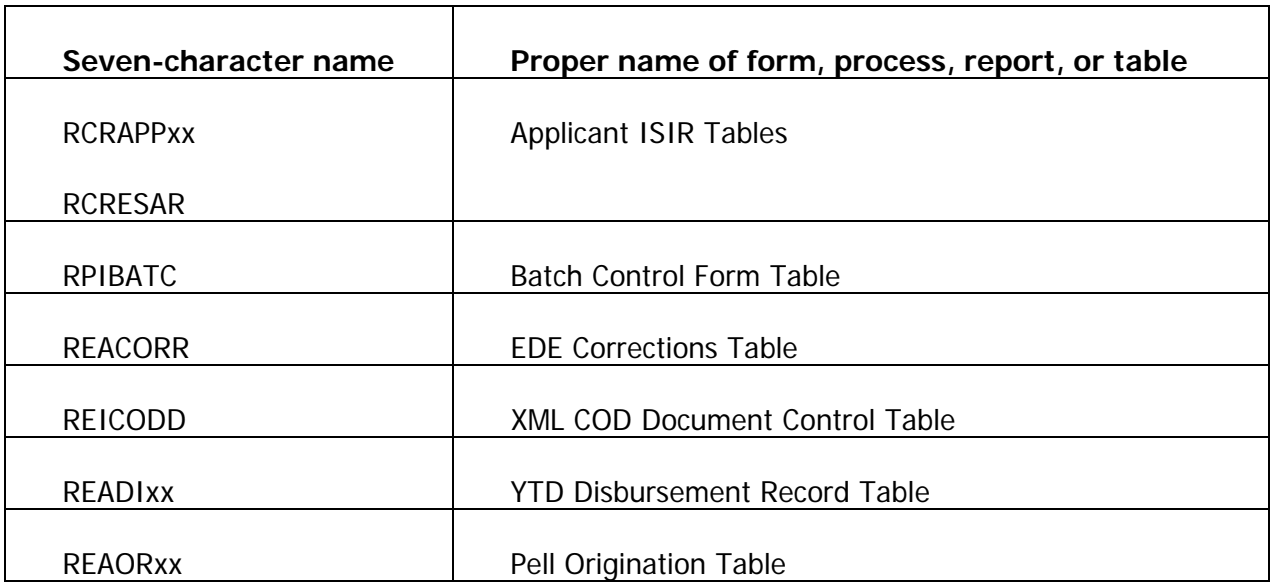

## ISAR Data Receipt Process Flow

#### Diagram

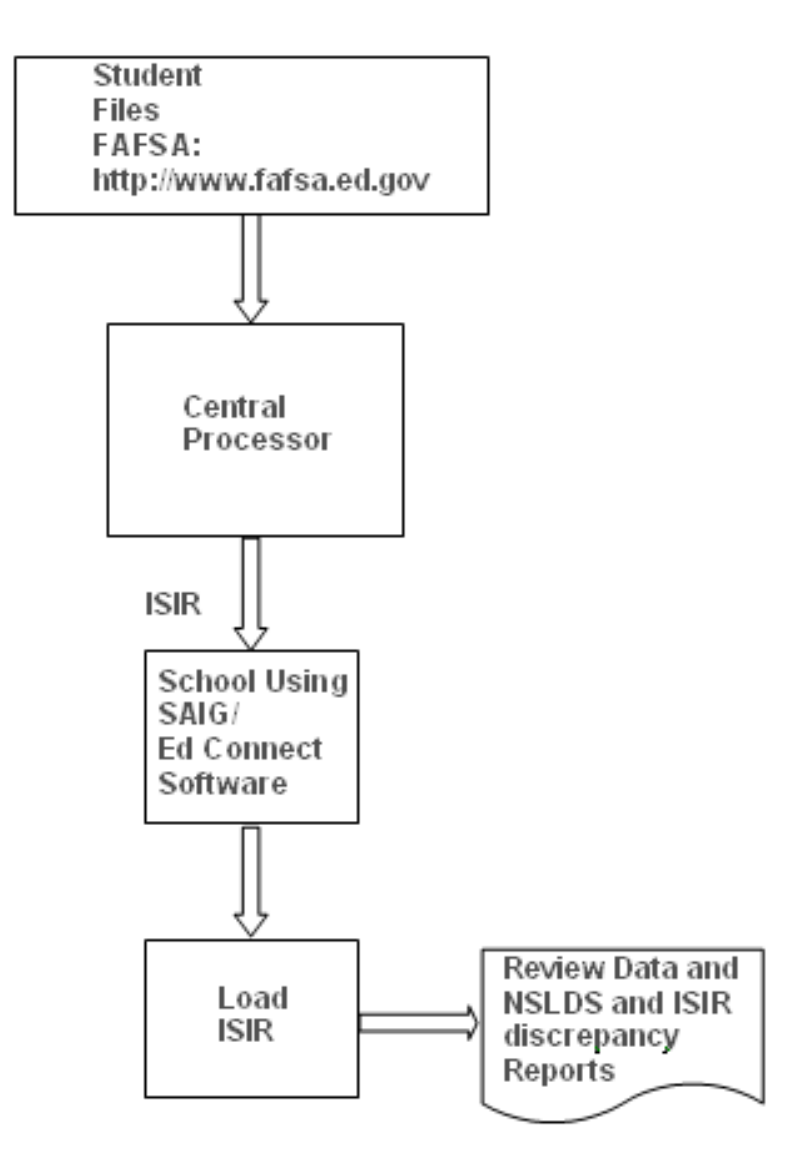

Note: Institutions no longer have to use the SAIG/EdConnect software. Clients can download ISIR files from their mailbox via the Internet. Files are saved to a local directory, ftp'd to the appropriate Banner directory, and then ISIRs are loaded to Banner.

Some schools do still use the EdConnect software, but it is in addition to loading the ISIR files to Banner.

### EDE ISAR Data Correction Process Flow

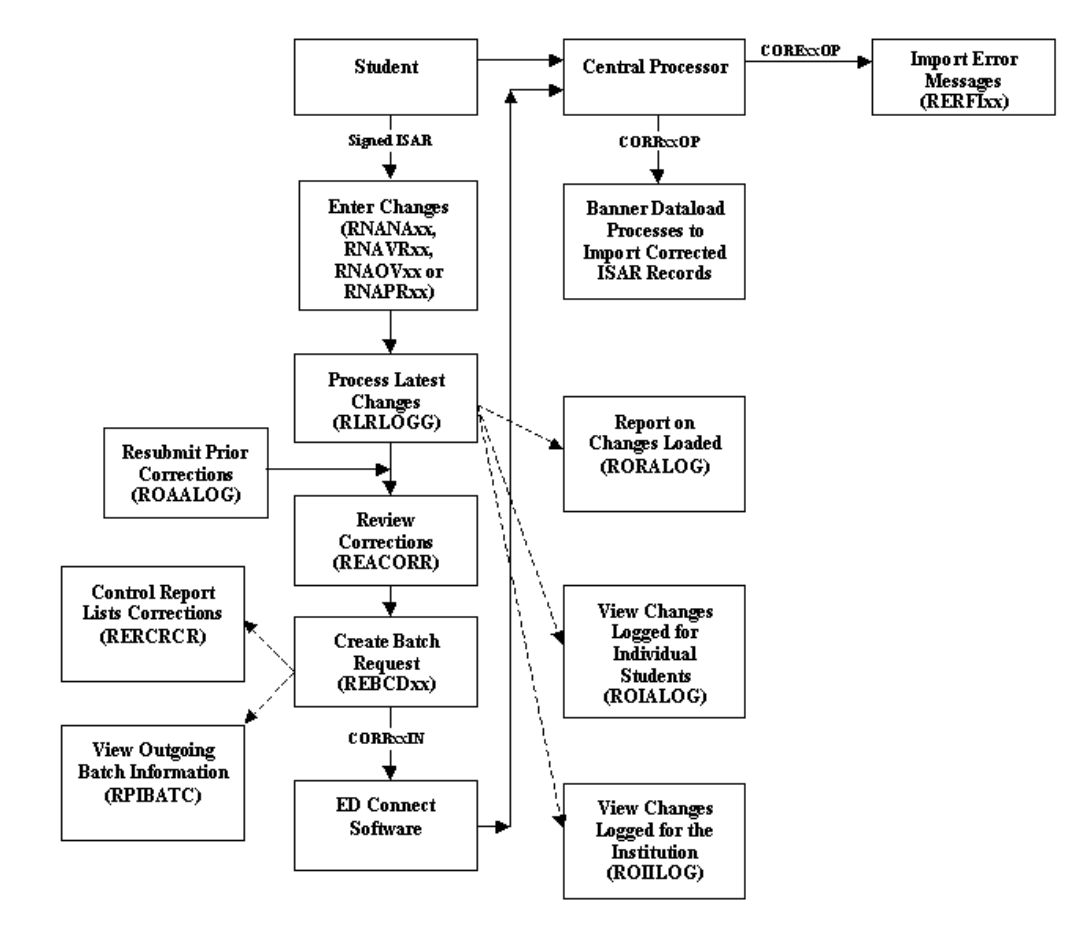

## Budgeting Forms, Tables and Reports

#### Forms

Budgeting maintains data regarding an applicant's cost of attending an institution.

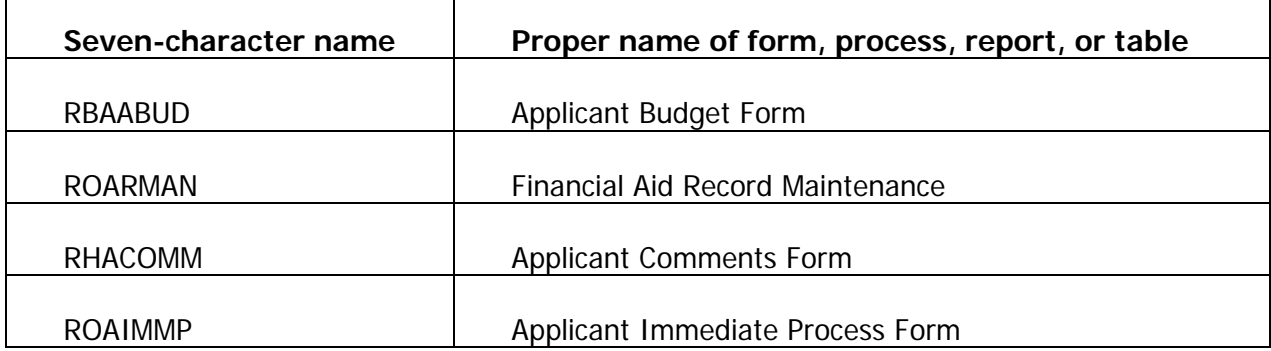

#### **Tables**

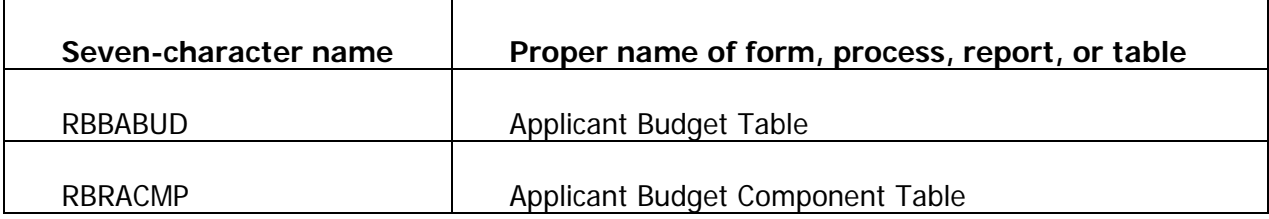

#### Processes, procedures and reports

There are no Budgeting processes or procedures.

There are, however, two reports:

- Applicant Budget Report (RBAABUD)
- Budget Component Report (RBRBCMP)

#### Forms

Funds Management maintains data related to Financial Aid funding sources.

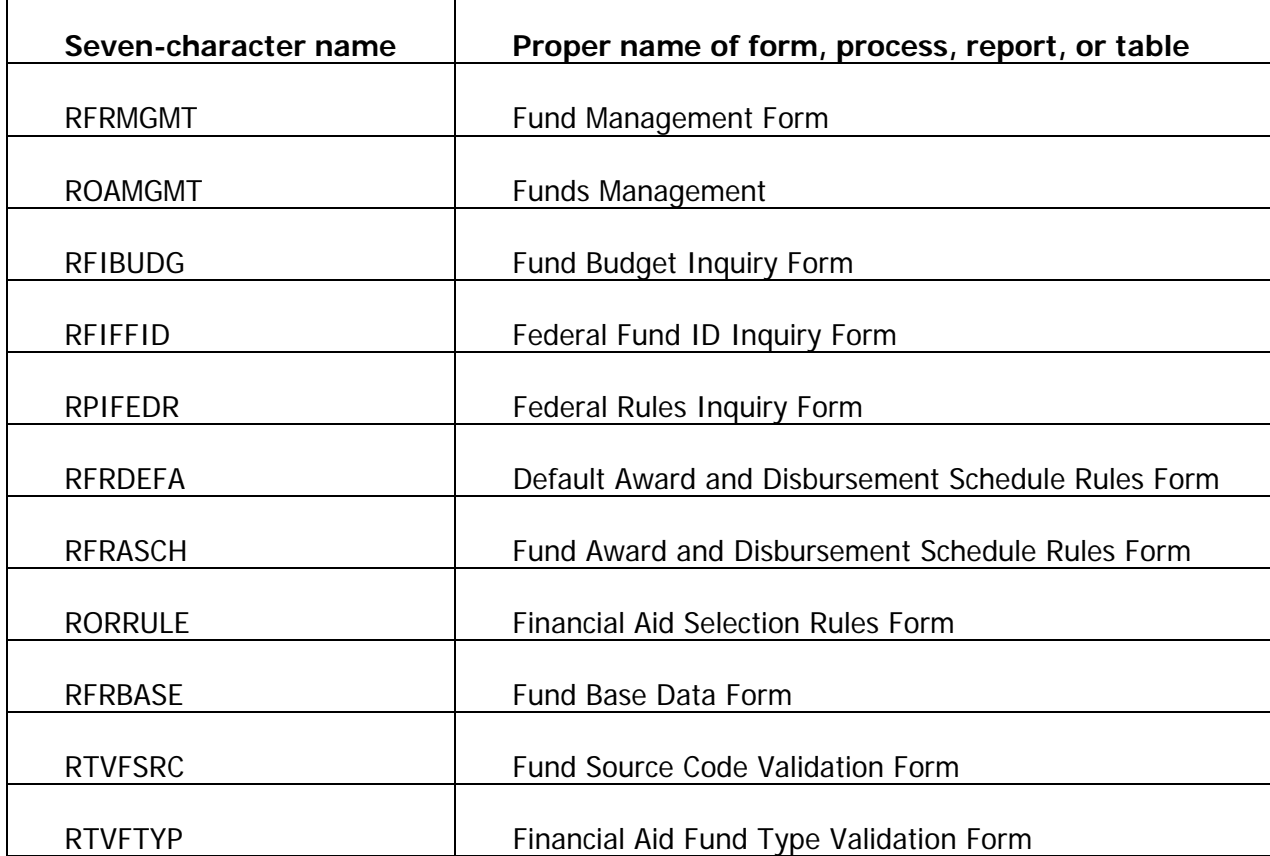

#### Major tables

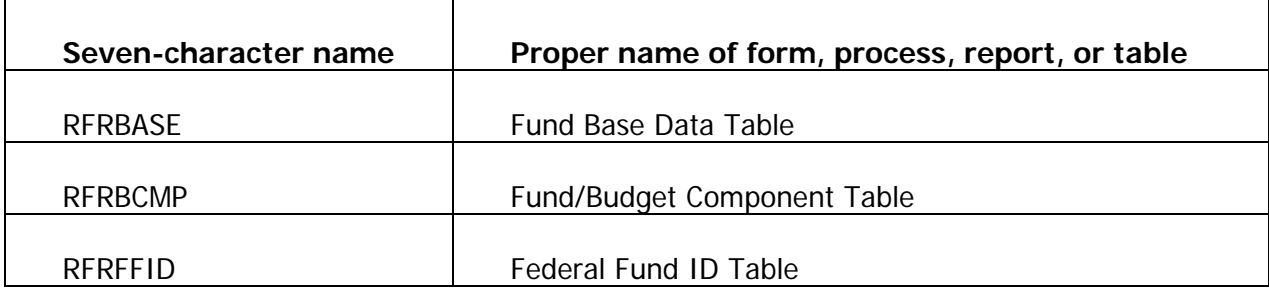

#### Processes and procedures

There are no processes in Funds Management other than procedures for the functional staff to follow. They may need assistance with RORRULEs.

## Funds Management Process Flow

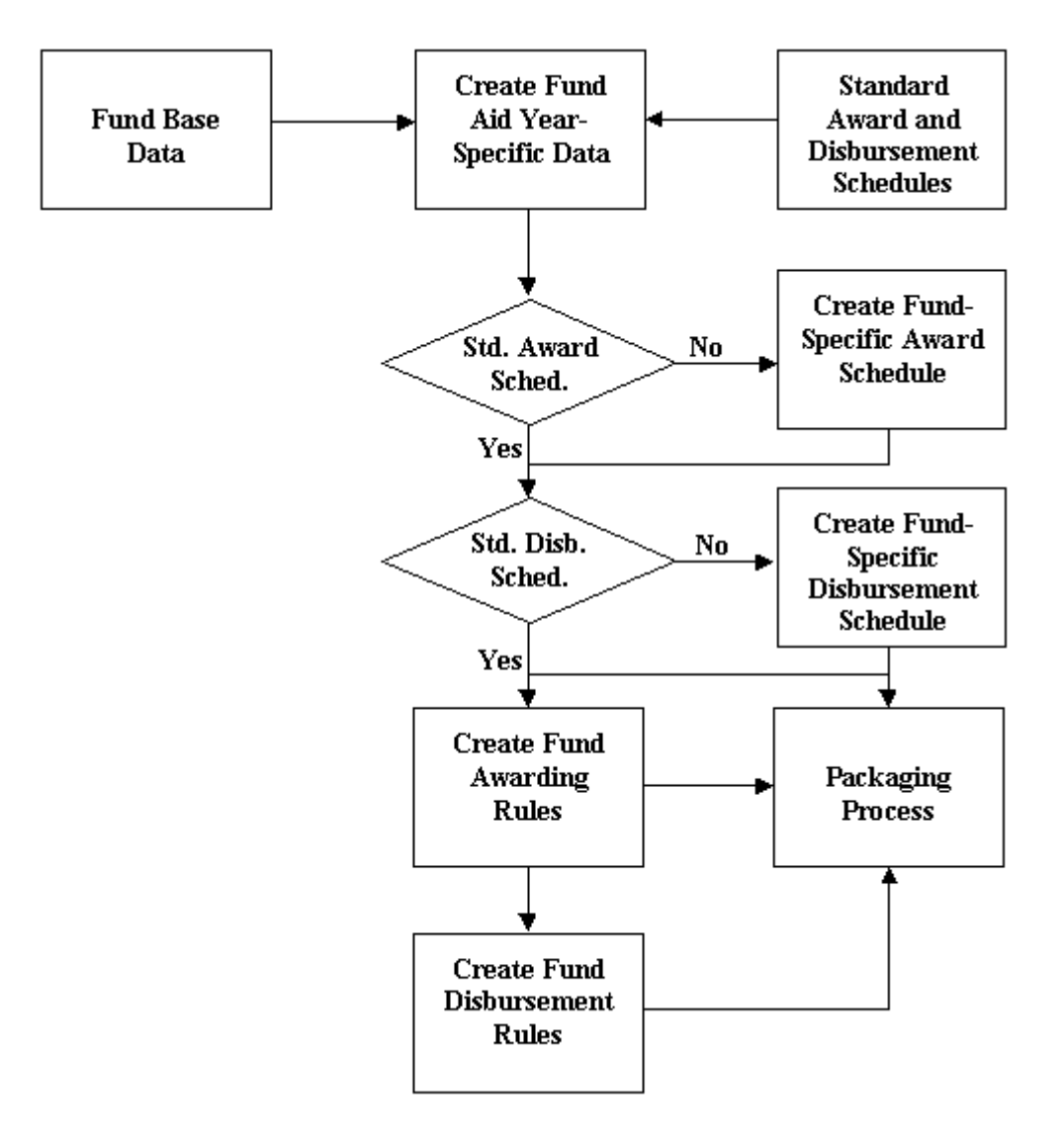

#### Packaging and disbursement

The Packaging/Disbursements processes match an applicant's need with funds, determine an appropriate "package" for the applicant and record the disbursement of the funds.

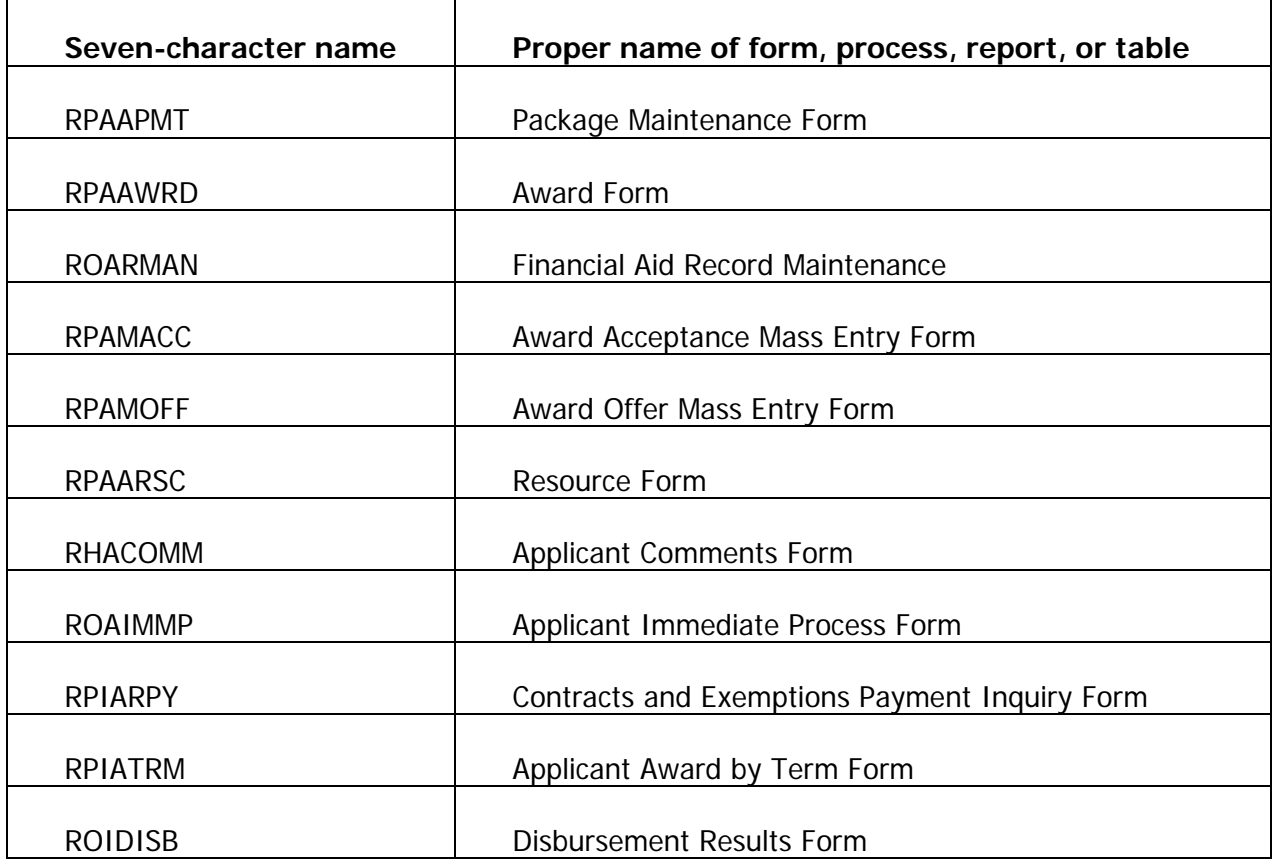

#### Major tables

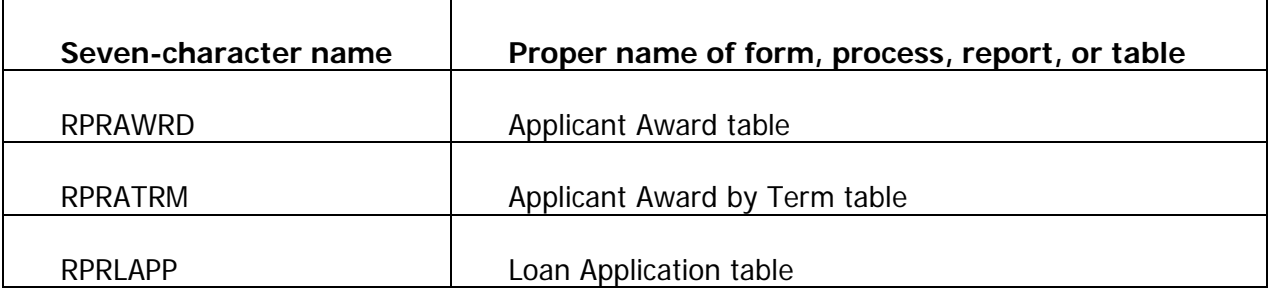

### Packaging Process Flow

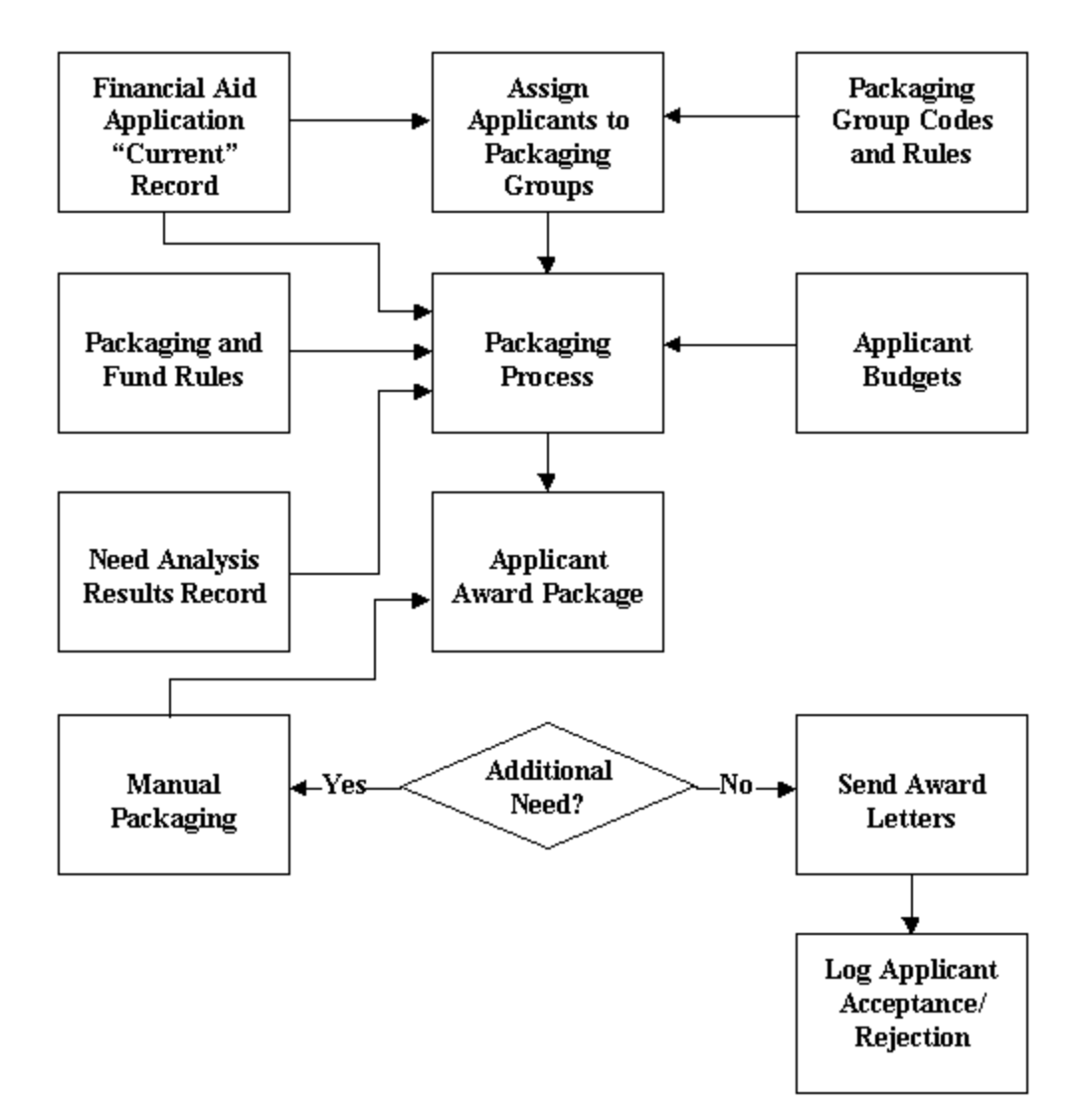

#### Algorithmic Packaging

Algorithmic packaging allows clients to use a business rules engine to automatically package students in accordance with the institution's awarding philosophy. In addition to the algorithmic packaging business rules solution, many other changes have been made to enhance the packaging process. Forms and processes have been added or modified to provide a more complete means of automatically packaging students through the use of new algorithmic packaging forms in conjunction with pre-existing Banner Financial Aid rules forms.

#### Algorithmic Packaging forms, processes, reports and tables

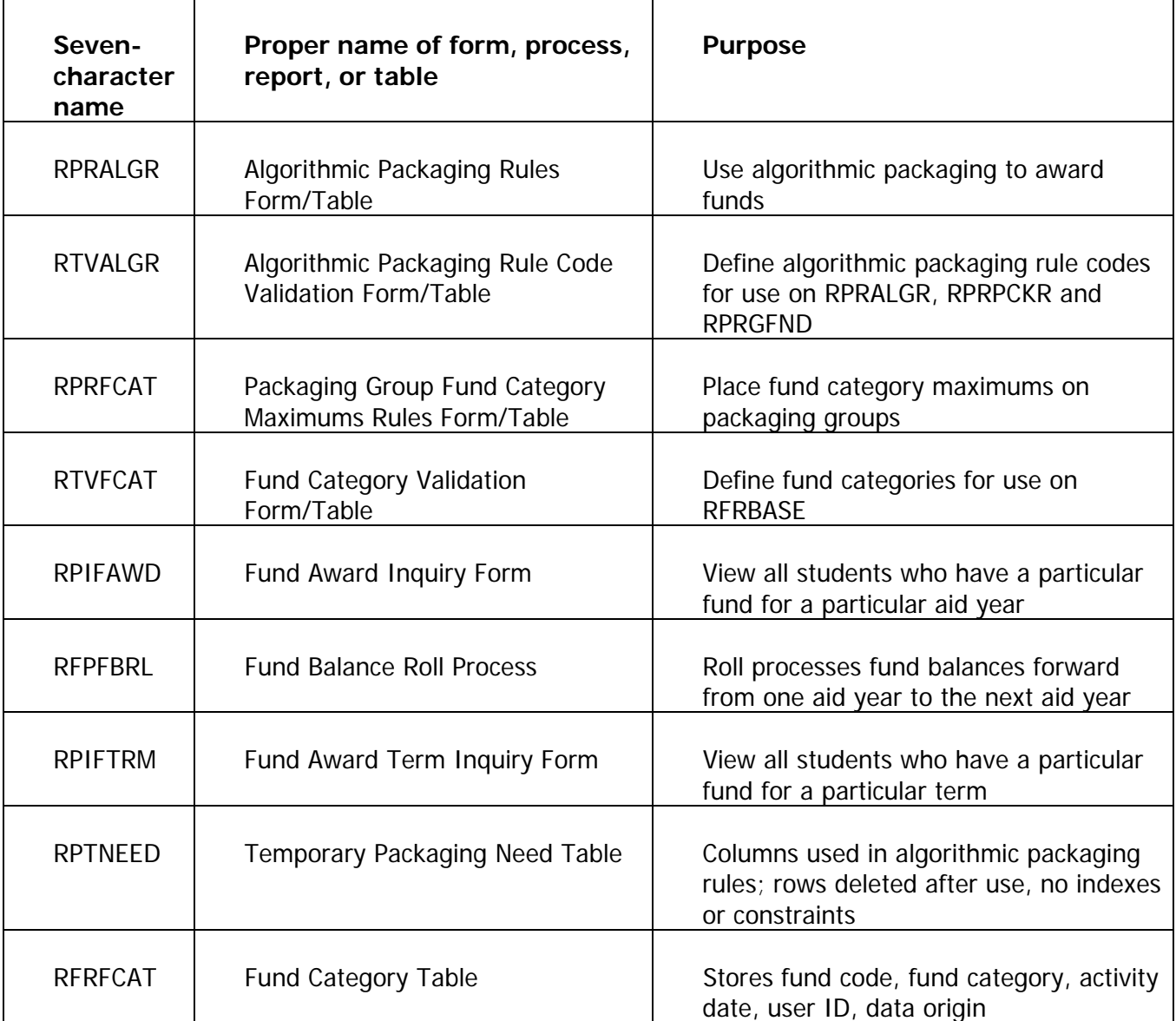

### Disbursement Process Flow

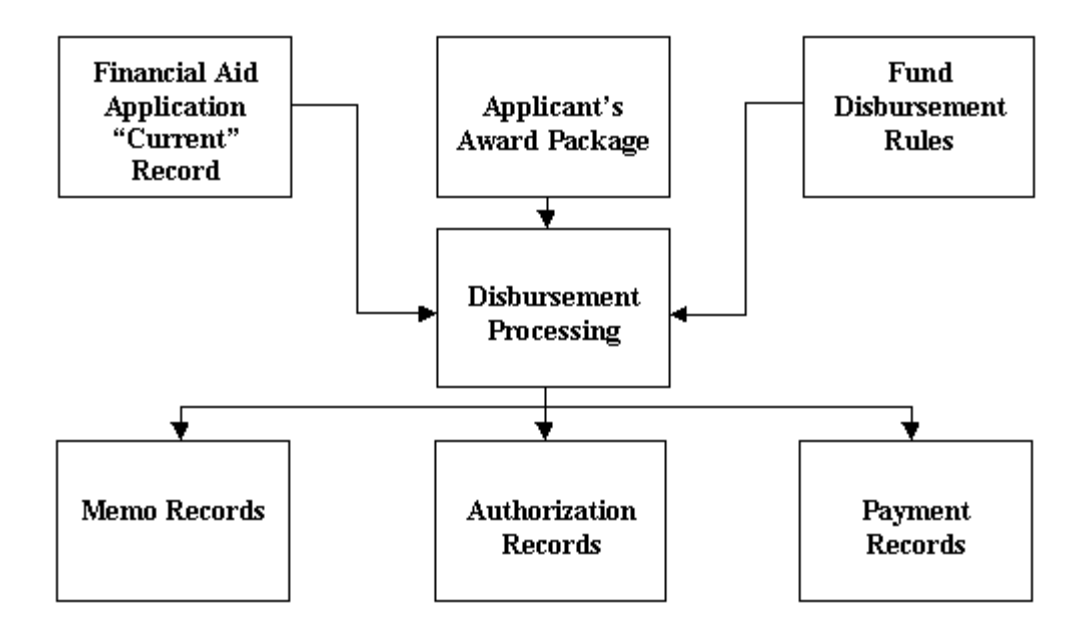

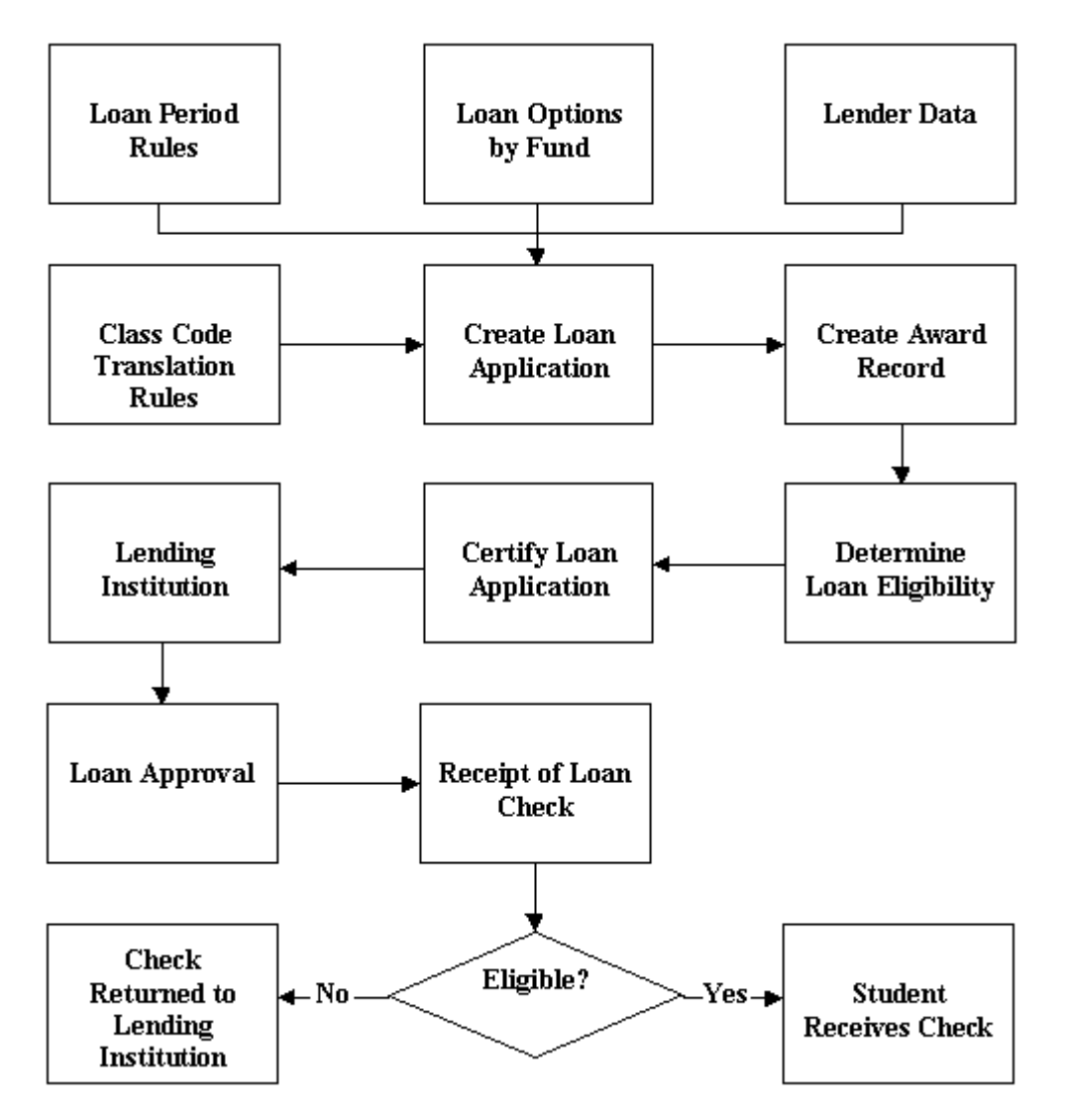

#### Packaging process

- Actual or Simulation
- RPBPDRV creates reports:
	- **RPBAWRD.out** The Award Report that results from the packaging run
	- **RPBFUND.out** The Fund Report that results from the packaging run

#### RPEPELL

- Online, batch or from database trigger
- Triggers when certain data changes on the following forms:
- RNARSLT, RBAABUD, RNASUxx, RNANAxx and ROAPELL

### RFMS Pell Grant Origination Record Processing

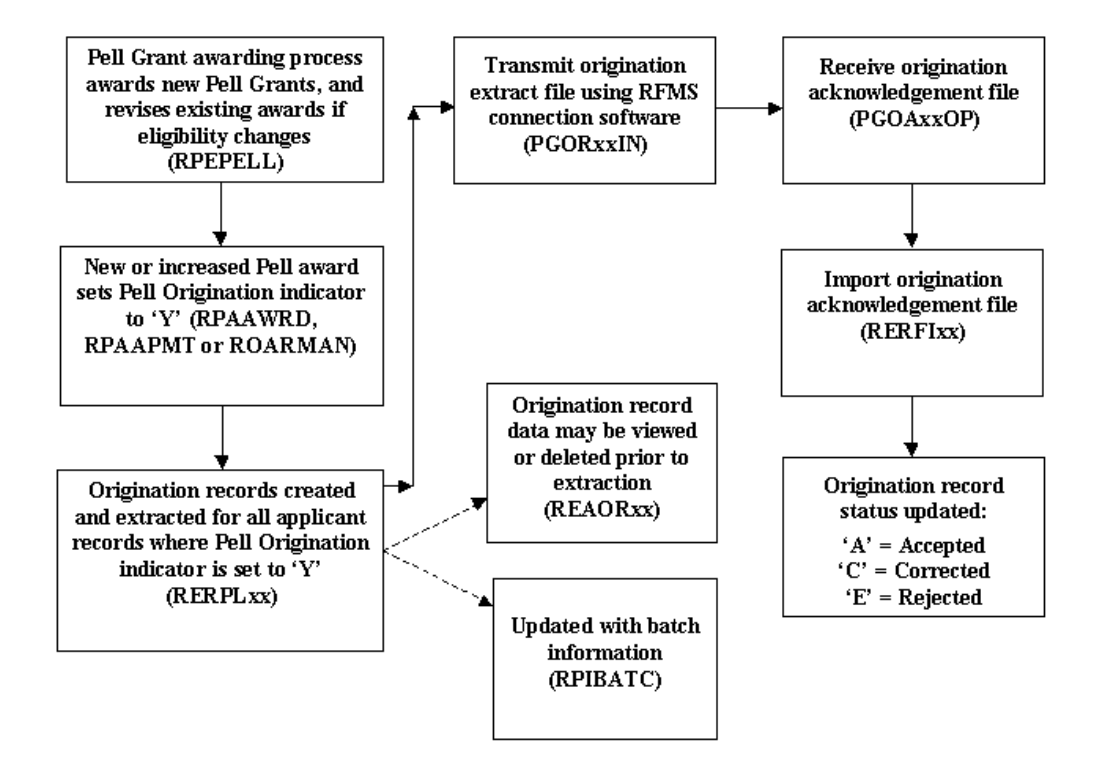

#### Online Award Validation Process (RPOVLDT) n.

#### RPOVLDT

This process validates all awards within an applicant's package to ensure that no changes made to the applicant or the fund(s) invalidate the award(s).

Running this process ascertains whether the applicant is eligible for an individual fund being added to the applicant's package either online or during the Packaging process.

The process also validates that the applicant is eligible for system or manual disbursements from the awards within the applicant's package.

## Batch Validation Process (RPBVLDT)

#### RPBVLDT

n.

This process validates all awards within an applicant's package to ensure that no changes made to the applicant or the fund(s) invalidate the award(s).

Running this process ascertains whether the applicant is eligible for an individual fund being added to the applicant's package either online or during the Packaging process.

The process also validates that the applicant is eligible for system or manual disbursements from the awards within the applicant's package.

#### RPEDISB

This process passes the amount of deferred Financial Aid available to an applicant within a specific term to the Banner Student System. This is displayed as a memo transaction in the Student Billing module.

The process passes the amount of Financial Aid available to be disbursed to an applicant within a specific term to the Banner Student System. This is displayed as an authorization in the Student Billing module.

The process also passes the amount of Financial Aid scheduled to be disbursed to an applicant within a specific term to the Banner Student System. All scheduled disbursements with a date less than or equal to the processing date that have not been disbursed will be processed. These are displayed as payment transactions in the Student Billing module.

## RFMS Pell Grant Disbursement Record **Processing**

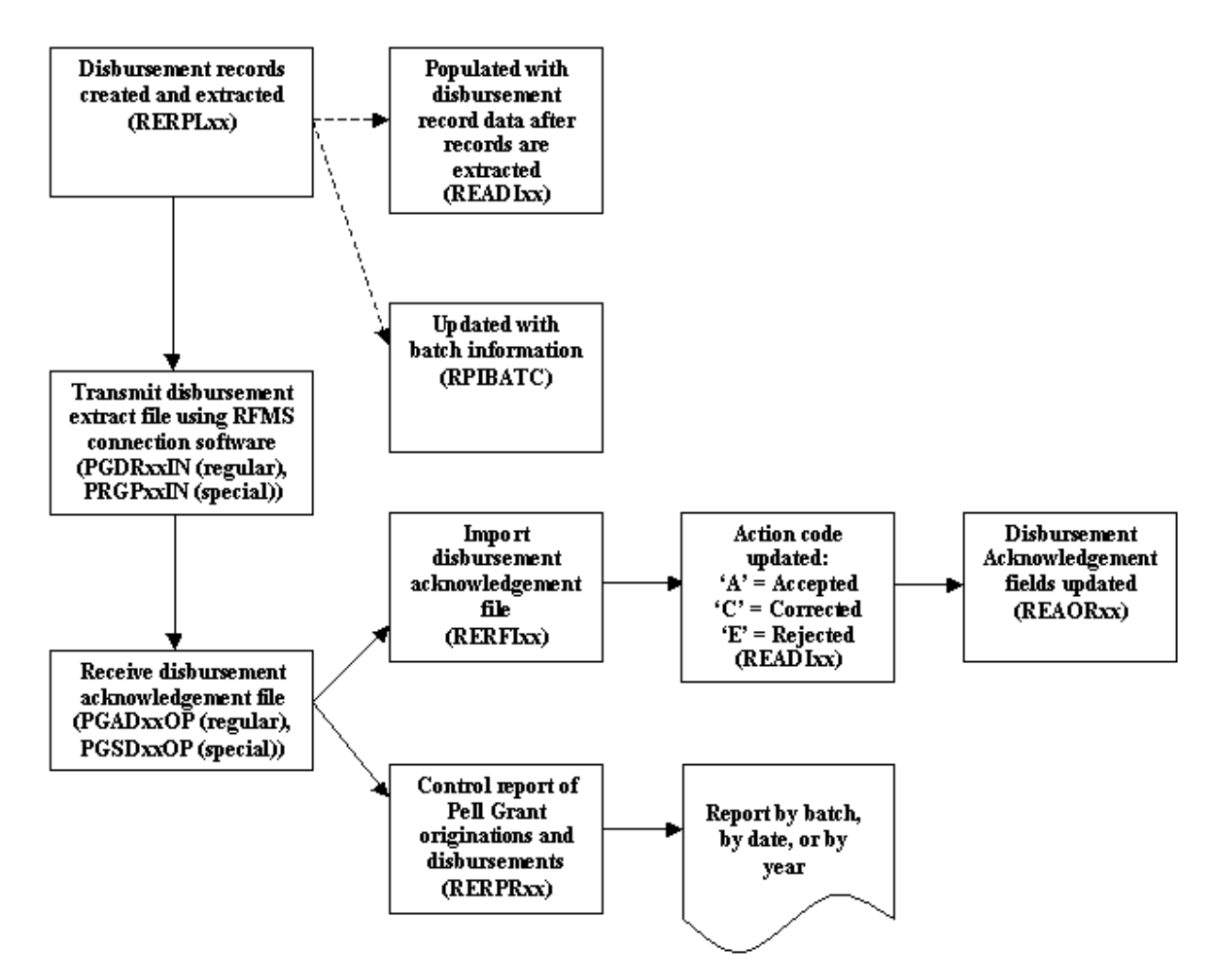

## RFMS Multiple Reporting Record (MMR) **Processing**

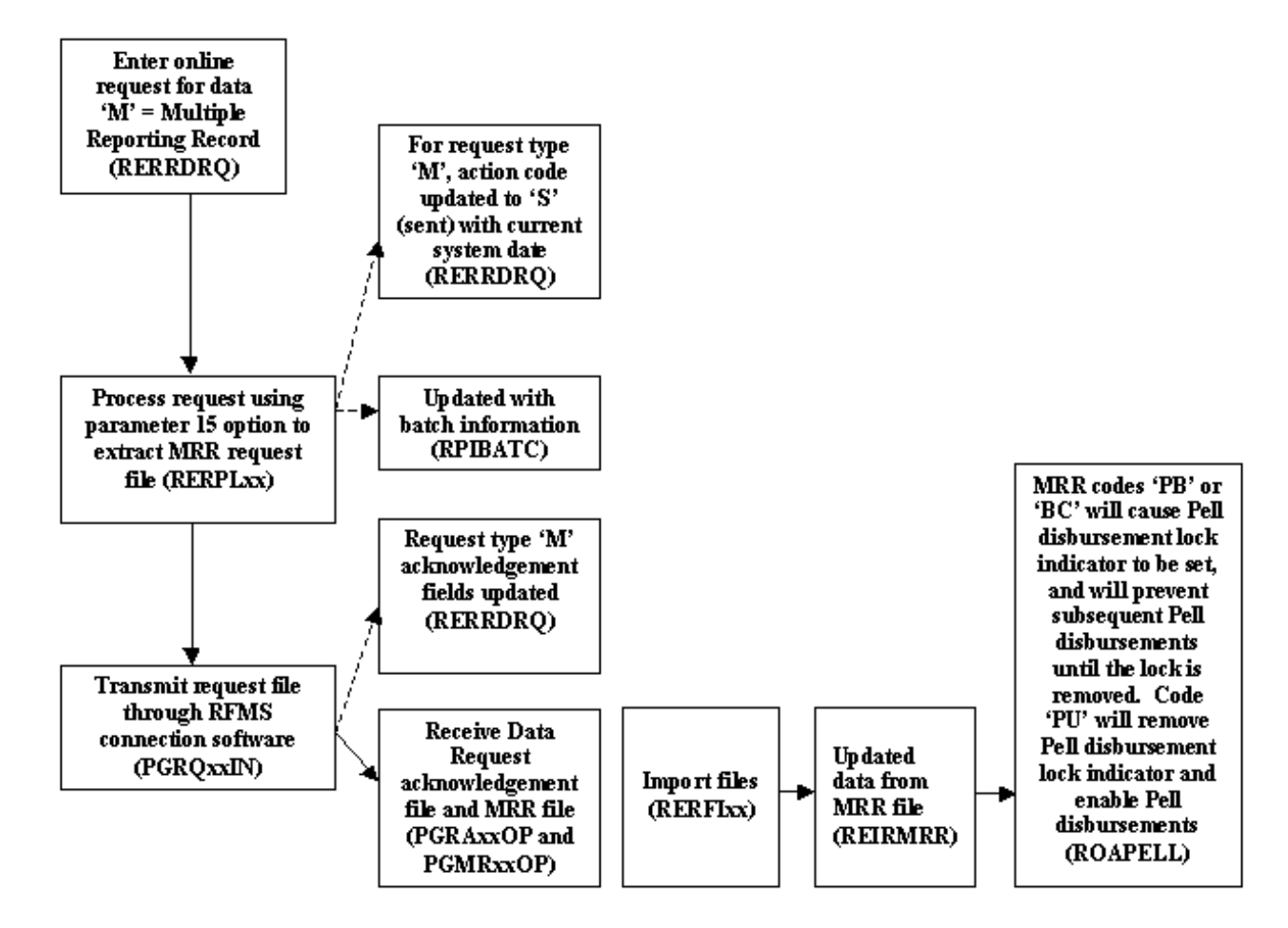

## RFMS Statement of Account, Year to Date Record Processing

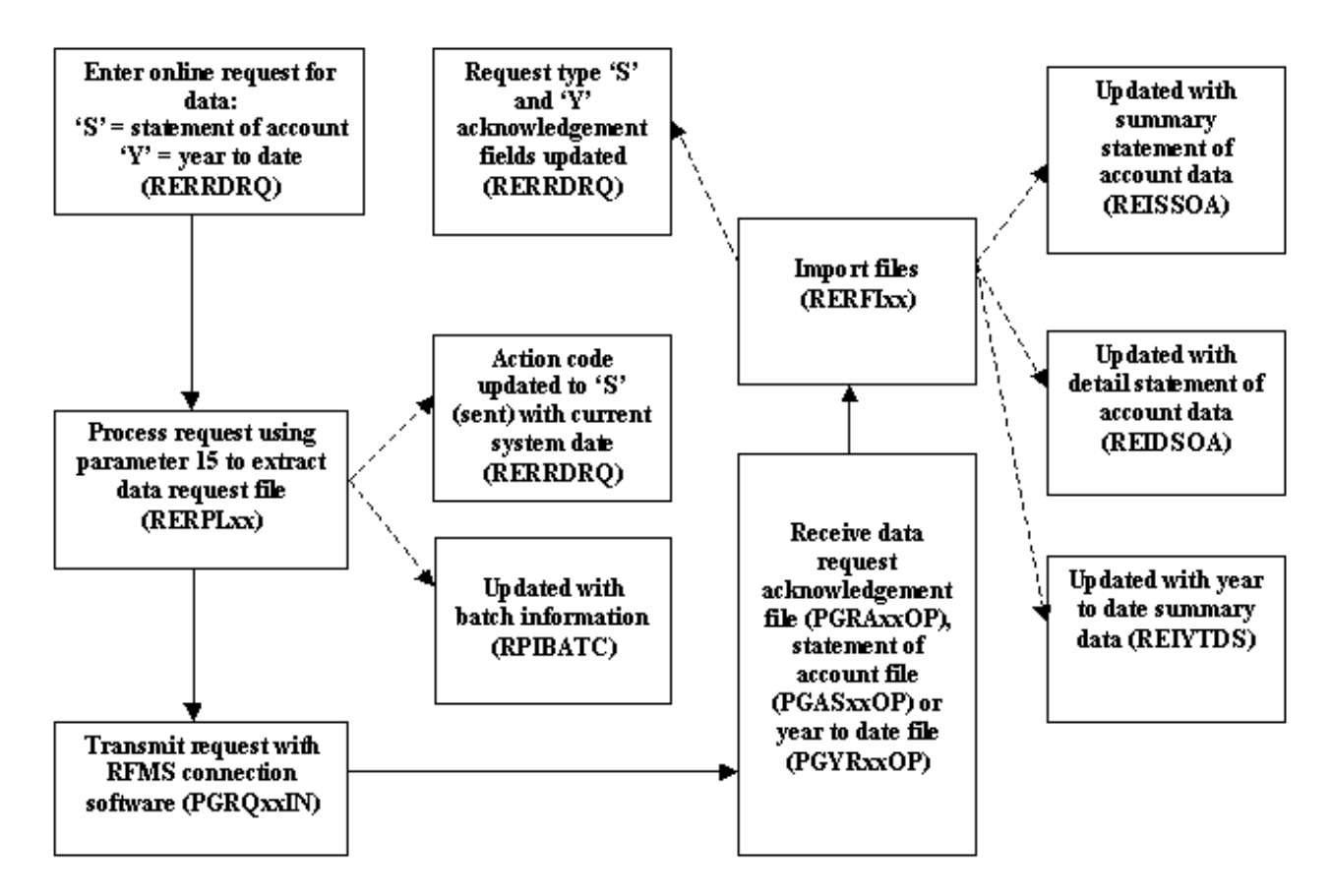

#### Forms

 $\mathbf{r}$ 

These are general functions that support all of the other Financial Aid processes.

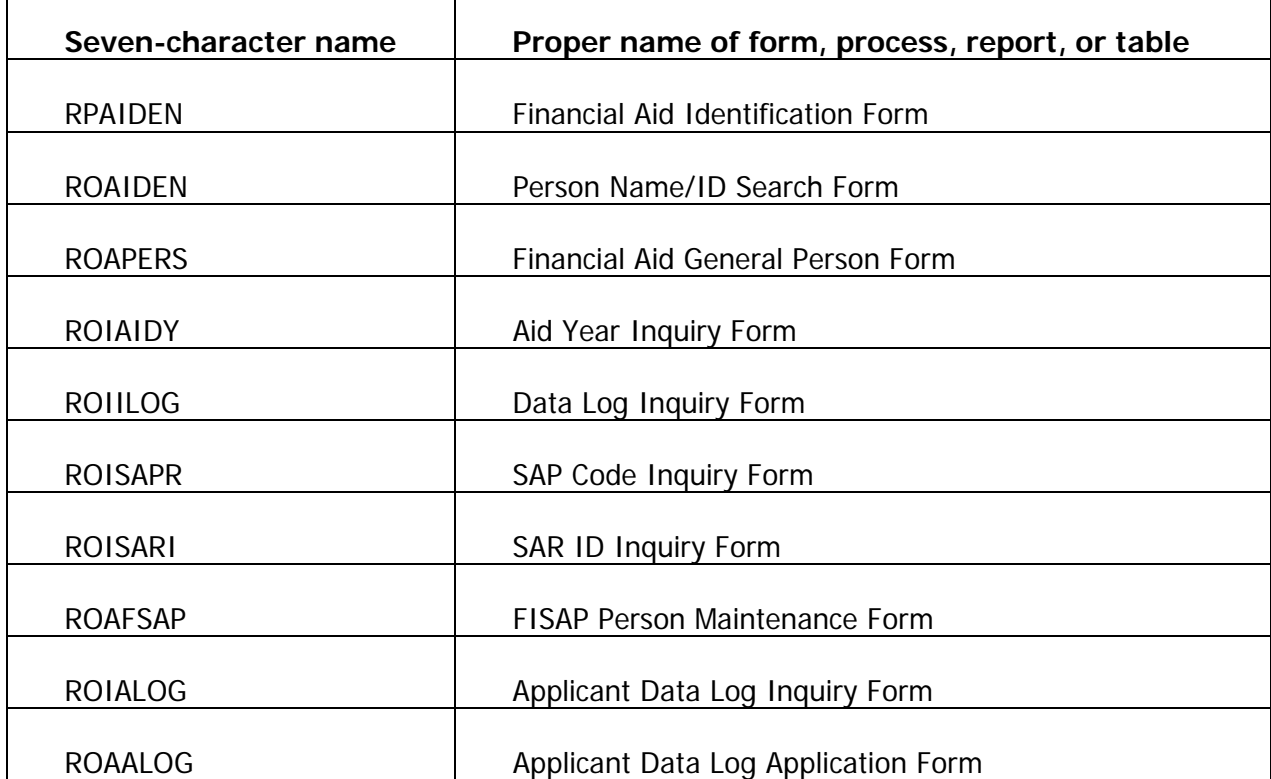

#### Major tables

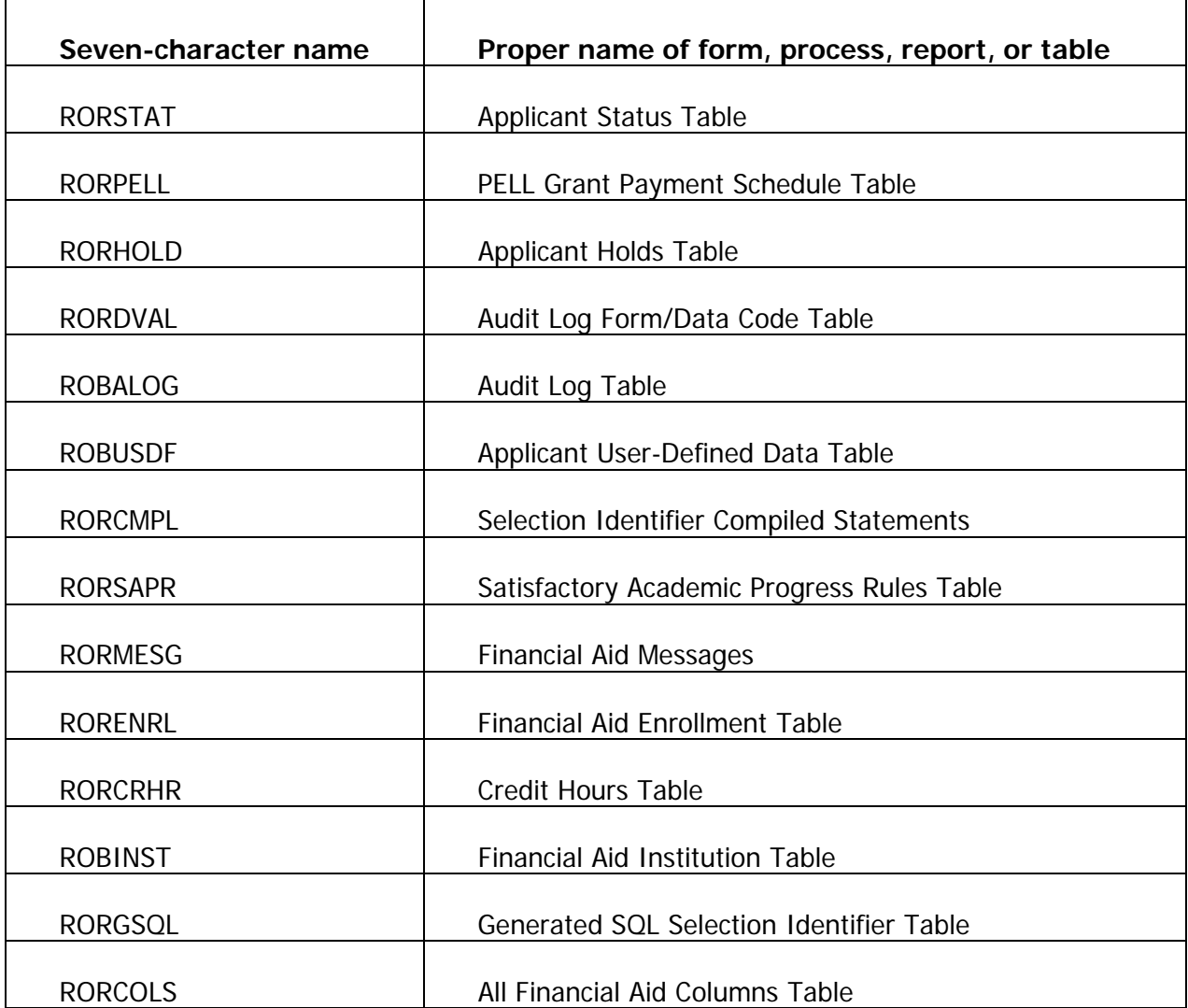

### Common Functions Process Flow

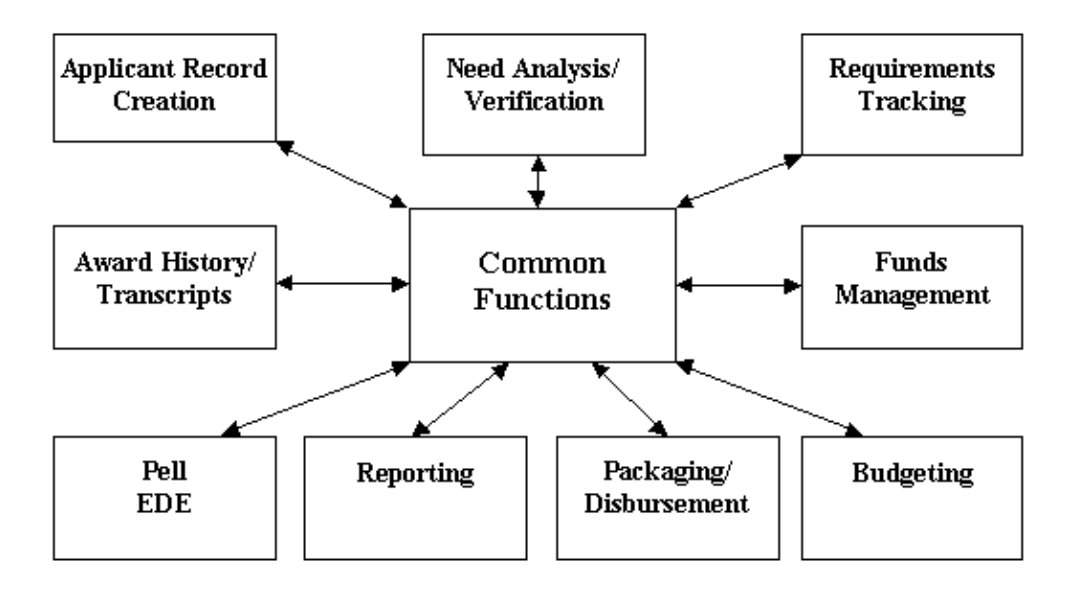

## Satisfactory Academic Progress Process

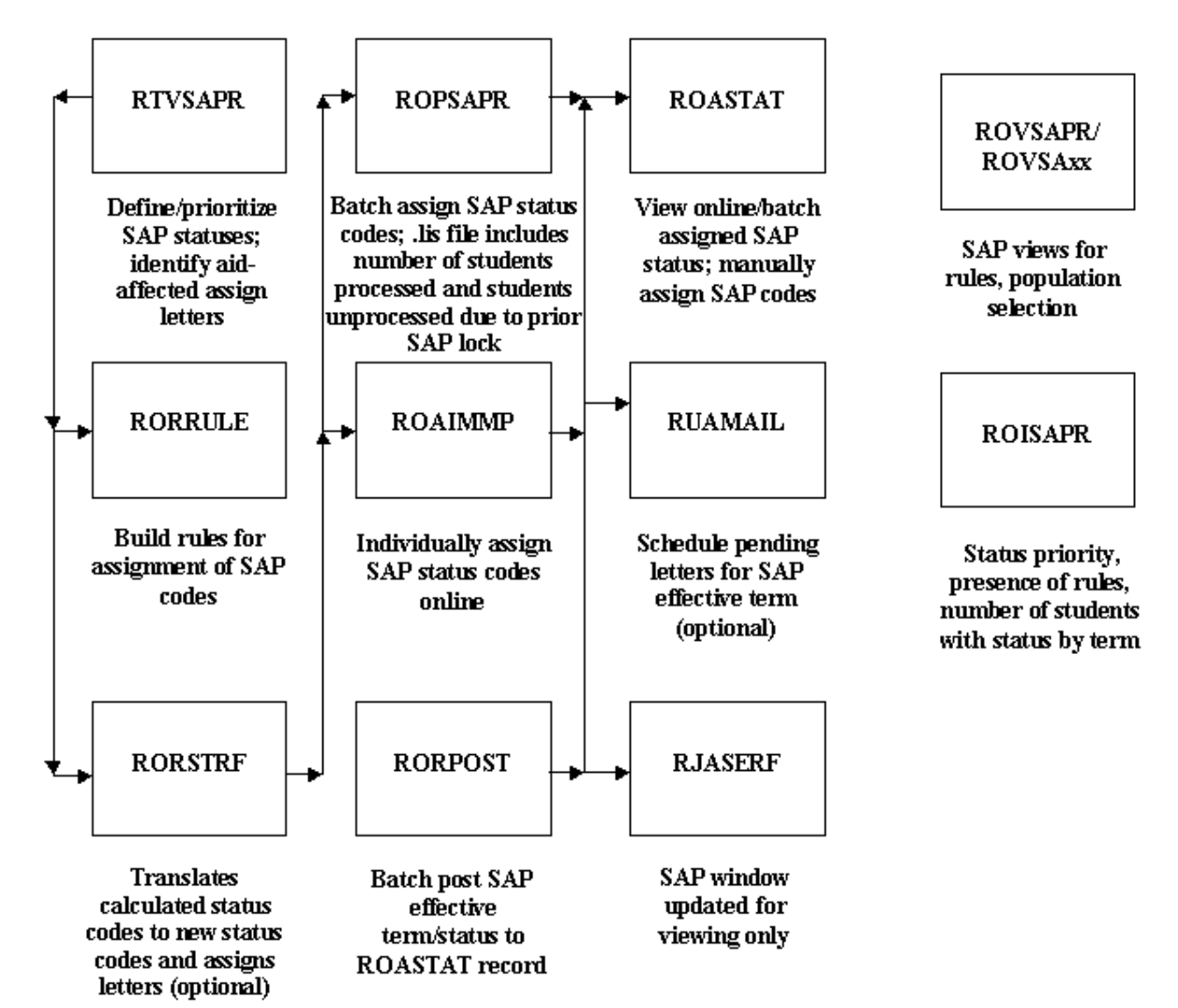

# Reporting

#### Reporting module

The Reporting module contains standardized reports that extract data from all other Financial Aid modules.

#### Commonly used reports

Financial Aid Roll Rule Report (ROPROLL)

- Create the scripts that rolls year rules
- By aid year (Group, Fund, Budgeting, Tracking, Packaging)

FISAP Report (RORFSxx)

• Prints FISAP report

#### Other reports to know

- Disbursement Process (RPEDISB)
- Pell Awarding Process (RPEPELL)
- Packaging Process (RPEPCKG)
- [Year-specific] Need Analysis Process (RNEINxx)
- INAS

#### Forms

This module maintains historical applicant data and produces Financial Aid transcripts.

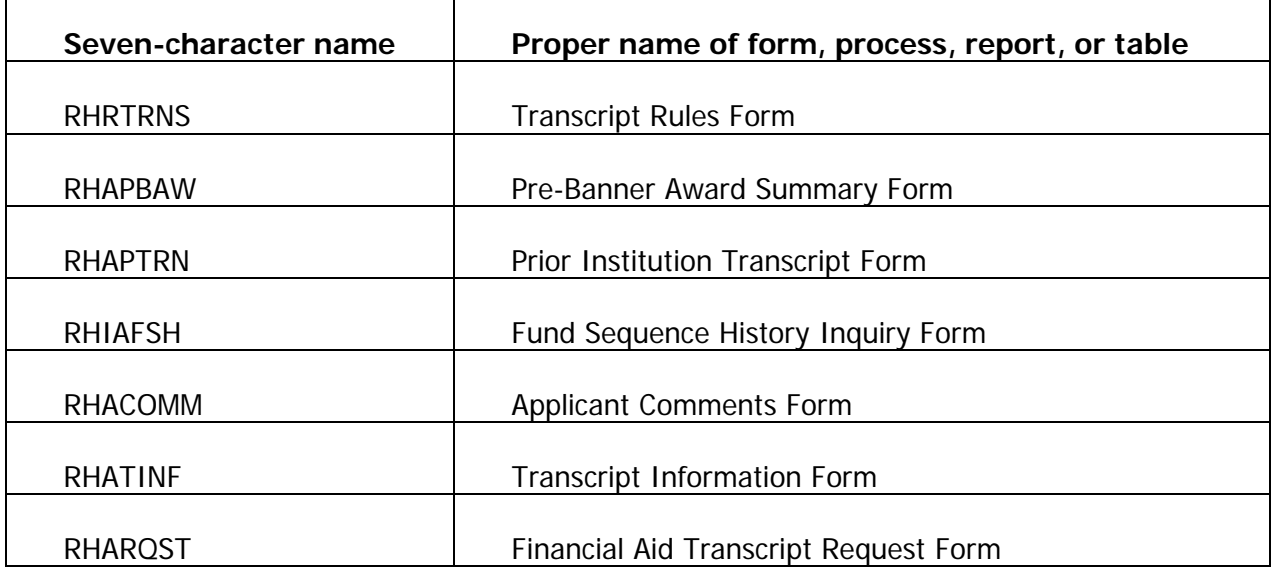

#### Tables

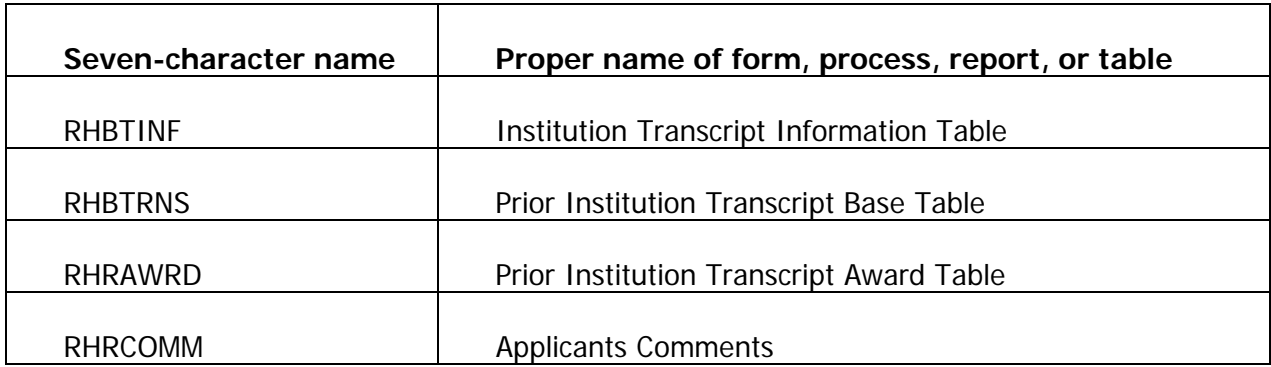

#### Processes and procedures

Financial Aid Transcript (RHRTRAN)

• Request federal student aid on a student who has attended a previous postsecondary institution

### Award History and Transcripts Process Flow

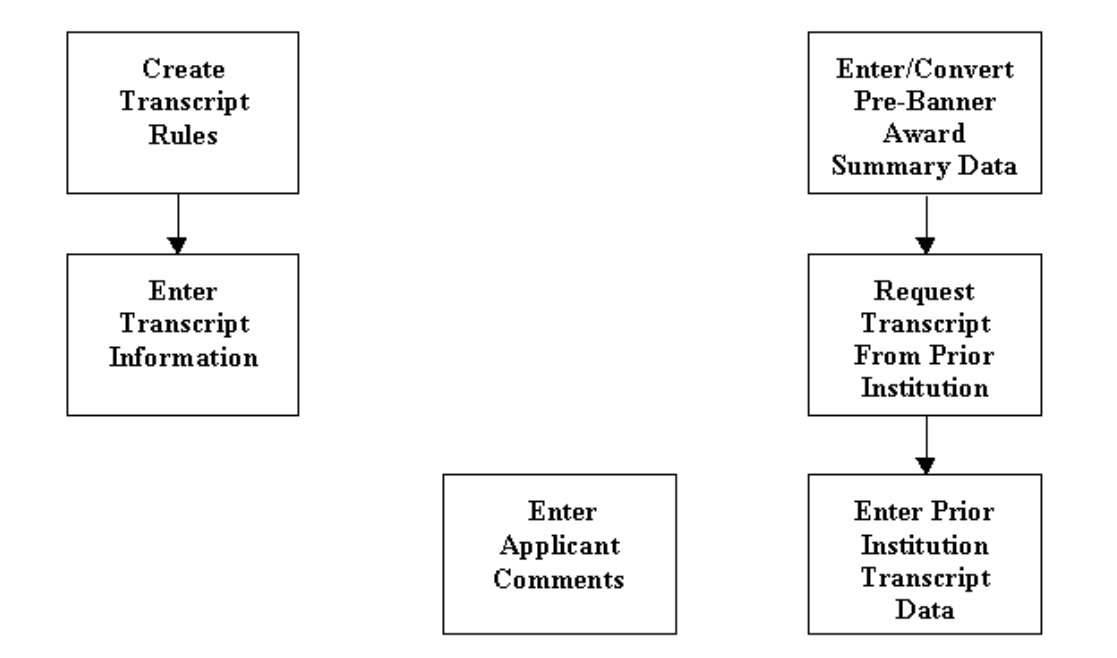

#### Forms

This module maintains data related to student employment financial assistance.

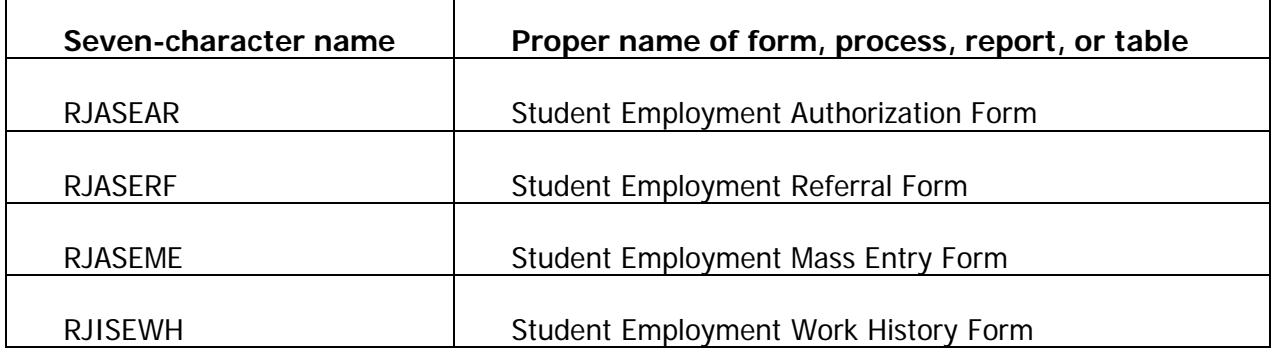

#### Major tables

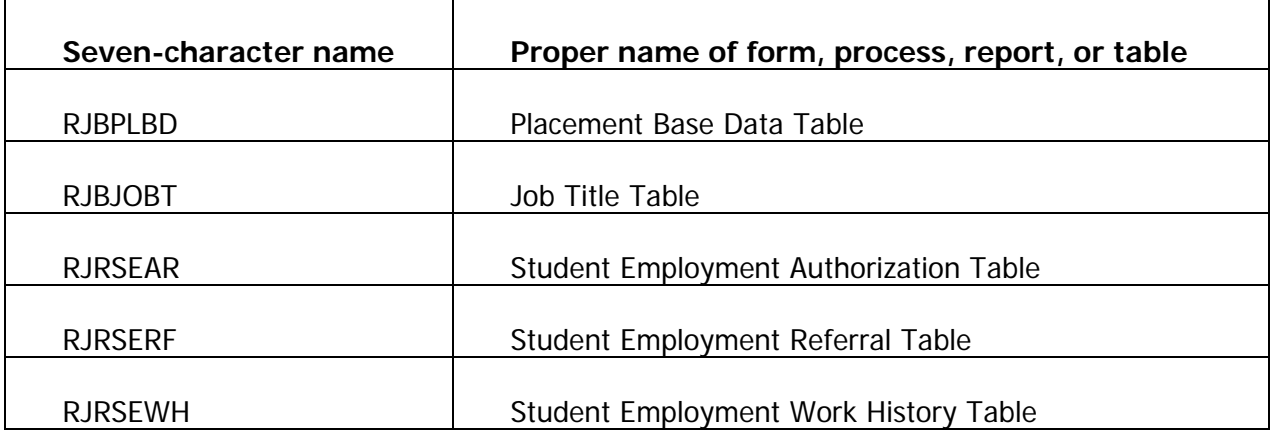

#### Processes and procedures

Payroll Load Process (RJRLOAD)

• Interface payroll data from Banner Human Resources to Banner Financial Aid

#### Forms and tables

- Institution Financial Aid Options Form (ROAINST) (audit logging)
	- **Budget logging**
	- **Needs Analysis logging**
	- Packaging logging
	- Pell Correction logging
- Audit Log table (ROBALOG)

#### Financial Aid New Year Roll Process (ROPROLL)

Steps required to roll selected aid year specific information from one aid year to the new aid year include:

- creation of an aid year ROAINST instance
- running the ROPROLL process from Job Submission
- manually reviewing and editing rules and validation tables FOLLOWING the roll.

#### Important Information

BEFORE your IT Department can possibly install the appropriate Banner New Aid Year release, you MUST first create an appropriate aid year instance of ROAINST.

#### Very Important Considerations

If a row already exists in a table for the aid year to which you roll data, an error message indicates that rows currently exist for the table; only non-existing rows are rolled.

Use caution when copying or manually entering aid year data for a module that you wish to automatically roll from the prior aid year by running ROPROLL.
# ROPROLL Decisions

What data do you want to roll automatically?

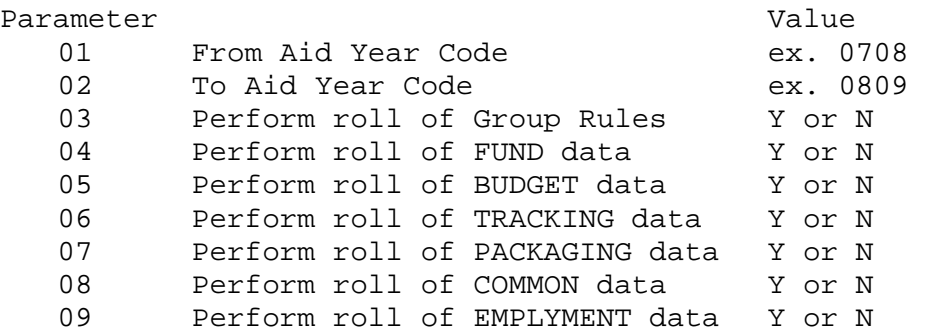

# Banner form

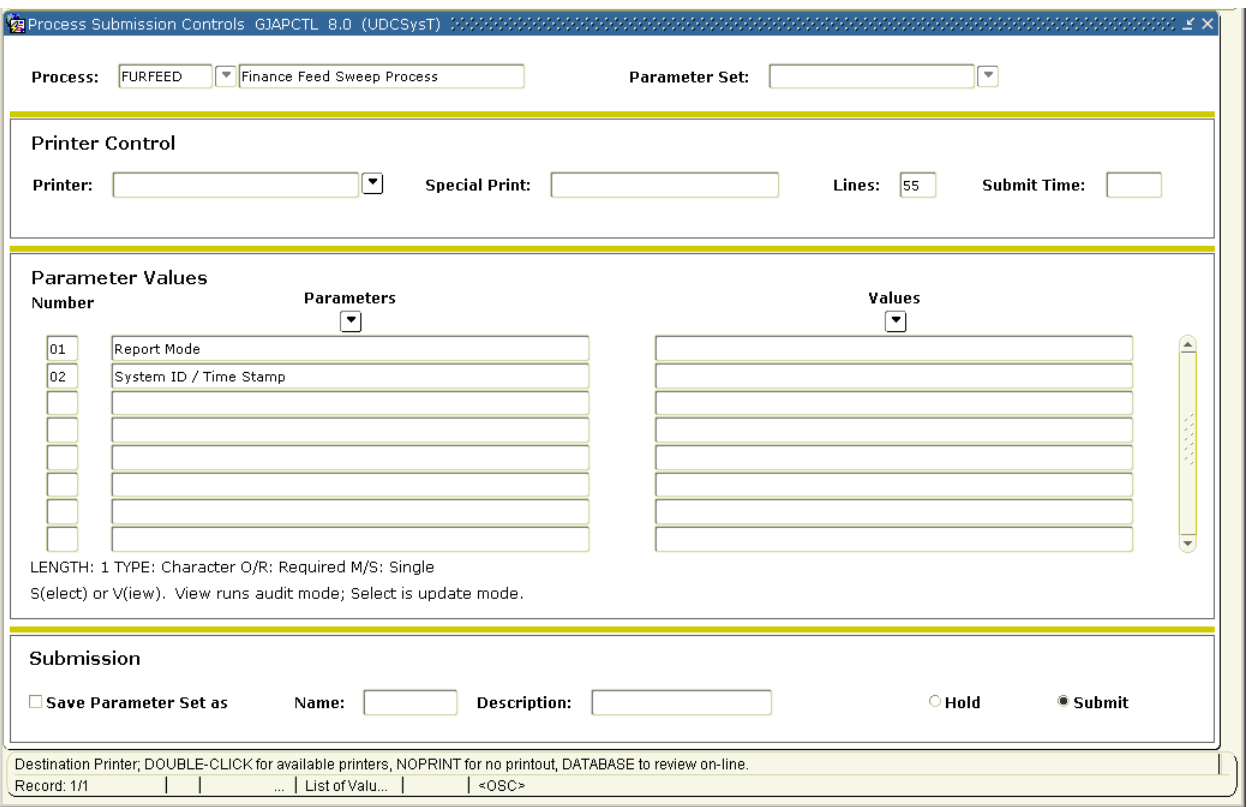

# Common functions forms and data

- ROAINST
- RTVTREQ RTVPGRP
- RTVTRST STVLEVL
- STVTERM RORUSER
- RTVAPRD RORTPRD
- RTVSAPR RORUSER
- RTVTGRP RORPOST
- RTVBGRP RCRINFR

The following examples are based on a 2007-2008 new year roll.

# Record creation module

- ROAINST Set up Institution Financial Aid Options
- RCRINFR Create Data Source Matching Rules
- RTVINFC Update Data Source Code
- RCRTPTR Review for accuracy
- RPROPTS Review Packaging and Disbursement options

#### Need Analysis module

- RPROPTS Check Packaging Fields for New Aid Year
- ROAINST Check for completion of 0708 Institutional Parameters
- RORTPRD Update with 0708 Aid Periods and Terms
- RFRBASE Review and Update Funds for 0708
- RFRMGMT Review Funds Management Forms for 0708
- RPRCLSS Review STVLEVL, STVCLAS and Banner Financial Aid Codes

#### Tracking validation tables and rules

- ROAINST Review 0708 Tracking Parameters
- RTVTGRP Review Tracking Group Validation Form
- RTVTREQ Review and Edit Requirements Tracking Validation Form for 0708
- RRRGREQ Update 0708 Tracking Group/Requirements and Rules
- RORRULE Create Group Assignment Rules for 0708 Using the Copy Function
- RORMESG Associate any new messages for 0708 to Tracking Requirement Codes

### Budgeting validation tables and rules

- ROAINST Create 0708 Budget Defaults
- RTVAPRD Confirm Aid Periods for 0708
- RTVBTYP Confirm 0708 Budget Types
- RBRCOMP Update Budgets for 0708
- RTVBGRP Confirm 0708 Budget Groups
- RBRGTYTP Confirm 0708 Budget Types
- RORMESG Associate Budget Messages created on RTVMESG with Budget Groups
- RORRULE Create 0708 Budget Group Assignment Rules

#### Funds Management validation tables and rules

- ROAINST –Set Pell Fund code Defaults
- RFRBASE Update FUNDS for the 0708 Aid Year
- RFRMGMT Build 0708 Aid-year Specific Data and Rules for Each Fund You Intend to Use (Initial Page of RFRMGMT Form does NOT roll)
- RFRDEFA Create Term Award and Disbursement Schedules for 0708 by Aid Period
- RFRASCH Create OPTIONAL Fund/Term Award and Disbursement Schedules for the 0708 Aid Year
- RORRULE Create OPTIONAL Fund Awarding Rules for 0708 by Fund Code

### Packaging and disbursement

- ROAINST Confirm that Full-Time, Half-Time, 34-Time Values are associated with EACH STVTERM Code and EACH STVLEVL code for 0708 (pg. 4)
- RPROPTS Create 0708 Packaging and Disbursement Options
- RTVPGRP Confirm 0708 Packaging Groups
- RPRGFND Associate 0708 Packaging Groups with Funds, indicating the Priority Order and Respective Minimum and Maximum Awards
- RPRCLSS Create Class Code Translations for Disbursements
- RORRULE Create Packaging Group Assignment Rules for 0708 if using Automated Packaging
- RPRDEFR OPTIONAL Set-up for Institutions Using Self-Help, Gap or Equity Packaging
- RPRPCKR Create Self-Help, Gap or Equity Packaging Rules if pertinent to Packaging Philosophy
- RPRAUDT Create OPTIONAL rules for Audit Grading Mode if using Adjusted Enrollment Hrs.
- RORRULE Create 0708 OPTIONAL Group/Fund Awarding Rules
- RPREXPT / RPRCONT Create OPTIONAL Exemption Interface Rules and/or Contract Interface Rules
- RPRFSRC Create OPTIONAL Fund Source Maximum Rules for 0708
- RPRLNDA If Hold/Release processing is to be utilized

# Algorithmic Packaging

• RFPFBRL – Roll process for fund balances from one aid year to the next

#### Loan module

- ROAINST Update 0708 Institutional Loan Parameters
- RPRLOPT Create 0708 Packaging and Disbursement Options for Each Loan Fund
- RPRLPRD Create 0708 Loan Periods
- RFRMGMT Verify that the Loan Process Indicator is Checked for Each Loan Fund to be Awarded in 0708
- RPRLNDR Review Lender Information and Update for 0708

#### EDE module

- ROAINST Update EDE Corrections Indicator form, and Complete Pell, COD and Common line Windows for 0708
- RORDATA Verify Presence of this SGHE-Delivered Table. Modifications to RORDATA Are NOT Recommended

# SUMMARY – Three Steps to Roll Aid Year Data

- Create an '0708' instance of ROAINST prior to installation of new year release
- Run the ROPROLL process from Job Submission
- If desired run the roll process for fund balances, RFPFBRL
- Review/Edit each of the Financial Aid modules listed in the New Year Startup Checklist

For more details on the ROPROLL process, refer to the Banner Financial Aid New Aid Year Start-Up Checklist.

# **Security**

In general, no forms should be required that are not already included in Financial Aid security, such as student accounts, admissions status, or others.

Which forms and menus will be given to different levels of Financial Aid workers is reviewed in a table in the **Table Indexes** section of this workbook.

#### PIN Maintenance enhancement

Banner General 8.0 includes an enhancement for user PIN (password) security. Please refer to the Banner General 8.0 Release Guide for more information on these changes.

#### **Makefiles** П.

# Purpose

Makefiles maintain, update, and regenerate groups of programs.

# Important flag

-f MakeFile - Specifies a makefile to read instead of the default makefile

#### **Commands**

```
make -f sctproc.mk {program_name} 
make -f sctprocb.mk {program_name}
```
# Compile All Programs

# C compiles

Rescmplc.shl

# COBOL compiles

Rescmpl.shl

Rescmprr.shl (Profile)

Rescmp.shl (Inas)

# Self Check

# **Directions**

Use the information you have learned in this workbook to complete this self check activity.

# Exercise 1: Applicant record creation

Other than data load, how can new records be created?

Explain what the process RCPDTMP does.

# Exercise 2: RORRULE

Write a rule to capture in a tracking group those individuals that have a 'C' code on their current records. You will need to create a tracking group and tracking code. To complete this assignment, you should be able to run RORGRPS and place a requirement on student records that fit the above category.

### Exercise 3: Packaging and disbursement

Write a script that will list the student ID, aid year, fund code, and Paid Award Amount for a student whose ID and aid year are entered as parameters.

# Exercise 4: SAP History

Write a script to select ID, name, progress code, and term for each student coded in Banner for Satisfactory Academic Progress.

Some students are coded for more than one term.

If students have more than one term, select the most current term and select that term's progress code.

The academic progress table is RORSAPR.

# Exercise 5

Write a script to list the student ID, aid year, term code, fund description, and offered award amount for the term of a student whose ID and term code is entered as a parameter. Allow for the use of wild card entry for both ID and term code.

# Exercise 6: Database Structure

Write a script to return those students that have different EFCs. Script should return student ID, formatted name, EFCs and indicate if record has a 'lock'. Prompt the user for aid year.

# Exercise 7: Database Structure Advanced

Write a script to select ID, name, unmet need, EFC, FWS work preference, and total paid awards for each student. Use wild card selection for aid year.

# Exercise 8: Database Structure Advanced

Modify your script from the previous exercise to select only students that indicated they wanted FWS for 2007-08.

# Exercise 9: Database Structure Advanced

Modify your script from the previous exercise to select students where they have any awards paid for aid year.

# Exercise 1: Applicant record creation

Other than data load, how can new records be created?

• **New records can be created on RRAAREQ, RNANAxx, or ROASTAT.** 

Explain what the process RCPDTMP does.

• **It cleans out the temporary data load tables.**

#### Exercise 2: RORRULE

Write a rule to capture in a tracking group those individuals that have a 'C' code on their current records. You will need to create a tracking group and tracking code. To complete this assignment, you should be able to run RORGRPS and place a requirement on student records that fit the above category.

- **1. Create code on RTVTREQ**
- **2. Create Group on RTVTGRP**
- **3. Find field on RNARSLT: RCRAPP2\_ELIGIBILITY\_IND = '1'**
- **4. Write RORRULE: RCRAPP2\_ELIGIBILITY\_IND = '1' and RCRAPP1\_CURR\_REC\_IND = 'Y' 5. Save, Compile, Execute Group to test.**
- **6. Run RORGRPS.**

#### Exercise 3: Packaging and disbursement

Write a script that will list the student ID, aid year, fund code, and Paid Award Amount for a student whose ID and aid year are entered as parameters.

```
select spriden_id id, 
        rprawrd_aidy_code aidyr, 
        rprawrd_fund_code fund_code, 
       '$'||rprawrd_paid_amt pd_amount 
   from spriden, spbpers, rprawrd 
 where spriden_pidm = rprawrd_pidm 
    and spbpers_pidm = spriden_pidm 
    and spbpers_dead_ind is null 
    and spriden_change_ind is null 
    and spriden_entity_ind = 'P' 
    and spriden_id = '&id' 
    and rprawrd_paid_amt is not null 
    and rprawrd_aidy_code = '&aidyr';
```
# Exercise 4: SAP History

Write a script to select ID, name, progress code, and term for each student coded in Banner for Satisfactory Academic Progress.

Some students are coded for more than one term.

If students have more than one term, select the most current term and select that term's progress code.

The academic progress table is RORSAPR.

```
SELECT spriden_id, spriden_last_name, spriden_first_name, x.rorsapr_term_code, x.rorsapr sapr_code
    FROM spriden, spbpers, rorsapr x 
 WHERE x.rorsapr_term_code = (SELECT MAX (y.rorsapr_term_code)<br>FROM rorsapr y
    WHERE y.rorsapr_pidm = x.rorsapr_pidm)<br>AND x.rorsapr_pidm = spriden_pidm<br>AND x.rorsapr_pidm = spbpers_pidm(+)<br>AND spbpers dead ind IS NULL
    AND spriden_change_ind IS NULL AND spriden_entity_ind = 'P'
```
#### Exercise 5

Write a script to list the student ID, aid year, term code, fund description, and offered award amount for the term of a student whose ID and term code is entered as a parameter. Allow for the use of wild card entry for both ID and term code.

```
select spriden_id id, 
        rpratrm_aidy_code aidy, 
        rpratrm_term_code term_code, 
       rfrbase_fund_title fund_desc, 
       '$'||rpratrm_offer_amt offered_amt 
   from rfrbase, spbpers, rpratrm, spriden 
 where spriden_pidm = rpratrm_pidm 
    and rpratrm_pidm = spbpers_pidm 
    and rpratrm_fund_code = rfrbase_fund_code 
    and spbpers_dead_ind is null 
    and spriden_change_ind is null 
    and spriden_entity_ind = 'P' 
    and spriden_id like '&id' 
    and rpratrm_term_code like '&term_code' 
 order by spriden_id, rpratrm_aidy_code, 
           rpratrm_term_code, rpratrm_fund_code
```
#### Exercise 6: Database Structure

Write a script to return those students that have different EFCs. Script should return student ID, formatted name, EFCs and indicate if record has a 'lock'. Prompt the user for aid year.

```
select spriden_id ID, 
        f_format_name(spriden_pidm,'LF30') Name, 
        rcvappl_pell_pgi SAR_EFC, 
        rcvappl_pgi Pell_EFC, 
        rcvappl_tfc SYS_EFC, 
        rcvappl_used_trans_no Trans, 
        rorstat_lock_ind Locked 
   from rcvappl, rorstat, spriden 
 where rcvappl_pidm = rorstat_pidm 
    and rorstat_pidm = spriden_pidm 
    and spriden_change_ind is null 
    and spriden_entity_ind = 'P' 
    and rcvappl_aidy_code = rorstat_aidy_code 
    and rcvappl_infc_code = 'EDE' 
    and rcvappl_aidy_code = '&Aid_Year' 
    and rcvappl_curr_rec_ind = 'Y' 
    and (rcvappl_tfc <> rcvappl_pgi or 
         rcvappl_tfc <> rcvappl_pell_pgi or 
         rcvappl_pgi <> rcvappl_pell_pgi) 
 order by name;
```
#### Exercise 7: Database Structure Advanced

Write a script to select ID, name, unmet need, EFC, FWS work preference, and total paid awards for each student. Use wild card selection for aid year.

```
select spriden_id "ID", spriden_last_name|| ', ' 
         ||spriden_first_name "NAME", 
         rorstat_pri_sar_pgi "EFC", 
         rorstat_unmet_need "UNMET_NEED", 
         rcrapp4_work_study "WORK", 
         sum(rprawrd_paid_amt) "PAID_AMT" 
   from spriden, spbpers, rprawrd, rorstat, rcrapp4, 
         rcrapp1 
where rcrapp1_aidy_code = '&aidy_code' 
    and rcrapp1_curr_rec_ind = 'Y' 
    and rcrapp1_pidm = rcrapp4_pidm 
    and rcrapp1_infc_code = rcrapp4_infc_code 
    and rcrapp1_seq_no = rcrapp4_seq_no 
    and rcrapp1_aidy_code = rcrapp4_aidy_code 
    and rcrapp1_pidm = rorstat_pidm 
    and rcrapp1_aidy_code = rorstat_aidy_code 
    and rcrapp1_pidm = rprawrd_pidm 
    and rcrapp1_pidm = spbpers_pidm(+) 
    and rcrapp1_pidm = spriden_pidm 
    and spbpers_dead_ind is null 
    and spriden_change_ind is null 
    and spriden_entity_ind = 'P' 
  group by spriden_id, spriden_last_name, 
         spriden_first_name, rorstat_pri_sar_pgi, 
         rorstat_unmet_need, rcrapp4_work_study
```
### Exercise 8: Database Structure Advanced

Modify your script from the previous exercise to select only students that indicated they wanted FWS for 2006-2007.

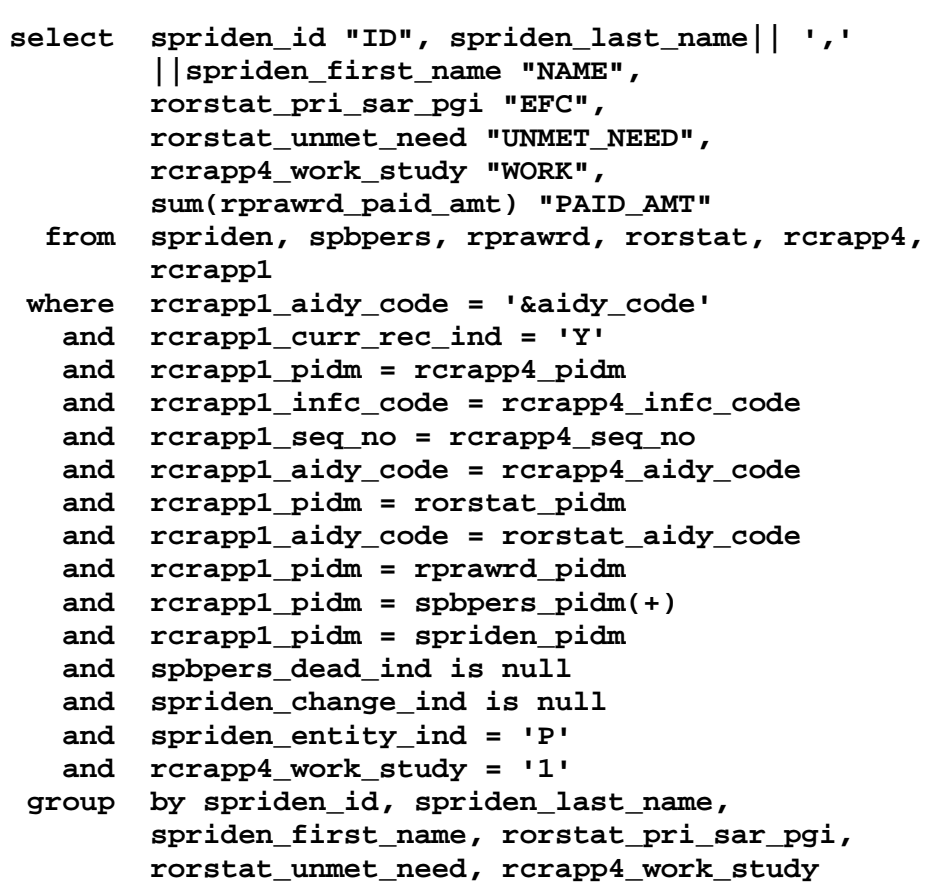

#### Exercise 9: Database Structure Advanced

Modify your script from the previous exercise to select students where they have any awards paid for aid year.

```
select spriden id "ID", spriden last name|| ','
         ||spriden_first_name "NAME", 
         rorstat_pri_sar_pgi "EFC", 
         rorstat_unmet_need "UNMET_NEED", 
         rcrapp4_work_study "WORK", 
         sum(rprawrd_paid_amt) "PAID_AMT"
   from spriden, spbpers, rprawrd, rorstat, rcrapp4, 
         rcrapp1 
 where rcrapp1_aidy_code = '&aidy_code' 
   and rcrapp1_curr_rec_ind = 'Y' 
   and rcrapp1_pidm = rcrapp4_pidm 
   and rcrapp1_infc_code = rcrapp4_infc_code 
   and rcrapp1_seq_no = rcrapp4_seq_no 
   and rcrapp1_aidy_code = rcrapp4_aidy_code 
   and rcrapp1_pidm = rorstat_pidm 
   and rcrapp1_aidy_code = rorstat_aidy_code 
   and rcrapp1_pidm = rprawrd_pidm 
   and rcrapp1_pidm = spbpers_pidm(+) 
   and rcrapp1_pidm = spriden_pidm 
   and spbpers_dead_ind is null 
    and spriden_change_ind is null 
   and spriden_entity_ind = 'P' 
    and rprawrd_paid_amt <> 0 
group by spriden_id, spriden_last_name, 
         spriden_first_name, rorstat_pri_sar_pgi, 
         rorstat_unmet_need, rcrapp4_work_study
```
# Job Submission

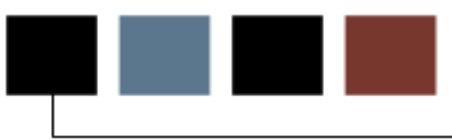

# **Introduction**

This chapter provides an overview of the Job Submission process in Banner.

# **Objectives**

At the conclusion of this chapter, participants will be able to:

- identify the components of Job Submission in Banner
- view Job Submission at the functional and database levels

# Job Submission Overview

# **Description**

The Job Submission process allows users to identify and define job parameters, work with job scheduling and printing, schedule jobs and control job printing.

#### How does Job Submission work?

- It defines the parameters used to execute any given process
- It communicates with the database server environment to schedule the process
- It communicates with the database server environment to print the output of the process

# Diagram

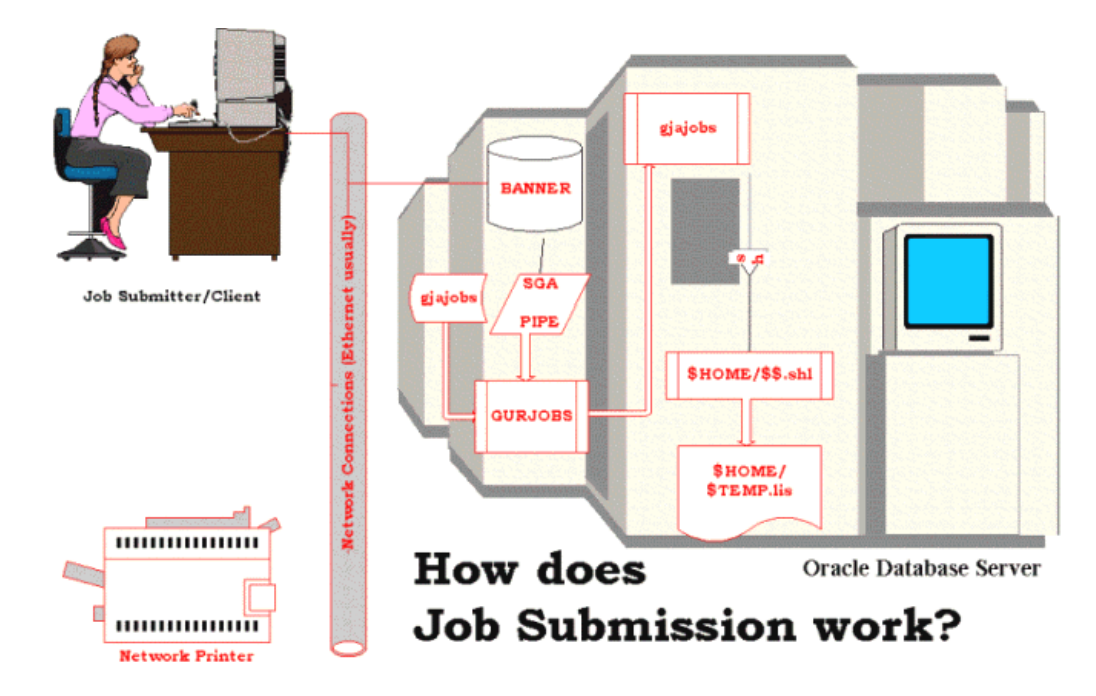

### JOBSUB ID

jobsub is a System user ID, not an Oracle user ID. *jobsub* starts Job Submission table (GURJOBS) for each database.

All reports (.lis files) reside in jobsub's directory.

### Start Job Submission-Sleep/Wake

GURJOBS is a PRO\*C program created to handle requests in a client-server configuration.

GURJOBS must be running in Sleep/Wake mode prior to Job Submission. The user ID jobsub should start this process. All output from Job Submission is owned by *jobsub*.

GURJOBS is dependent upon the Oracle database pipe (dbmspipe.sql).

# Establish printers

The Printer Validation Form (GTVPRNT) defines the printers that are accessible to users.

Printers must be accessible from the network. The database server must know about the printer and the print queue.

NOPRINT and DATABASE may be defined as printer codes, but do not route to a printer.

#### Define processes

The Process Maintenance Form (GJAJOBS) allows for maintenance of overall process attributes.

- Process name
- Process description
- Process type (Pro\*C, Pro\*COBOL, etc.)

#### Define process parameters

Parameters for any given process can be maintained dynamically through Banner forms.

- Parameter Definition Form (GJAPDEF)
- Parameter Value Validation Form (GJAPVAL)
- Default Parameter Value Validation Form (GJAPDFT)

# Submit job

The Process Submission Control Form (GJAPCTL) creates a one-up number to uniquely identify the job, and passes the user-entered parameters and the one-up number to the table GJBPRUN.

At run time, all processes access GJBPRUN for their parameters.

# Review results

The Process Results Form (GJARSLT) allows for the review of the process log.

# Output files

All process output (.lis files) reside in the *jobsub* home directory. Log files (.log) also reside in the jobsub home directory.

#### Process flow

- 1. Job Submission Form (GJAJOBS)
	- Define and maintain jobs
- 2. Parameter Definition Form (GJAPDEF)
	- Name and define parameters
- 3. Default Parameter Value Definition Form (GJAPDFT)
	- Define default parameters
- 4. Parameter Value Form (GJAPVAL)
	- Enter parameter values for a job
- 5. Job Submission Form (GJAPCTL)
	- Run a job
- 6. Process Results Form (GJARSLT)
	- View the results of a job

# Job Submission at the Functional Level

# Diagram

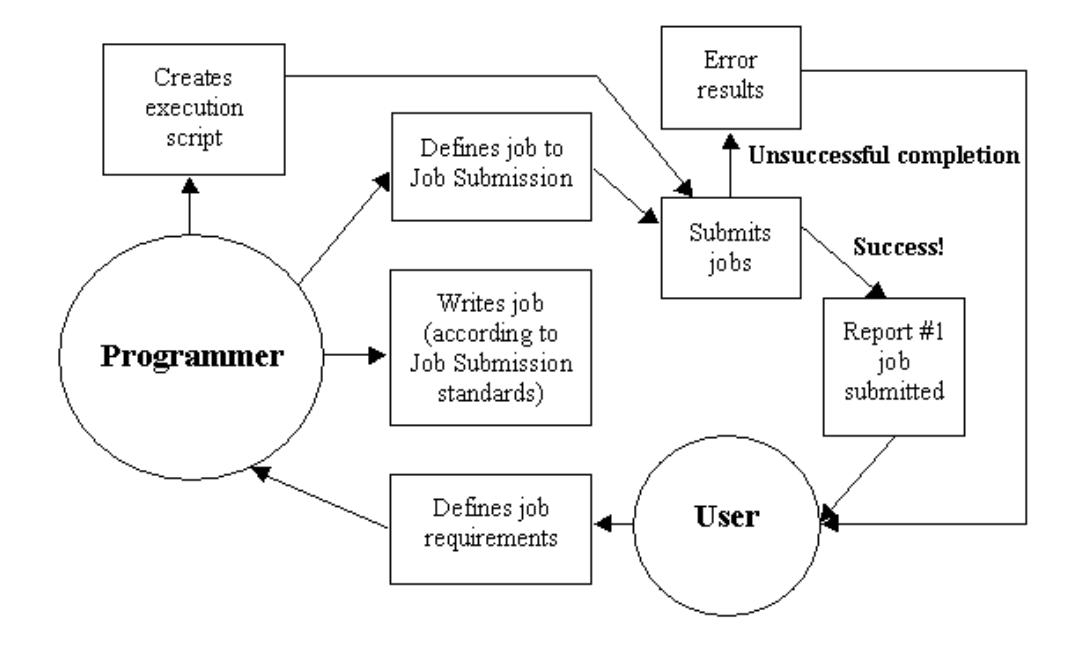

# Job Submission at the Database Level

# Diagram

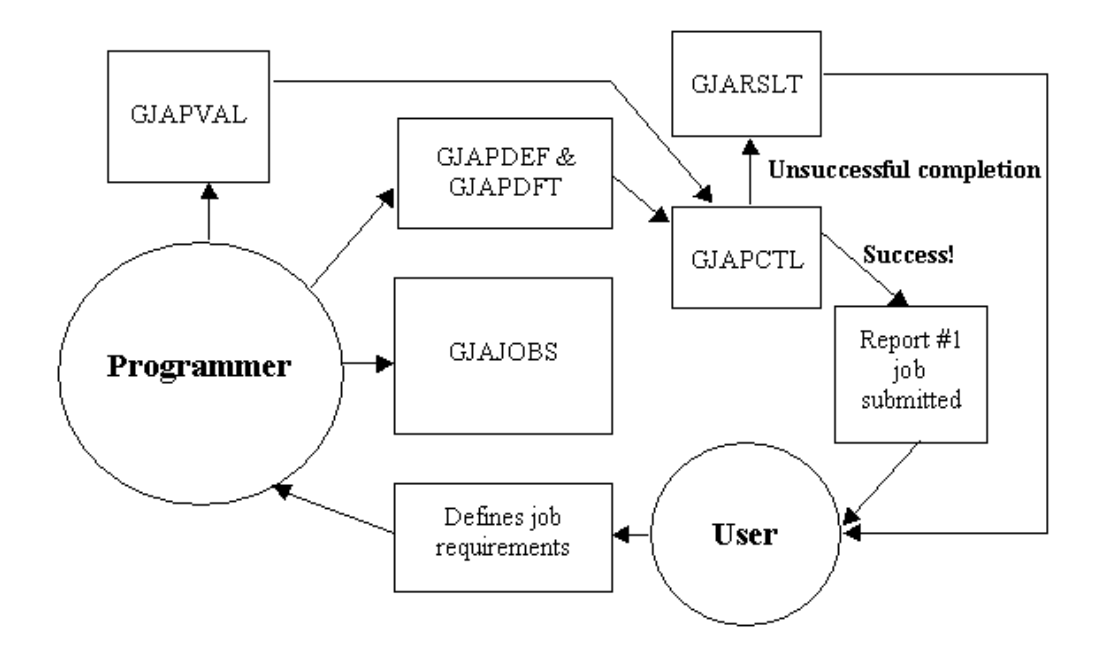

# Population Selection

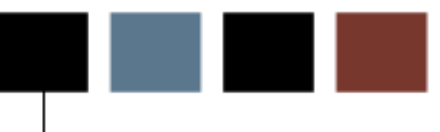

# **Introduction**

This chapter discusses the Population Selection process in Banner and its components.

# **Objectives**

At the conclusion of this chapter, participants will be able to:

- identify the Population Selection process in Banner and its major steps
- view the Population Selection process flow

# Population Selection Overview

### **Description**

Population Selection allows you to identify and group entities in the database, such as people, vendors, or organizations.

Population Selection extracts a subset of IDs for use in Banner reports and letters, and allows processes to be run using that subset of IDs (such as people, vendors, or organizations). It is used for reporting purposes or for facilitating Letter Generation.

#### How does population selection work?

It selects the PIDM\* for individuals who meet the selection criteria:

SELECT *pidm*  FROM *table*  WHERE *criteria* 

\*Primary Identification Master

Population Selection involves four basic steps:

- Identify an application
- Define the Population Selection criteria
- Extract the IDs that match the criteria
- Review the Population Selection

# Application

An application owns a grouping of Population Selections.

The rules established by the parent application will be inherited by the child objects.

• Examples: FINAID, GENERAL, RECRUITING, ADVANCEMENT

Although the application must be defined in the Application Rules table (GLRAPPL), the rules (criteria) at this level are optional.

# Step 2: Define criteria

# Example

Example: test\_female

```
SELECT spbpers_pidm 
   FROM spbpers, spriden 
 WHERE spriden_pidm = spbpers_pidm 
***AND spriden_change_ind IS NULL 
    AND spbpers_state_code_birth = 'CA' 
   AND spbpers sex = 'F' AND spriden_entity_ind = 'P';
```
# **GLRSLCT**

Population Selection Definition Rules table (GLRSLCT)

- Allows for entry of the specific criteria which distinguishes one population from another
- If the tables are joined by PIDM, the PIDM join is automatic
- If the tables are joined by additional columns, the conditions must be explicitly defined

When the form is exited, the process Parameter Selection Process (GLBPARM) compiles the SELECT statement.

# **GLBDATA**

'n

Run the Population Selection Extract Process (GLBDATA) from Job Submission.

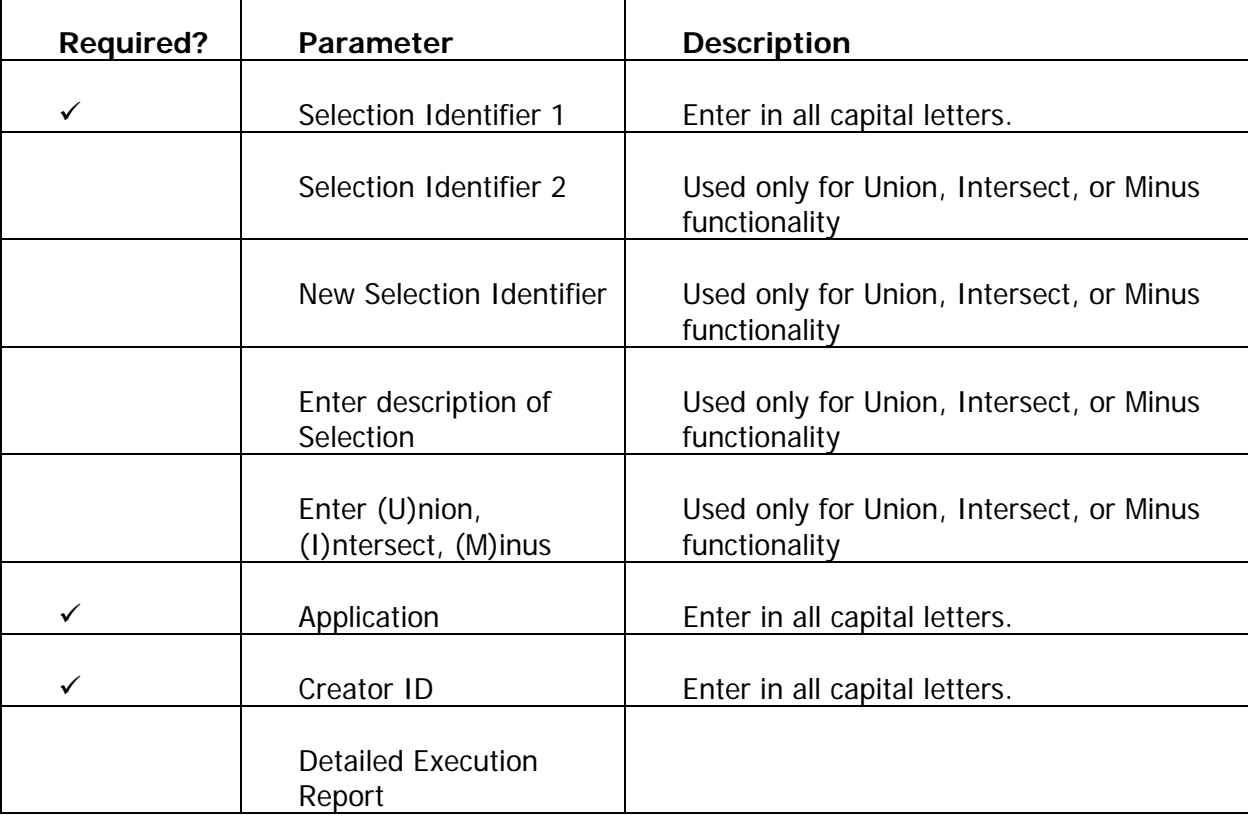

Population Selection Extract Process (GLBDATA) parameters:

# Step 4: Review population selection

# GLAEXTR

Population Selection Extract Data Form (GLAEXTR)

- Review the results of running Population Selection Extract Process (GLBDATA)
- Add other IDs not processed by GLBDATA
- Remove IDs processed by GLBDATA
#### Process flow

Application definition

- GLIAPPL Application Inquiry Form
- GLRAPPL Application Rules table

**Objects** 

- GLIOBJC
- GLIOBJT

Variable usage

Variable definitions

• GLRVRBL - Variable Definition Rules table

Population Selection rules

• GLRSLCT - Population Selection Definition Rules table

Manual population creation

• GLAEXTR – Population Selection Extract Data Form

View population

• GLIEXTR - Population Selection Extract Data Inquiry Form

#### Self Check n L

#### **Directions**

Use the information you have learned in this workbook to complete this self check activity.

#### Exercise

Write a population selection to extract students who have an EFC between 100 and 200. Extract the students and then run a report (one that's in baseline Banner) to print to the database the extracted students' full names and IDs.

#### Exercise

n –

Write a population selection to extract students who have an EFC between 100 and 200. Extract the students and then run a report (one that's in baseline Banner) to print to the database the extracted students' full names and IDs.

**The report to run is the Basic Applicant Report (RORAPLT).** 

# Letter Generation

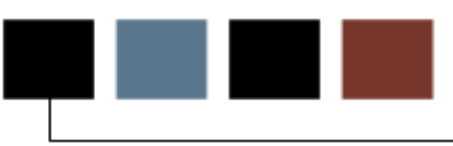

#### **Introduction**

This chapter discusses the Letter Generation process in Banner and its components.

#### **Objectives**

At the conclusion of this chapter, participants will be able to:

- identify the Letter Generation process in Banner and its major steps
- create and track letters

## Letter Generation Overview

#### **Description**

Letter Generation allows you to extract data from the Banner database and merge that data with text, then print the results and log what letter was created and for whom the letter was created.

Letter Generation allows you to extract data from Banner based on a given Population Selection, merge extracted data with text, print the results, and maintain a log of printed letters.

#### How does Letter Generation work?

Letter Generation extracts specific data from the PIDMs which are extracted during a Population Selection.

```
 SELECT spriden_first_name, 
        spriden_last_name 
  FROM spriden 
 WHERE pop_sel criteria
```
Next, it merges the extracted data with paragraphs customized for your implementation.

## Example letter

#### Example

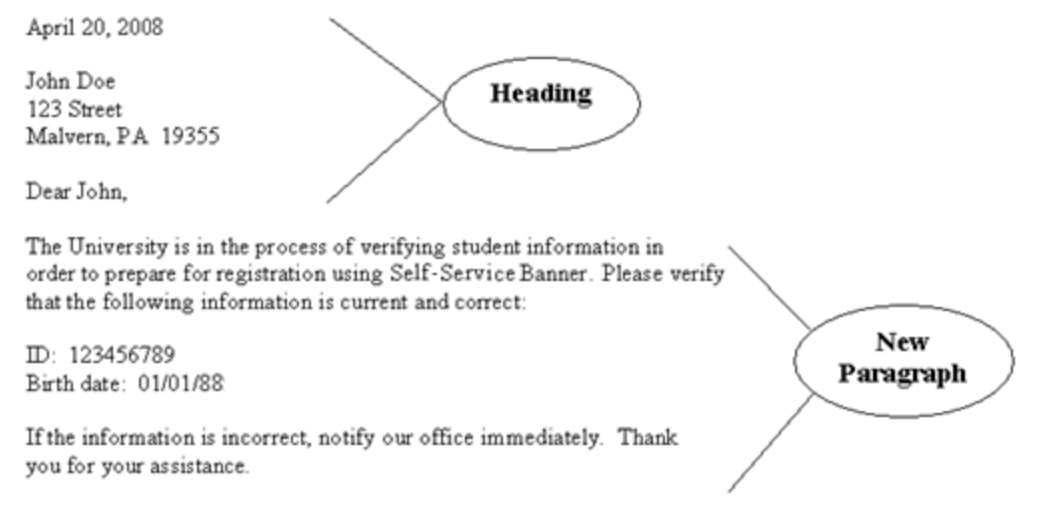

Sincerely,

#### **Steps**

- 1. Define variables to be used
- 2. Construct paragraphs
- 3. Combine paragraphs into letters
- 4. Extract population
- 5. Extract letter variables
- 6. Print letter or create merge file

#### 1<sup>st</sup> Paragraph

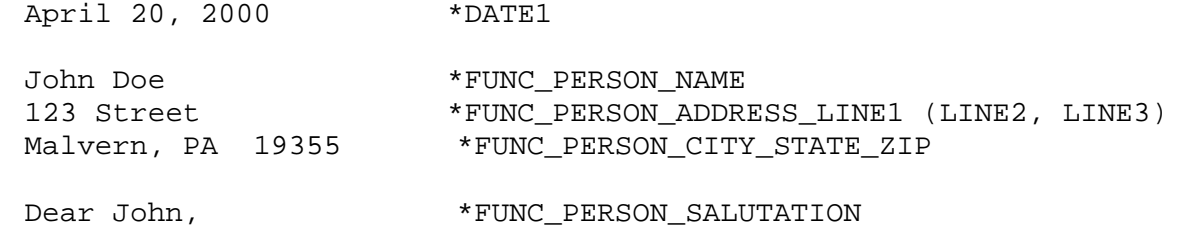

#### **GLRVRBL**

Variable Rules Definition table (GLRVRBL)

- Builds selection criteria for data element
- Owned by an application
- Must have data associated with an ID

#### 2<sup>nd</sup> paragraph

The University is in the process of verifying student information in order to prepare for registration using Banner. Please verify that the following information is current and correct:

ID: 123456789 \*ID Birth date: 01/01/80 \*BIRTH\_DATE

If the information is incorrect, notify our office immediately. Thank you for your assistance.

Sincerely,

#### Compilation

When the form is exited, the Parameter Selection Process (GLBPARM) compiles the SELECT statement.

#### **GTVPARA**

Paragraph Code Validation Form (GTVPARA)

• Define codes and descriptions for paragraphs

#### **GUAPARA**

Letter Generation Paragraph Form (GUAPARA)

- Define the contents of each paragraph
- Paragraphs contain variables, formatting commands, and text
- Paragraphs for merge files contain only variables

#### **GTVLETR**

Letter Code Validation Form (GTVLETR)

• Define codes and descriptions for letters

#### GUALETR

Letter Process Form (GUALETR)

• Combine paragraphs into a letter

#### Example letter - 1<sup>st</sup> paragraph

```
*DATE1 
#nl 
*FUNC_PERSON_NAME 
#nl 
*FUNC_PERSON_ADDRESS_LINE1 (LINE2, LINE3) 
#nl 
*FUNC_PERSON_CITY_STATE_ZIP 
#nl 
#nl 
Dear 
*FUNC_PERSON_SALUTATION
```
#### Example letter -  $2<sup>nd</sup>$  paragraph

#nl The University is in the process of verifying student information in #nl order to prepare for registration using Banner. Please #nl verify that the following information is current and correct: #nl #nl ID: #nl \*ID #nl Birth date: #nl \*BIRTH\_DATE #nl If the information is incorrect, notify our office immediately. #nl Thank you for your assistance. #nl #nl Sincerely,

#### Example letter – merge file

```
*DATE1 
*FUNC_PERSON_NAME 
*FUNC_PERSON_ADDRESS_LINE1 (LINE2, LINE3) 
*FUNC_PERSON_CITY_STATE_ZIP 
*FUNC_PERSON_SALUTATION 
*ID 
*BIRTH_DATE
```
#### Extraction requirement

A population must have been extracted prior to the next few steps in Letter Generation.

#### Step 5: Extract Letter Variables n.

#### **GLBLSEL**

Run the Letter Extract Process (GLBLSEL) from Job Submission.

This process extracts data from the database for selected PIDMs and stores it in a collector table.

## Step 6: Print the Letter

#### **GLRLETR**

n.

Submit the Letter Generation Print Report (GLRLETR) through the Process Submission Control Form (GJAPCTL).

- Removes the selected variables from the Collector table
- Merges that data with text specified in a letter
- Prints the letter or creates the appropriate word processing file

## Creating a Letter

#### Required forms

Application Definition Rules Form (GLRAPPL)

• Create an application (only once)

Object Definition Rules Form (GLROBJT)

• Created once per object

Letter Code Validation Form (GTVLETR)

• Needed for every letter

Variable Definition Rules Form (GLRVRBL)

• Every variable has to be created (only once) \*

Paragraph Code Validation Form (GTVPARA)

• Needed for every paragraph \*

Letter Generation Paragraph Form (GUAPARA)

• Details needed for each paragraph

\*Can be used for multiple letters in the same module

## Tracking Letters

Determine how often you will send tracking letters (MIL's) to students and follow this procedure when you want to send them.

#### Steps

- 1. Extract the population selection you want to send tracking letters (MIL's) to using **GLBDATA**. The population you want should be built on **GLRSLCT.**
- 2. Run **GLBLSEL** to gather the appropriate variable information for your population selection.
- 3. Run **GLRLETR** to print the letter or extract the information to merge into a MS Word Document.
- 4. Select **Review Output** from the **Options** menu.
- 5. When the job is done, open .doc file in a browser.
- 6. Save the file into the folder where your Tracking Letter merge document is.
- 7. Make sure to save it as a .txt file.
- 8. Merge the letter.
- 9. Print the letter.
- 10. Save the merged letter into Processed Letters folder using date as name (i.e. 2005-03-24)

**Don't forget** to run **RLRLETR** to reset the Tracking Letter Indicator. This is an easy step to forget because you get busy printing letters and get sidetracked. Run this process as soon as you know your letters have merged successfully, before you start printing.

# **Conversions Contract Contract**

#### **Introduction**

This chapter discusses the methods and considerations involved in converting Banner data.

#### **Objectives**

At the conclusions of this chapter, participants will be able to

- compare the pros and cons of conversion methods and relevant considerations
- identify the steps involved in a typical conversion
- view how various types of records and transcripts are affected by conversion.

#### Manual conversions

- Slower
- Data entry errors
- Small volume only

#### Electronic conversions

- Large volumes
- Requires development and testing

#### **Considerations**

- Keeping track of PIDM on Legacy System
- What type of data you are bringing across
- Random ID# or SSN?
- Name/Address formatting
	- No number signs: "#"
	- No periods: "."
- Address types
- Multiple IDs on Legacy System?

#### New year conversion

- Recommended
- Starts January 1

#### Mid-year conversion

- Not recommended
- Each table must be populated to suggest Banner Financial Aid was running since the beginning of the aid year

#### **Steps**

- 1. Document
- 2. Review and clean current data
- 3. Determine scope (What will you convert?)
- 4. Map current data to Banner
- 5. Write a detail data plan
- 6. Review plan and get approval
- 7. Develop procedures and programs
- 8. Test
- 9. Create database
- 10. Perform conversion
- 11. Verify and correct
- 12. Test

**\***You will need your end users!

#### **Conversions**

- Persons
- Students
- Award history and transcripts
- Tracking requirements
- Refunds

Refer to Chapters 5, 6, and 8 of the Financial Aid Technical Reference Manual.

#### **Records**

- Identification table (SPRIDEN) Person ID (required)
- Address table (SPRADDR)
- Telephone Number table (SPRTELE)
- Person table (SPBPERS) Basic person
- Applicant Holds table (SPRHOLD) Holds
- Person email table (GOREMAL)

## General Student Records

#### **SGBSTDN**

n.

Student Base table (SGBSTDN) - (Required)

- Residency
- Academic status
- Educational goal

#### Other Student data

- Assistantship / Fellowship / Internship
- Educational opportunity
- Student disability
- Veteran status
- Sports information

## Tracking Requirements

#### ROBINST

Financial Aid Institution table (ROBINST)

- Create one record for each aid year that you load
- Enter data manually through the Financial Aid Institution Options Form (ROAINST)

#### RTVTRST

Tracking Requirements Status Validation table (RTVTRST)

• All tracking requirement status codes must exist before you can load historic records

#### **STVSBGI**

Source/Background Institution Code Validation Form (STVSBGI)

• Source background institution codes must exist before you can load historic records with SBGI codes

#### RTVTREQ

Tracking Requirements Validation table (RTVTREQ)

• All tracking requirements codes must exist before you can load historic records

#### RTVTGRP

Tracking Group Validation table (RTVTGRP)

• All tracking group codes must exist before you can load historic records

#### Functional staff (tables)

- Financial Aid Institution table (ROBINST)
- Fund Base Data table (RFRBASE)
- Satisfactory Academic Progress Validation table (RTVSAPR)
- Award Status Validation table (RTVAWST)
	- **Award Status codes must exist here**
- Student Term Validation table (STVTERM)
	- **Term codes must exist here before you can load historic records**

#### Technical staff (tables)

- Fund Aid Year Specific Data table (RFRASPC)
	- Packaging and Disbursement uses aid year-specific fund codes
- Satisfactory Academic Progress Rules table (RORSAPR)
- Applicant Status Report (RORSTAT)
- Applicant Award table (RPRAWRD)
	- Create award records, one per aid year, per PIDM, per fund code
	- Enter award history via the Pre-Banner Award Summary Form (RHAPBAW)

### Prior Institution Transcripts

#### **Tables**

Financial Aid Institution table (ROBINST)

Fund Base Data table (RFRBASE)

• If the prior institution award used fund codes, all fund codes must exist here.

Prior Institution Transcript Base table (RHBTRNS)

Prior Institution Transcript Award table (RHRAWRD)

• Prior institution awards/amounts are linked to the prior institution transcript record by PIDM, then by fund code, then by the Prior Institution Transcript Base table (RHBTRNS) sequence number.

Prior Institution Transcript Comment table (RHRPCMT)

- If you want to convert comments from prior institution transcripts, you must link them by PIDM, then by Prior Institution Transcript Base table (RHBTRNS) sequence number.
- Comments are not required.

Source/Background Institution Code Validation Form (STVSBGI)

• Source/background institution codes must exist before you can load historic records with SBGI codes.

Applicant Status table (RORSTAT)

• Create one record per aid year per student.

Prior Institution Transcript Prior College table (RHRPCOL)

• The background institution code is linked to the prior institution transcript record by PIDM, then by the Prior Institution Transcript Base table (RHBTRNS) sequence number.

Prior Institution Transcript Loan table (RHRLOAN)

• Prior institution loan awards/amounts are linked to the prior institution transcript record by PIDM, then by fund code, then by the Prior Institution Transcript Base table (RHBTRNS) sequence number.

## Refund Owed and Default Records

#### **Tables**

П.

Institution Transcript Information table (RHBTINF)

• This indicates if the student had defaulted on a Perkins or GSL, or if he or she owes a refund on Pell, SEOG or SSIG.

Applicant Status table (RORSTAT)

• You must create one record per aid year per student.

Financial Aid Institution table (ROBINST)

• Create one record for each aid year that you want to load via the Financial Aid Institution Options Form (ROAINST).

#### Financial Aid Hold

- Applicant Status table (RORSTAT)
- Financial Aid Holds table (RORHOLD)
	- Financial Aid holds are linked to the student by PIDM by aid year by hold code
- Hold Type Validation Form (RTVHOLD)
	- Financial Aid hold codes must exist here before you can load historic records

#### Applicant Comments

- Applicant Status table (RORSTAT)
- Financial Aid Institution table (ROBINST)
- Financial Aid Institution Options Form (ROAINST)
- Applicants Comments (RHRCOMM)
	- **-** Applicant comments are created by PIDM by user ID
	- **Comments also require sequence number**

#### **Testing**

- Use Banner forms to view inserted data
- Navigate through several forms
- User testing

#### Required Tables for Clean instance (CMS-7978 FAQ)

ROBINST (for any aid years referenced in RORDATA, RORPELL, RPRFEDR) RFRFFID RNRGLBL RORDATA ROBLOGC RORLOGC RORDSUP RORDVAL RORAPEL RORMVAL (As of 7.3.1) RORPELL RPRCIPC RPRFEDR RPRSAHP RTVCDNT (As of 5.12/6.4) RTVCDST (As of 5.12/6.4) RTVICMT RTVINFC (Code, Desc and Activity Date, only. The rest of the fields should be null, and must be null if constraints are applied.) RTVPRCD (As of 4.14/5.5) RTVRJCT RTVPTYP RTVDLBT RTVPHAS RTVYICD RURVERS

#### Additional requirements

Additional Requirements to start up a clean instance (to be able to create the first ROAINST (ROBINST) record):

- RTVAPRD Keep the 100% record, delete the rest \*\*
- RTVBGRP Keep the row for DEFALT or DEF, delete the rest \*\*
- RTVPGRP Keep the row for DEFALT or DEF, delete the rest \*\*
- RTVTGRP Keep the row for DEFALT or DEF, delete the rest \*\*
- RTVSAPR Keep the "X" row, delete the rest \*\*
- RTVTRST Keep the "S" and "E" rows, delete the rest \*\*
- STVTERM The current term must exist.

\*\* Only one row needs to be kept in the table so that it can be associated with the ROAINST (ROBINST) record. If you choose to keep a different row, that is fine. You can always create additional rows in the tables later, change the values on ROAINST and delete the now obsolete "seed" rows. We have suggested the rows listed above for ease and consistency.

RORDATA & RORDSUP are delivered by SunGard Higher Education and should never be changed. They map the BANNER fields to the fields the central processor recognized for Need Analysis.

#### Cleaning database

Review CMS-7978 FAQ

#### Migration to production

- Review the Migration to Production table in the Table Indexes section.
- Non-supported data, client needs to review their database and Banner installation

# Troubleshooting

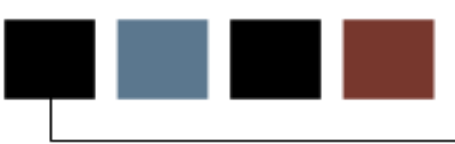

#### **Introduction**

This chapter discusses tips and tricks for troubleshooting certain problems while working with Banner Financial Aid.

#### **Objectives**

At the conclusion of this chapter, participants will be able to:

- build online group assignment rules using outer joins
- view tips for Financial Aid rules on forms
- improve performance of rules created on RORRULE

## Building Online Group Assignment Rules Using Outer Joins

#### Incorrect rule

۳.

The following budgeting assignment rule would not function as intended if you were attempting to select a person into a particular budget group with the following characteristics:

- The person has a BANNER housing code that indicates the person is a dormitory resident, and
- The person is identified as an undergraduate in either the general student record or admission record

(RCRAPP1\_CURR\_REC\_IND = 'Y' AND RCRAPP1\_INST\_HOUS\_CDE = '2' AND (ROVST08\_LEVL\_CODE = 'UG' OR  $ROVAD08$  LEVL  $CODE = 'UG')$ )
#### Explanation

The SunGard Higher Education views to the Student System, the Student View with Effective Date (ROVSTxx) and the Admissions Application View (ROVADxx), were specifically designed for use in Financial Aid rules forms. These views enable you to access data in the Student system without the need to specify term code joins.

The difficulty with the preceding rule is that when you commit and exit from the Financial Aid Selection Rules Form (RORRULE), the Automatic Rule Compilation (ROOGSQL) COBOL process adds the necessary PIDM and aid year joins for you behind the scenes. Therefore, the preceding rule becomes:

```
SELECT DISTINCT(RCRAPP1_PIDM) 
FROM FAISMGR.RCRAPP1, BANINST1.ROVST08, 
      BANINST1.ROVAD08 
WHERE (RCRAPP1 CURR REC IND = 'Y'
   AND RCRAPP1 INST HOUS CDE = '2'
    AND (ROVST08_LEVL_CODE = 'UG' 
     OR ROVAD08_LEVL_CODE = 'UG')) 
    AND ROVST08_PIDM =RCRAPP1_PIDM 
    AND ROVAD08_PIDM =RCRAPP1_PIDM 
    AND ROVST08_AIDY_CODE = RCRAPP1_AIDY_CODE 
    AND ROVAD08_AIDY_CODE = RCRAPP1_AIDY_CODE 
    AND RCRAPP1_AIDY_CODE = :AIDY 
    AND RCRAPP1_PIDM =:PIDM
```
The additional PIDM and aid year joins require that a record exist in each view, not just one or the other, for this statement to be successful. Students must have records in both views to be selected; this was not the intention of the rule.

#### Outer join

This statement, however, can be easily modified and made to work using an outer join.

(An outer join enables you to make one table or view optional. If a row exists in that table or view, you use it; if it does not exist, the statement does not fail and continues without it. The "join" column of the optional table or view has the symbol " $(+)$ " added to it to identify it as an outer join.)

In this case, add one more row to the preceding statement:

(RCRAPP1\_CURR\_REC\_IND = 'Y' AND RCRAPP1\_INST\_HOUS\_CDE = '2' AND (ROVST08\_LEVL\_CODE = 'UG' OR ROVAD08\_LEVL\_CODE = 'UG')) AND **<--Added AND**  ROVST08\_PIDM (+) = RCRAPP1\_PIDM <--**Additional row**

#### Revised statement

The "compiled" statement becomes the following:

```
SELECT DISTINCT(RCRAPP1_PIDM) 
   FROM FAISMGR.RCRAPP1, BANINST1.ROVST08, 
       BANINST1.ROVAD08 
WHERE (RCRAPP1 CURR REC IND = 'Y'
    AND RCRAPP1_INST_HOUS_CDE = '2' 
    AND (ROVST08_LEVL_CODE = 'UG' 
     OR ROVAD08_LEVL_CODE = 'UG')) 
    AND ROVST08_PIDM(+) = RCRAPP1_PIDM 
    AND ROVST08_PIDM(+) =RCRAPP1_PIDM 
    AND ROVAD08_PIDM =RCRAPP1_PIDM 
   AND ROVST08 AIDY CODE (+) = RCRAPP1 AIDY CODE
    AND ROVAD08_AIDY_CODE = RCRAPP1_AIDY_CODE 
    AND RCRAPP1_AIDY_CODE = :AIDY 
    AND RCRAPP1_PIDM =:PIDM
```
Note that wherever ROVST08 is joined to another table or view, the outer join symbol  $(+)$ has been included by the ROOGSQL process.

This rule now requires that a record exist in ROVAD08, with or without a level code, and makes the ROVST08 record optional.

In other words, if both a general student record and an admissions record exist for this student, check if either has the level code set to "UG". If a general student record does not exist yet for this student, use the student's level on the admissions record and ignore the general student record references. If there is no admissions record, however, the statement fails and the student is either processed into another group or is assigned to the default group.

### Tips for Financial Aid Rules on Forms

#### **Tips**

- If you reference any of the RCRAPPx tables in the rules that you write for Financial Aid forms, you do not need to include RCRAPP1\_CURR\_REC\_IND = 'Y' on the form; it is automatically generated into the compiled rule by the ROOGSQL process when you commit and exit the form.
- You can only add an outer join to one table or view on the form.
- Use outer joins only on table/view to table/view joins. Therefore, only include the outer join symbol  $(+)$  on a single rule line which joins the key column of one table/view to the key column of another. This is considered a PIDM join when grouping rules. You should not use it on every line which accesses the outer joined tables.
- When you use outer joins on the Financial Aid rules forms, you must create the join line with the optional table/view on the left (for example,

 $ROVST08_PIDM (+) = RCRAPPI_PIDM$ ).

### Hints on Improving Performance of Rules Created on RORRULE

#### Rule

**RULE:** If you are using RCRAPP2, RCRAPP3, RCRAPP4 or RCRESAR in your RORRULE rules, include the rule RCRAPP1\_CURR\_REC\_IND='Y' as a rule on the form. To make it easier to see, we have placed it as the LAST rule on the form.

Including this rule will ensure that the correct RCRAPP1 index/constraint is used for performance purposes. If RCRAPP1 is the only RCRAPPx table that is used in your rule, you do not need to include it on the form.

The reason for the performance difference is the order in which ROOGSQL creates the "compiled rules" and, as a result, the RCRAPP1 index which is used at run time.

#### Indexes

RCRAPP1 has 2 indexes, RCRAPP1\_CURR\_INDEX - a nonunique index, and PK\_RCRAPP1 - a unique, primary key constraint. The preferred index/constraint when using multiple RCRAPPx tables is PK\_RCRAPP1.

#### RCRAPP1\_ CURR\_INDEX

RCRAPP1\_CURR\_INDEX (nonunique) is made up of:

- 1 RCRAPP1\_AIDY\_CIDE
- 2 RCRAPP1\_PIDM
- 3 RCRAPP1\_CURR\_REC\_IND

#### PK\_RCRAPP1

PK\_RCRAPP1 (primary key constraint) is made up of:

- 1 RCRAPP1\_AIDY\_CODE
- 2 RCRAPP1\_PIDM
- 3 RCRAPP1\_INFC\_CODE
- 4 RCRAPP1\_SEQ\_NO

#### Rule created on RORRULE

When the rule is created on RORRULE as:

```
RCRAPP1_VERIFICATION_MSG = '1' AND 
RCRAPP2_MODEL_CDE = 'D' AND
ROVST08_STYP_CODE = '9' AND 
ROVST08_STST_CODE IN ('AS','SA') AND 
ROVST08_LEVL_CODE = 'UG'
```
#### Compile order

The rule is "compiled" by ROOGSQL in the following order:

```
SELECT DISTINCT(RCRAPP1_PIDM) 
   FROM RCRAPP1,RCRAPP2,ROVST08 
 WHERE RCRAPP1_VERIFICATION_MSG = '1' 
    AND RCRAPP2_MODEL_CDE = 'D' 
    AND ROVST08_STYP_CODE = '9' 
    AND ROVST08_STST_CODE IN ('AS','SA') 
    AND ROVST08_LEVL_CODE = 'UG' 
    AND RCRAPP2_PIDM =RCRAPP1_PIDM 
    AND ROVST08_PIDM =RCRAPP1_PIDM
    AND RCRAPP2_INFC_CODE = RCRAPP1_INFC_CODE 
   AND RCRAPP2 SEQ NO = RCRAPP1 SEQ NO
    AND RCRAPP1_CURR_REC_IND = 'Y' 
    AND RCRAPP2_AIDY_CODE = RCRAPP1_AIDY_CODE 
    AND ROVST08_AIDY_CODE = RCRAPP1_AIDY_CODE 
    AND RCRAPP1_AIDY_CODE = :AIDY 
    AND RCRAPP1_PIDM =:PIDM
```
#### RCRAPP1\_ CURR\_REC\_ IND added

When RCRAPP1\_CURR\_REC\_IND is added to the rule on RORRULE as follows:

```
RCRAPP1_VERIFICATION_MSG = '1' AND 
RCRAPP2_MODEL_CDE = 'D' AND
ROVST08_STYP_CODE = '9' AND 
ROVST08_STST_CODE IN ('AS','SA') AND 
ROVST08_LEVL_CODE = 'UG' 
RCRAPP1_CURR_REC_IND = 'Y' <====== HERE
```
#### Compile order

The "compiled" rule is created in this order:

```
SELECT DISTINCT(RCRAPP1_PIDM) 
   FROM FAISMGR.RCRAPP1, FAISMGR.RCRAPP2, 
        BANINST1.ROVST08 
WHERE RCRAPP1 VERIFICATION MSG = '1'
    AND RCRAPP2_MODEL_CDE = 'D' 
    AND ROVST08_STYP_CODE = '9' 
    AND ROVST08_STST_CODE IN ('AS','SA') 
    AND ROVST08_LEVL_CODE = 'UG' 
    AND RCRAPP1_CURR_REC_IND = 'Y' 
    AND RCRAPP2_PIDM =RCRAPP1_PIDM 
    AND ROVST08_PIDM =RCRAPP1_PIDM 
    AND RCRAPP2_INFC_CODE = RCRAPP1_INFC_CODE 
    AND RCRAPP2_SEQ_NO = RCRAPP1_SEQ_NO 
    AND RCRAPP2_AIDY_CODE = RCRAPP1_AIDY_CODE 
    AND ROVST08_AIDY_CODE = RCRAPP1_AIDY_CODE 
    AND RCRAPP1_AIDY_CODE = :AIDY 
    AND RCRAPP1_PIDM =:PIDM
```
#### **Notes**

Since SQL processes from the bottom up, the rule WITHOUT the manual RCRAPP1\_CURR\_REC\_IND='Y' rule finds the RCRAPP1 columns in the order shown in column 1 and uses the non-unique RCRAPP1\_CURR\_INDEX.

 The column order of the rule WITH the manually added RCRAPP1\_CURR\_REC\_IND is shown in column 2. Based on its order, it uses PK\_RCRAPP1:

#### WITHOUT WITH

- 1. RCRAPP1\_PIDM 1. RCRAPP1\_PIDM
- 
- 2. RCRAPP1\_AIDY\_CODE 2. RCRAPP1\_AIDY\_CODE<br>3. RCRAPP1\_CURR\_REC\_IND 3. RCRAPP1\_SEQ\_NO 3. RCRAPP1\_CURR\_REC\_IND
- 
- 
- (1-3: RCRAPP1\_CURR\_INDEX) (1-4: PK\_RCRAPP1)

- 
- 
- 
- 4. RCRAPP1\_SEQ\_NO 4. RCRAPP1\_INFC\_CODE
- 5. RCRAPP1\_INFC\_CODE 5. RCRAPP1\_CURR\_REC\_IND
	-

#### Rule

**RULE:** If your rule will require PIDM and AIDY\_CODE joins between RCRAPP1 and another RCRAPPx table, use an RCRAPPx column as the first column in your rule. This is necessary because the ROOGSQL compile program uses the first rule line's table as the driving table for additional joins.

#### RCRAPPx

When the rule is created on the form as:

```
RCRAPP2_MODEL_CDE = 'D' AND <==== First rule line is 
                                     RCRAPPx column
RCRAPP1_VERIFICATION_MSG = '1' AND 
RCRAPP1 CURR_REC_IND = 'Y' AND 
ROVST08_LEVL_CODE = 'UG' AND 
ROVST08_STYP_CODE = '9' AND 
ROVST08_STST_CODE IN ('AS','SA)
```
#### Compiled rule

The "compiled" rule INCLUDES an RCRAPP1 to RCRAPP2 PIDM join:

```
SELECT DISTINCT(RCRAPP2_PIDM) 
   FROM RCRAPP2,RCRAPP1,ROVST08 
  WHERE RCRAPP2_MODEL_CDE = 'D' 
    AND RCRAPP1_VERIFICATION_MSG = '1' 
   AND RCRAPP1 CURR REC IND = 'Y'
    AND ROVST08_LEVL_CODE = 'UG' 
    AND ROVST08_STYP_CODE = '9' = 'UG' 
    AND ROVST08_STST_CODE IN ('AS','SA') 
    AND RCRAPP1_PIDM =RCRAPP2_PIDM <== RCRAPPx
    AND ROVST08_PIDM =RCRAPP2_PIDM PIDM join
AND RCRAPP2_INFC_CODE = RCRAPP1_INFC_CODE 
AND RCRAPP2_SEQ_NO = RCRAPP1_SEQ_NO
AND RCRAPP1_AIDY_CODE = RCRAPP2_AIDY_CODE 
AND ROVST08_AIDY_CODE = RCRAPP2_AIDY_CODE 
AND RCRAPP2_AIDY_CODE = :AIDY 
AND RCRAPP2_PIDM =:PIDM
```
#### Non-RCRAPPx

However, when it is created in this order:

ROVST08\_STYP\_CODE = '9' AND **<== First rule line is Non-RCRAPPx column**  ROVST08\_STST\_CODE IN ('AS','SA) AND ROVST08\_LEVL\_CODE = 'UG' AND RCRAPP2\_MODEL\_CDE = 'D' AND RCRAPP1\_VERIFICATION\_MSG = '1' AND RCRAPP1 CURR\_REC\_IND = 'Y'

#### Compiled code

The resulting "compiled" code DOES NOT INCLUDE either the RCRAPP1 to RCRAPP2 PIDM join or the RCRAPP1 to RCRAPP2 AIDY\_CODE join:

SELECT DISTINCT(ROVST08\_PIDM) FROM ROVST08,RCRAPP2,RCRAPP1 WHERE ROVST08\_STYP\_CODE = '9' AND ROVST08\_STST\_CODE IN ('AS','SA') AND ROVST08\_LEVL\_CODE = 'UG' AND RCRAPP2 MODEL CDE = 'D' AND RCRAPP1\_VERIFICATION\_MSG = '1' AND RCRAPP1\_CURR\_REC\_IND = 'Y' AND RCRAPP2\_PIDM =ROVST08\_PIDM AND RCRAPP1\_PIDM =ROVST08\_PIDM AND RCRAPP2\_INFC\_CODE = RCRAPP1\_INFC\_CODE AND RCRAPP2\_SEQ\_NO = RCRAPP1\_SEQ\_NO AND RCRAPP2\_AIDY\_CODE = ROVST08\_AIDY\_CODE AND RCRAPP1 AIDY CODE = ROVST08 AIDY CODE AND ROVST08\_AIDY\_CODE = :AIDY AND ROVST08\_PIDM =:PIDM

# Banner Help Resources

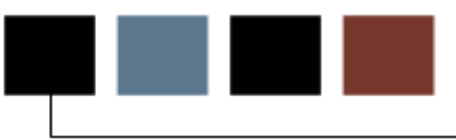

#### **Introduction**

This chapter discusses the discussion lists available as help resources for Banner Financial Aid.

#### **Objectives**

At the conclusion of this chapter, participants will be able to

- identify Banner discussion lists
- subscribe to Banner discussion lists.

#### Discussion lists

SunGard Higher Education supports a number of useful discussion lists:

- boracle Oracle issues
- bfinaid Financial Aid product issues
- bgeneral General product issues
- bstudent Student product issues
- breport Reporting issues
- btrain Training issues
- bpost Electronic distribution announcements

#### List of lists

For a listing of SunGard Higher Education's discussion lists, send an email message to: listserv@sungardhe.com

- No subject
- Message body:
	- **LISTS**

For additional discussion lists, try: listproc@sungardhe.com

#### **Subscribing**

Send mail to listserv@sungardhe.com (or listproc)

- Leave subject field blank
- In message body:
	- subscribe listname YourFirstName YourLastName

You may subscribe to multiple lists in the same email, as long as each subscribe command is on a separate line.

Example:

 subscribe boracle John Doe subscribe bfinaid John Doe

# Table Indexes

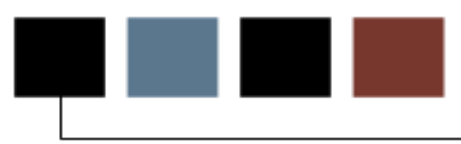

#### **Introduction**

This chapter contains lists of tables and their characteristics that are relevant to Banner Financial Aid.

#### **Objectives**

At the conclusion of this chapter, participants will be able to

- view Financial Aid rule and validation tables for migration from PPRD to PROD
- view Applicant Status Table information.

#### Financial Aid Rule and Validation Tables for Migration from PPRD to PROD (January 2006) n.

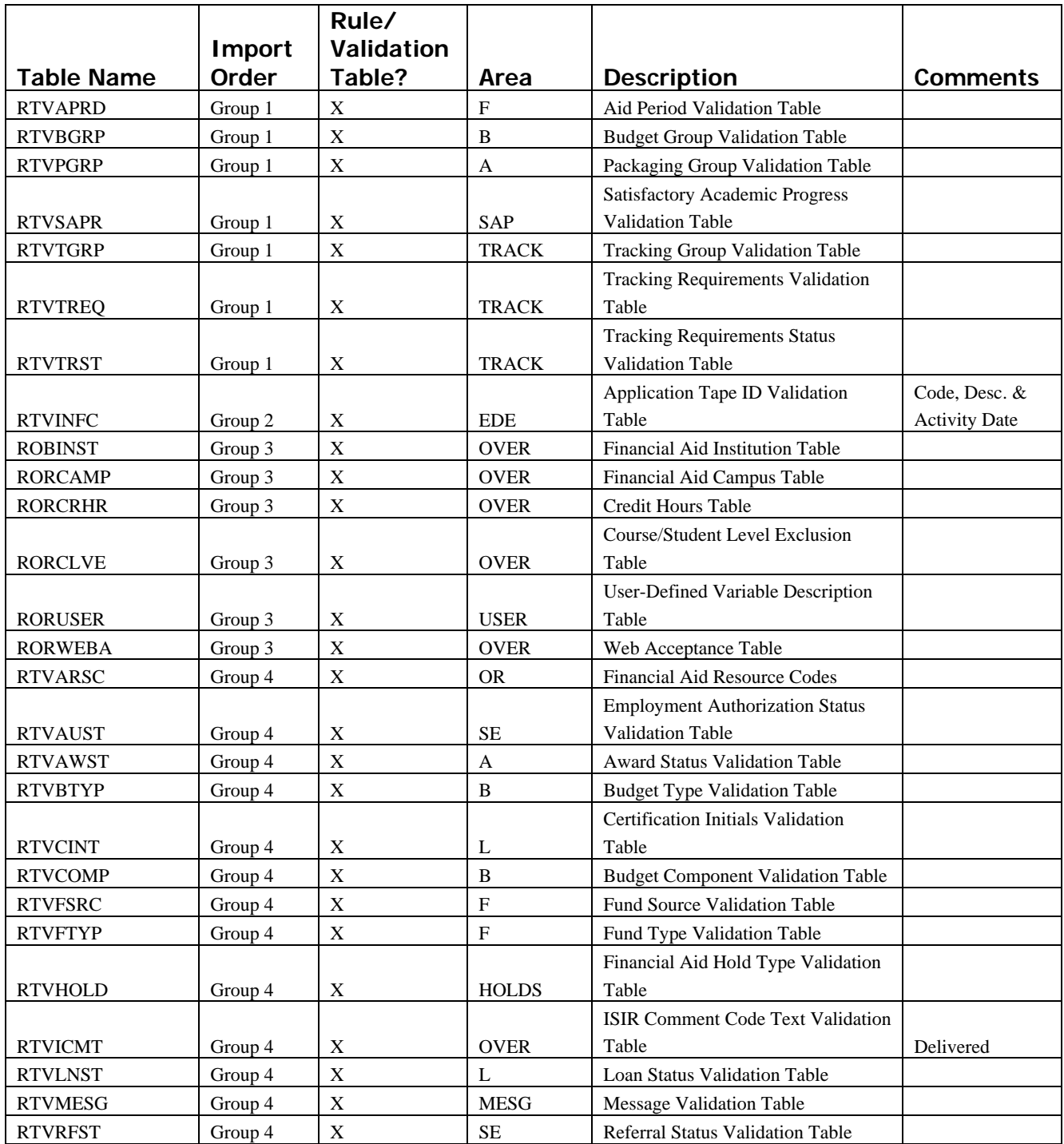

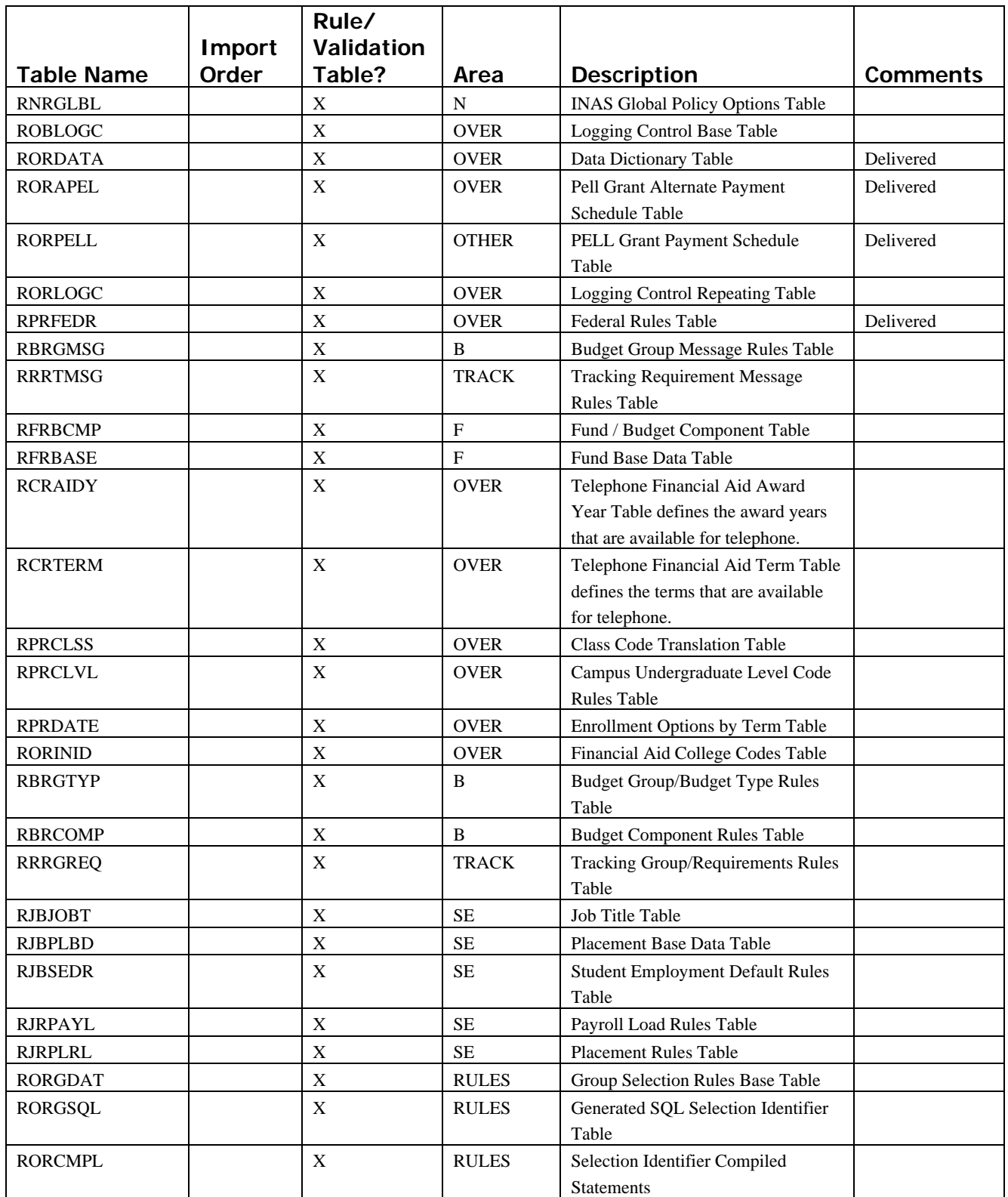

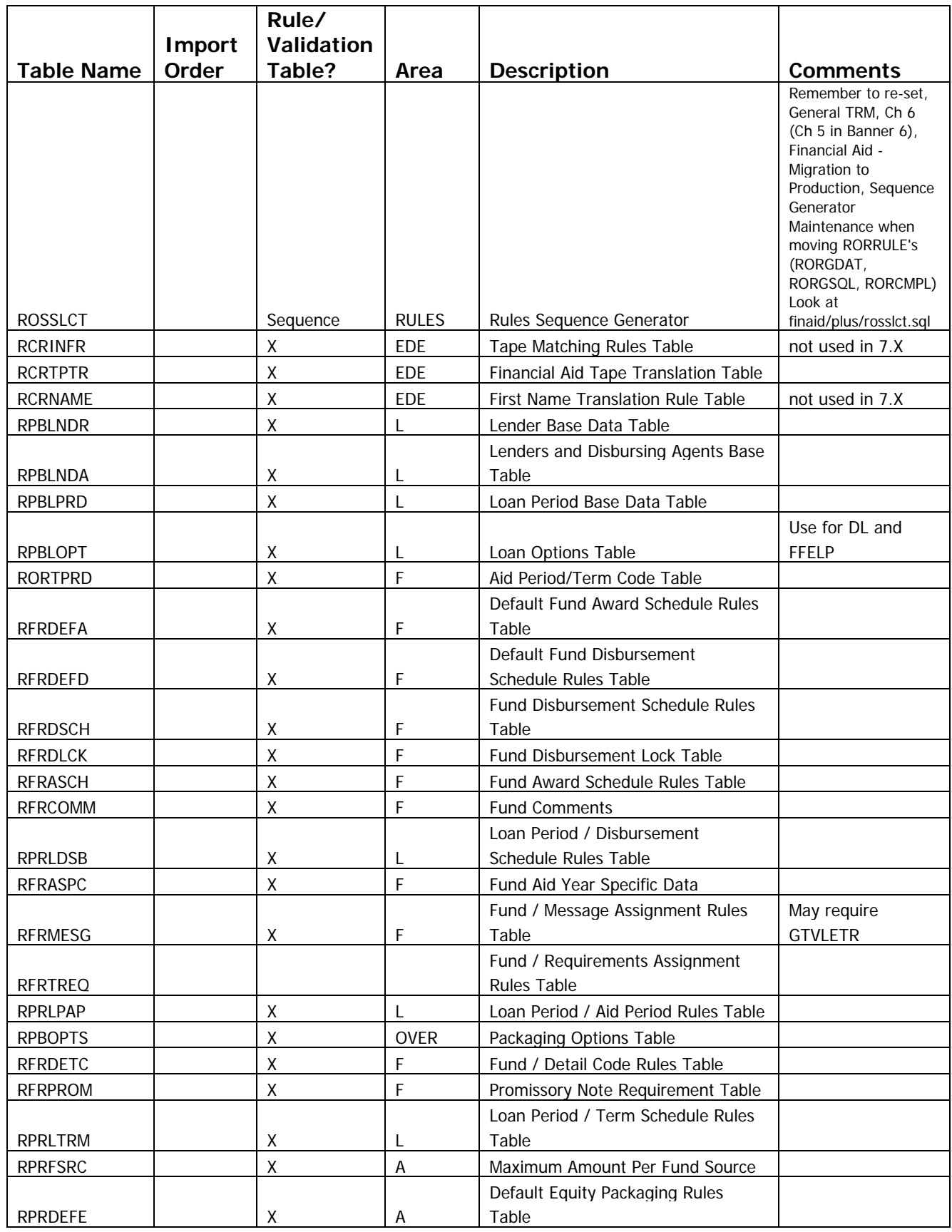

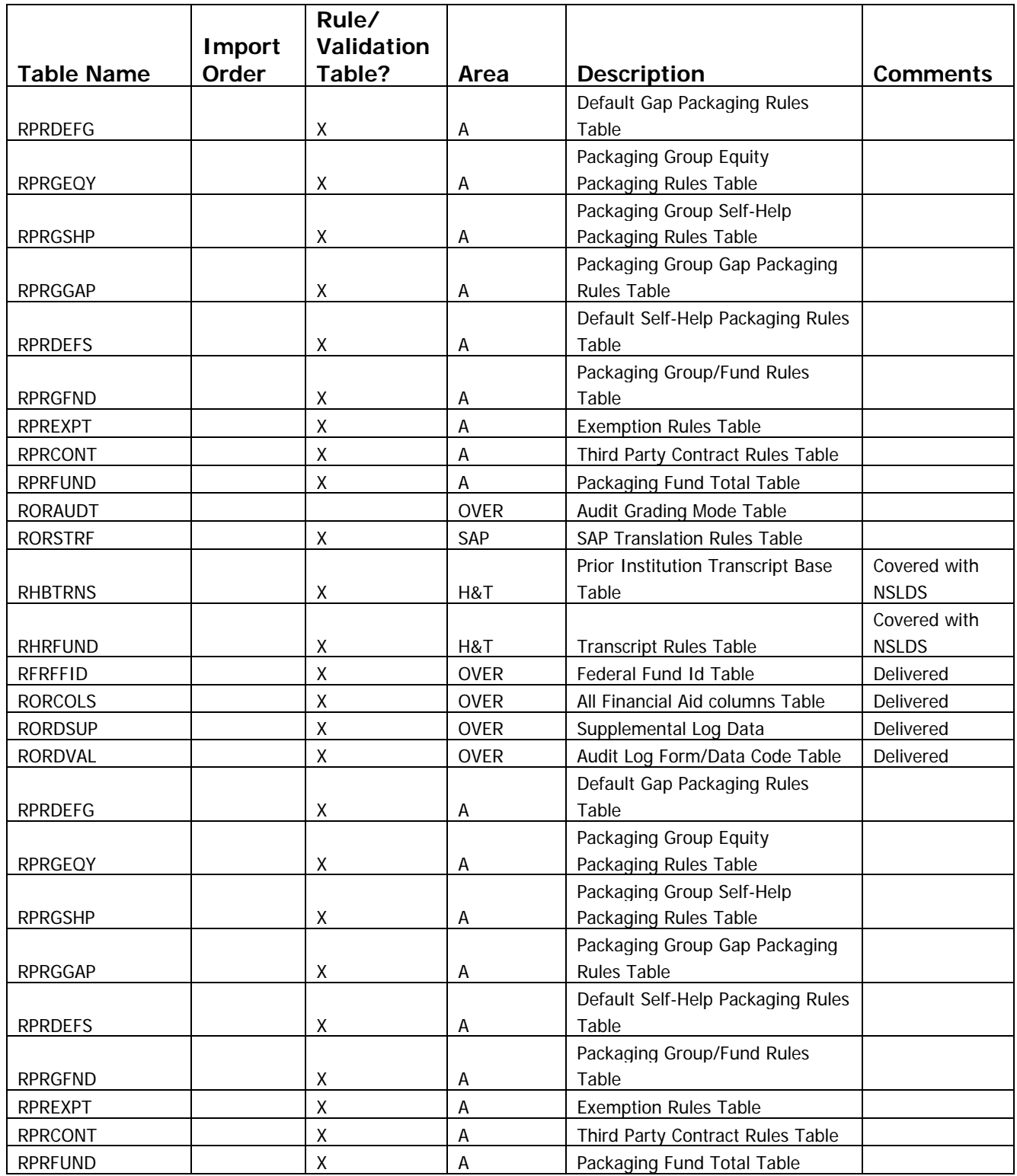

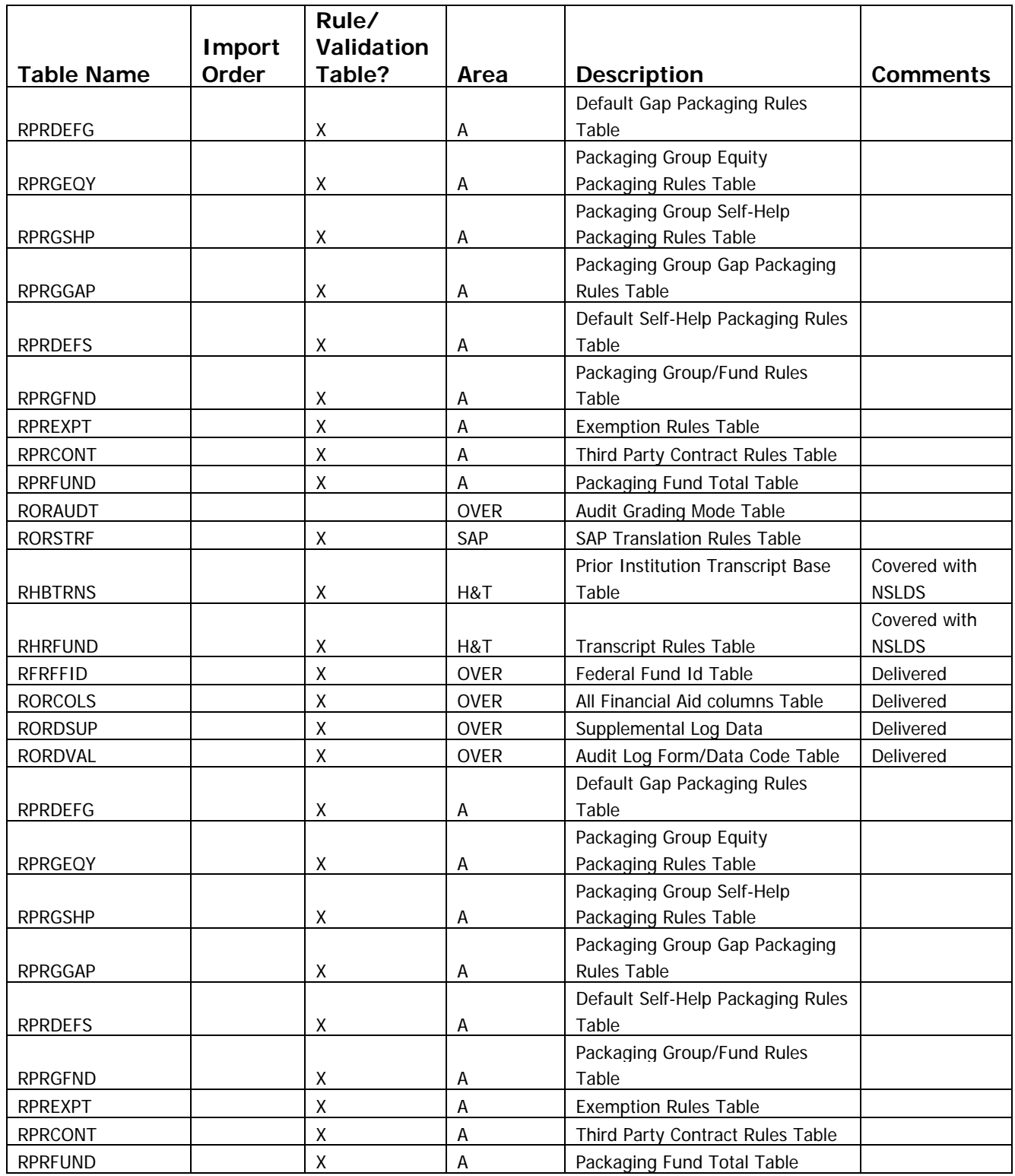

**Parameter Sets**  Population Selections, Letter Generation and Job Submission Parameter Sets

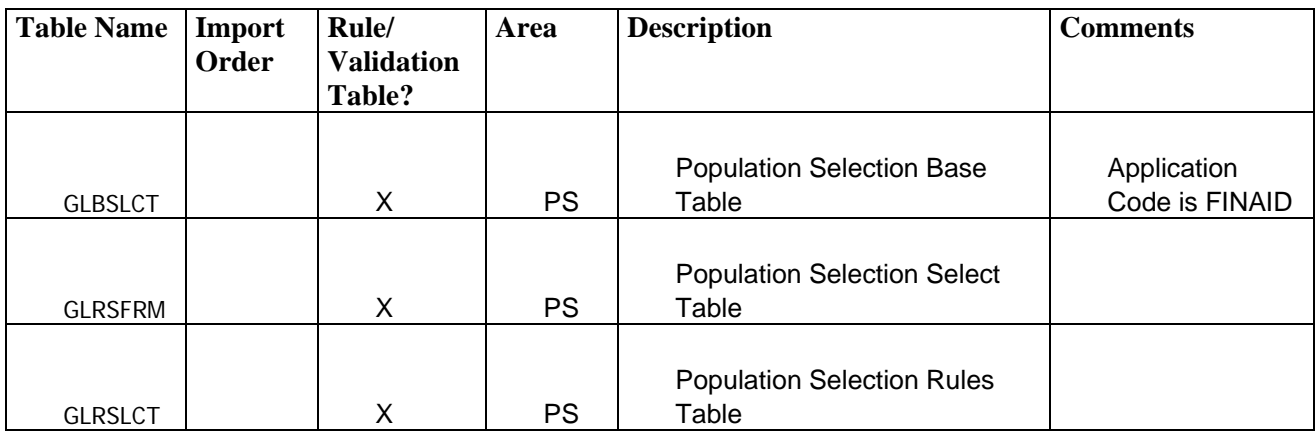

#### **Variables**

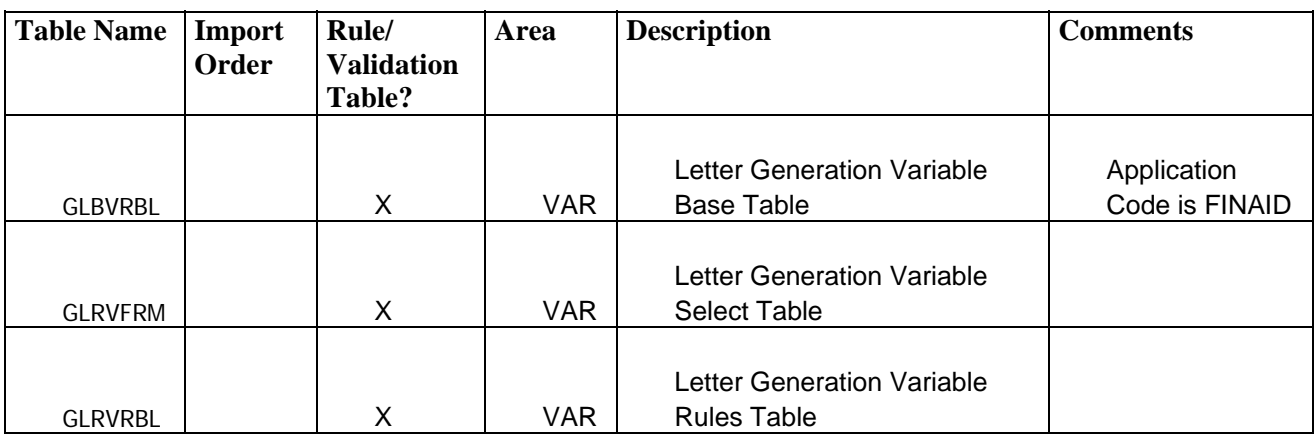

#### **Letters**

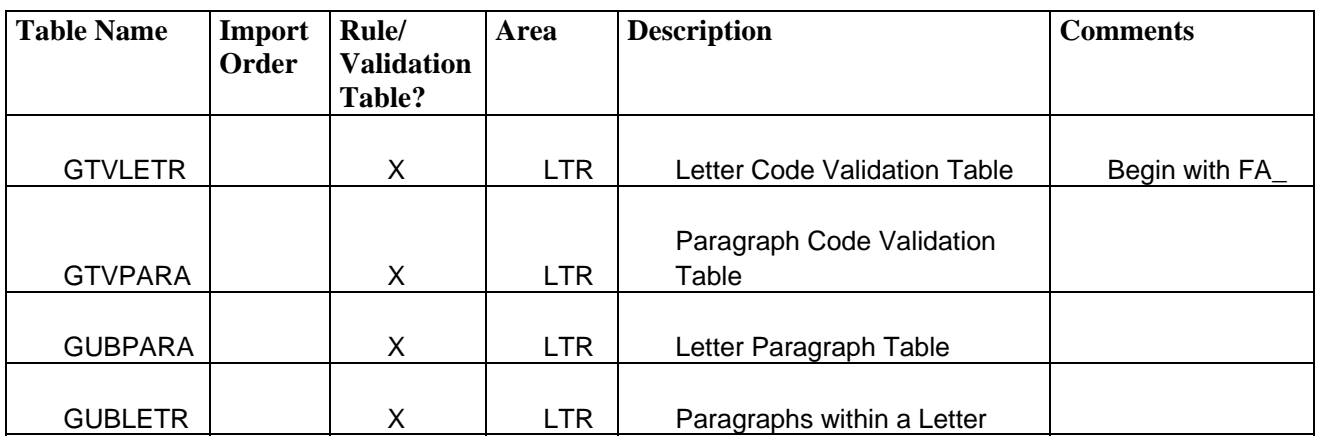

#### **Job Submission parameter sets**

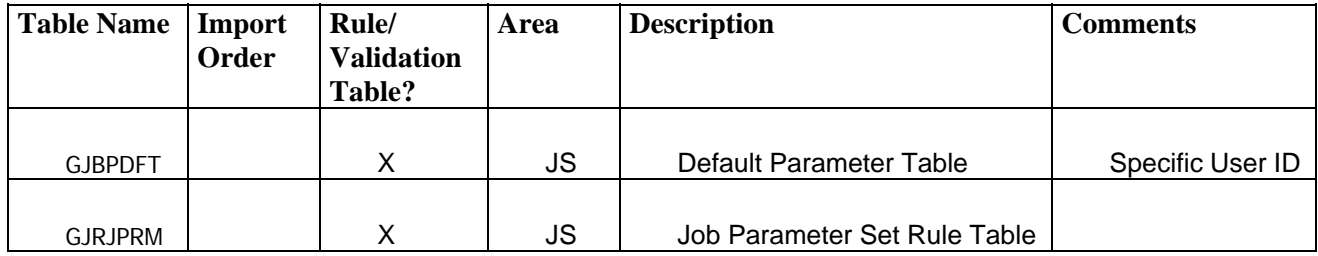

### Applicant Status Table (Base Financial Aid Table - RORSTAT) n -

#### Condition

Records must exist in this table for each aid year the student has data converted.

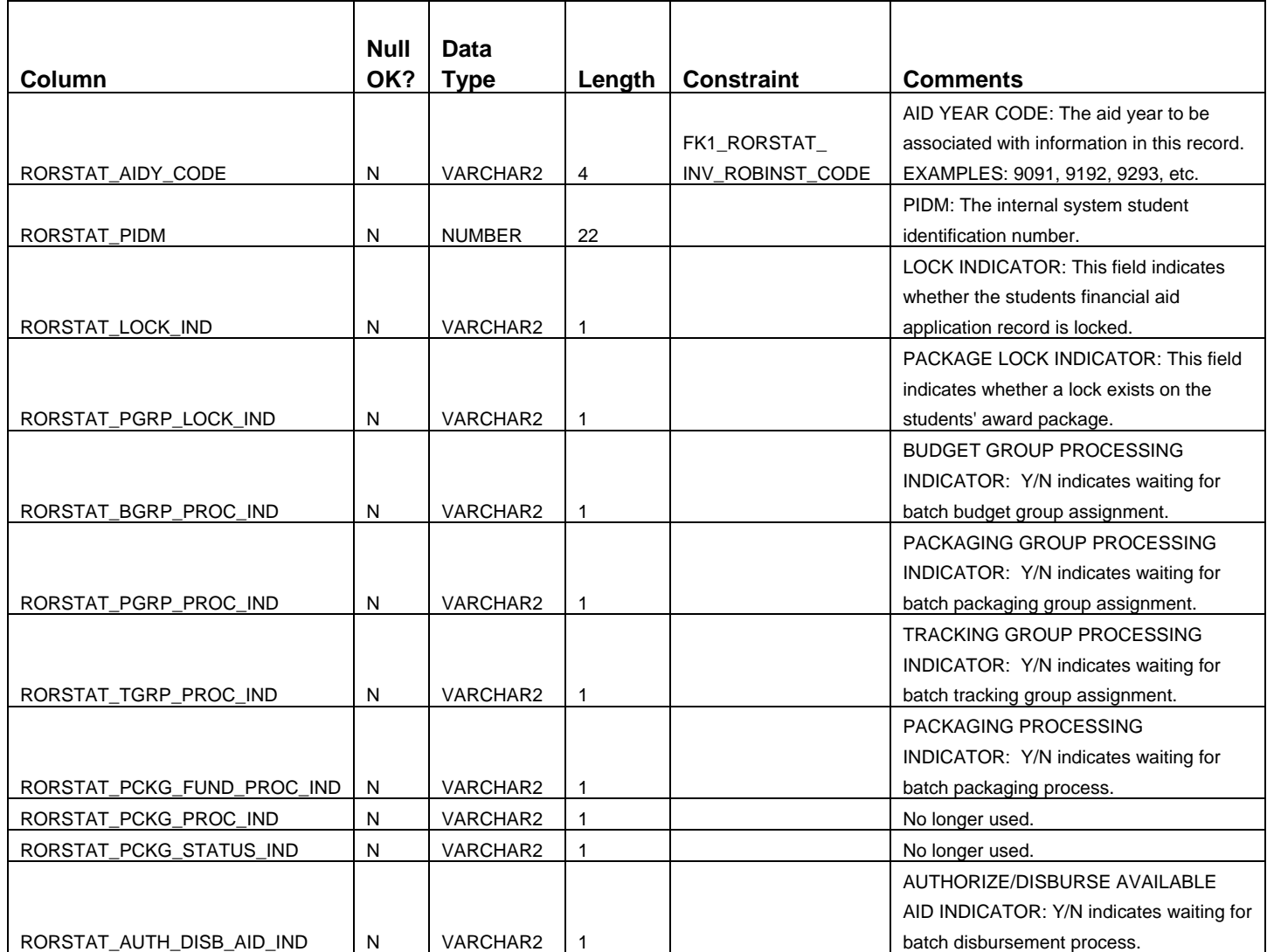

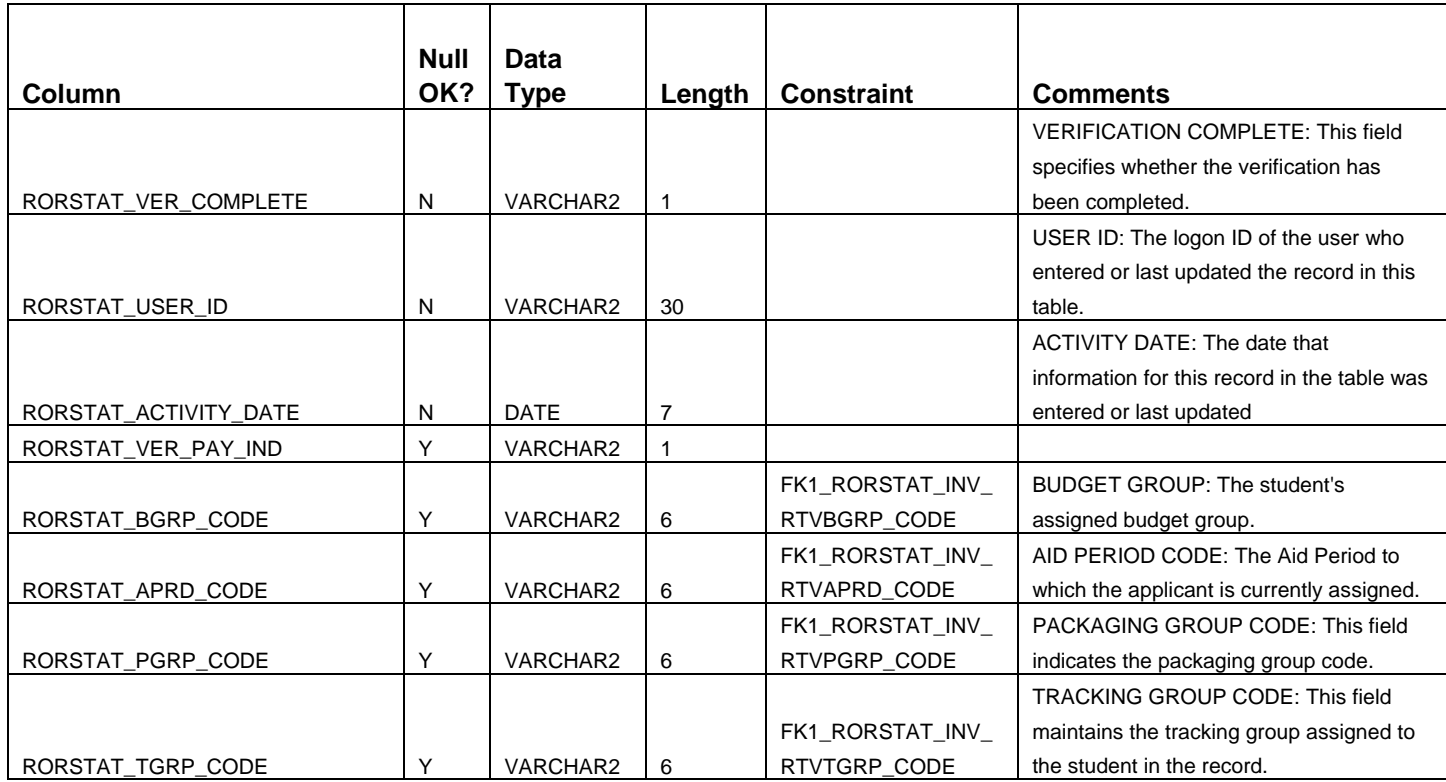

# Applicant Status Table (Base Financial Aid Table - RORSTAT)

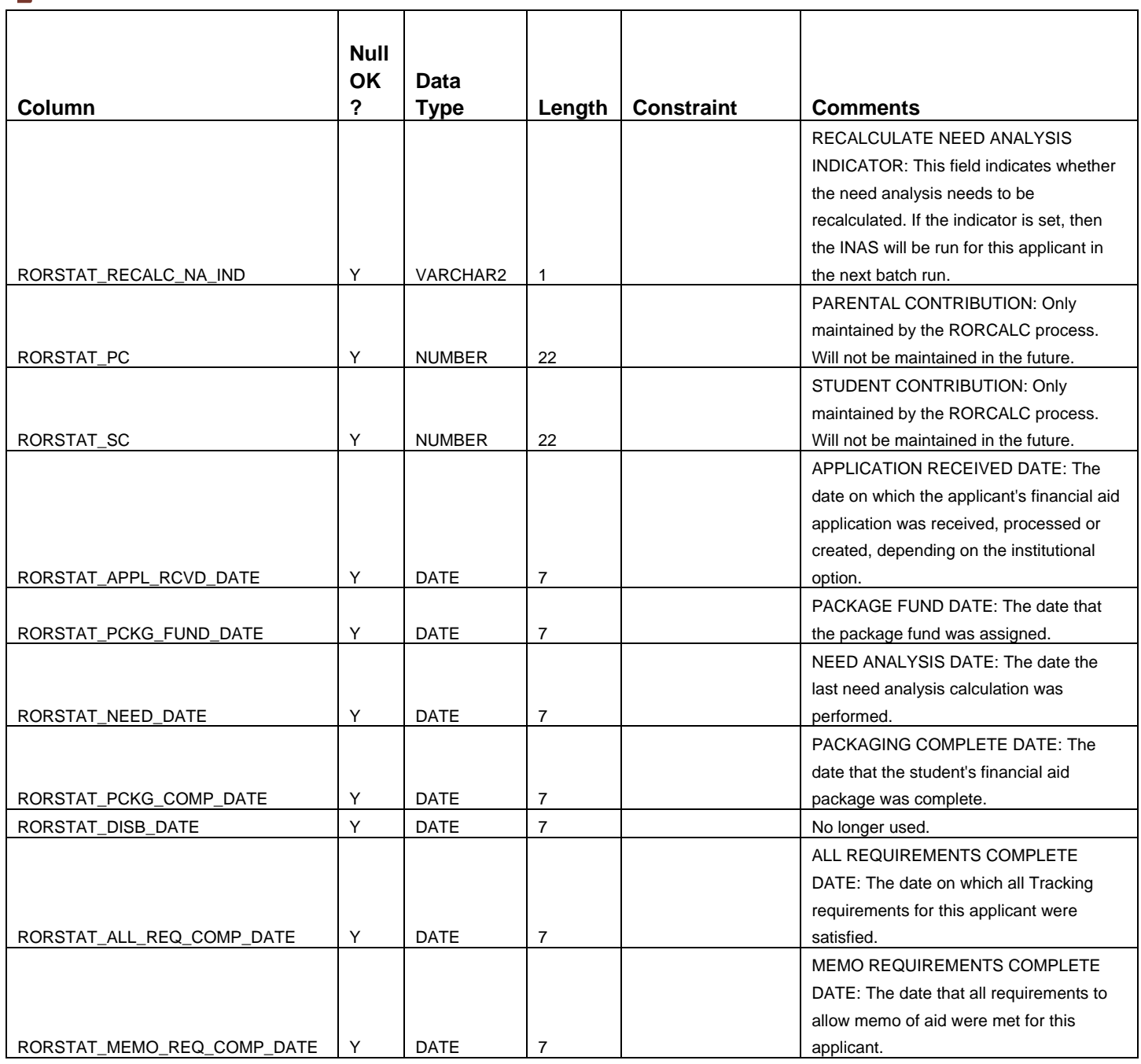

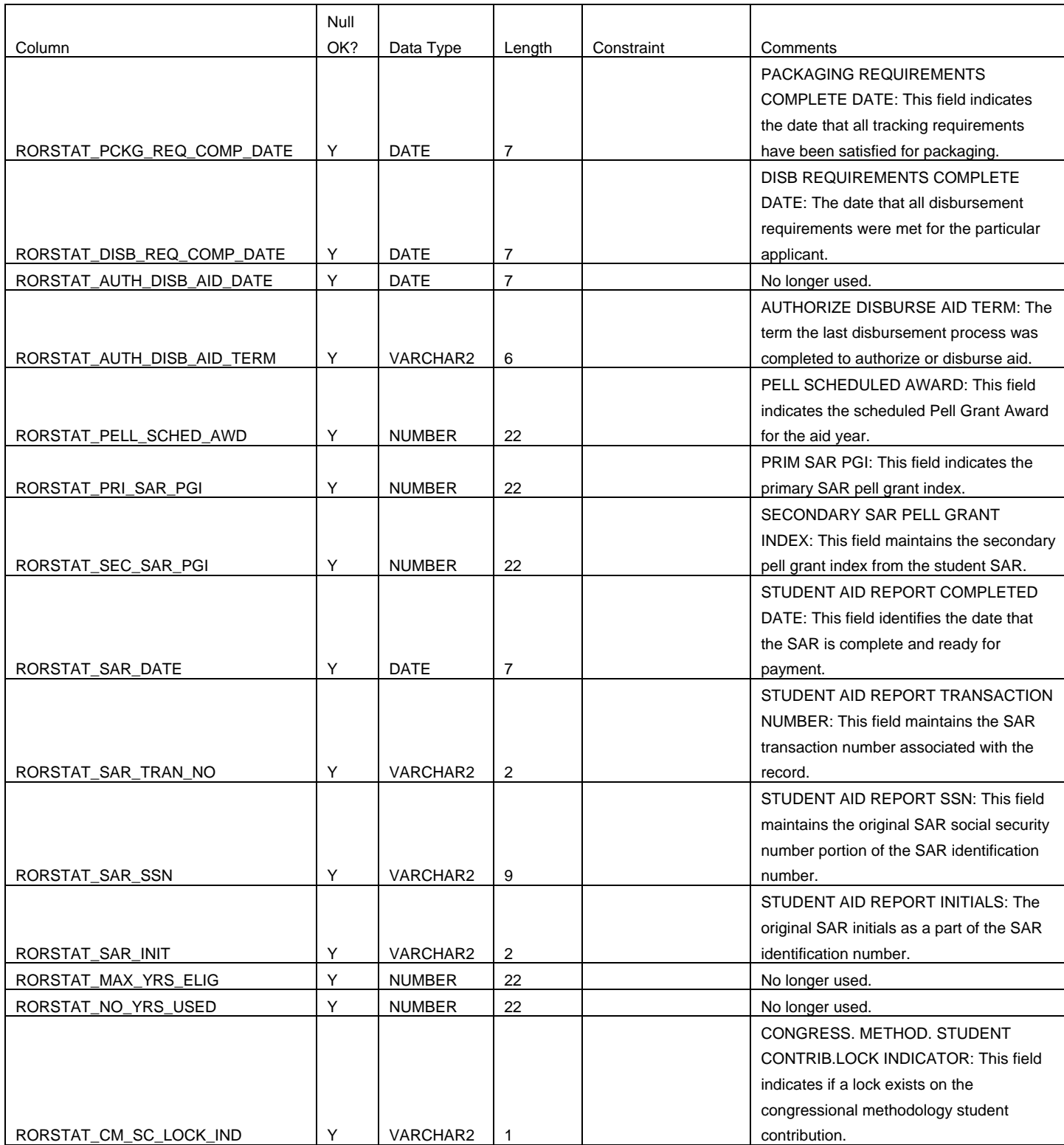

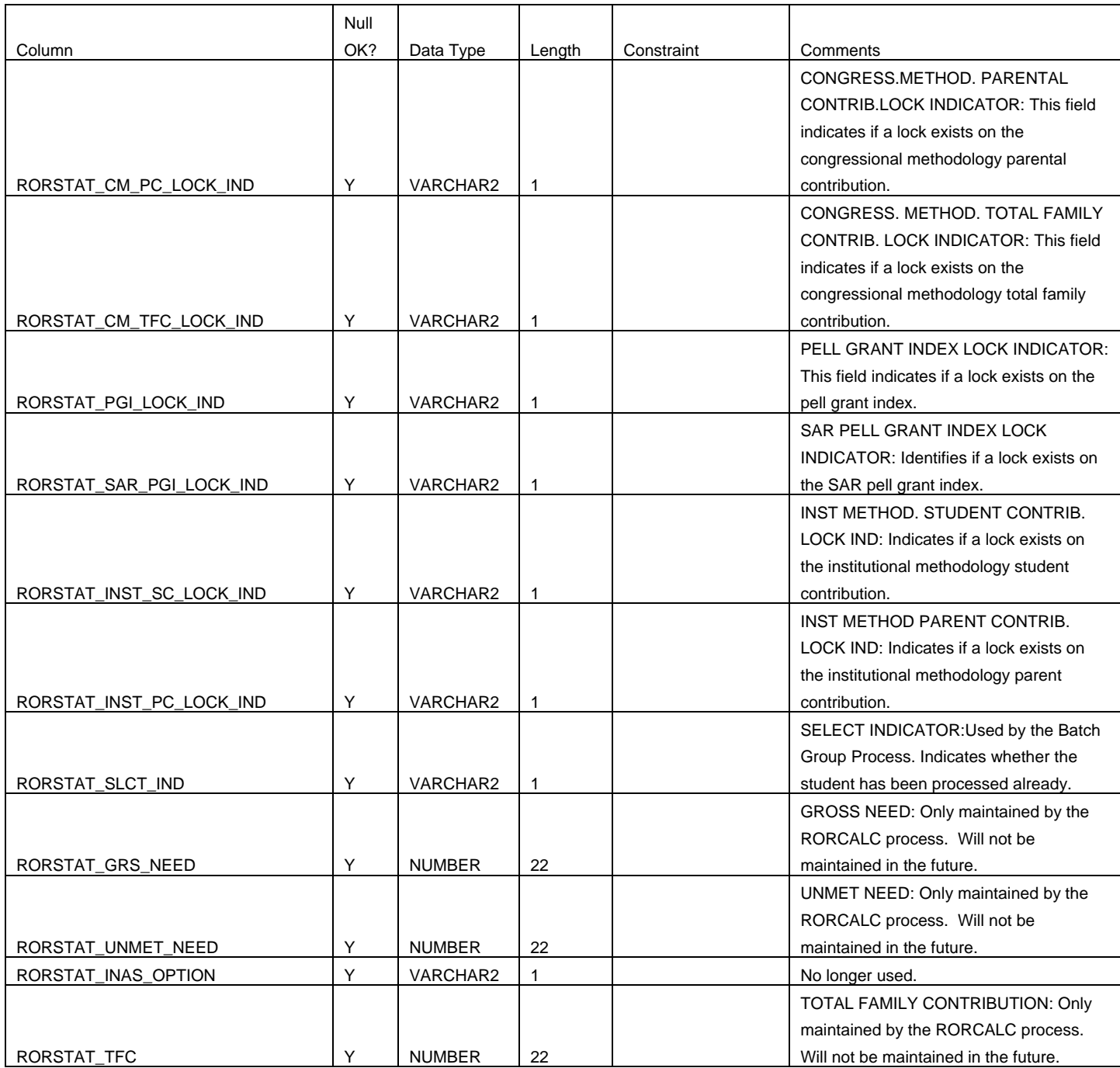

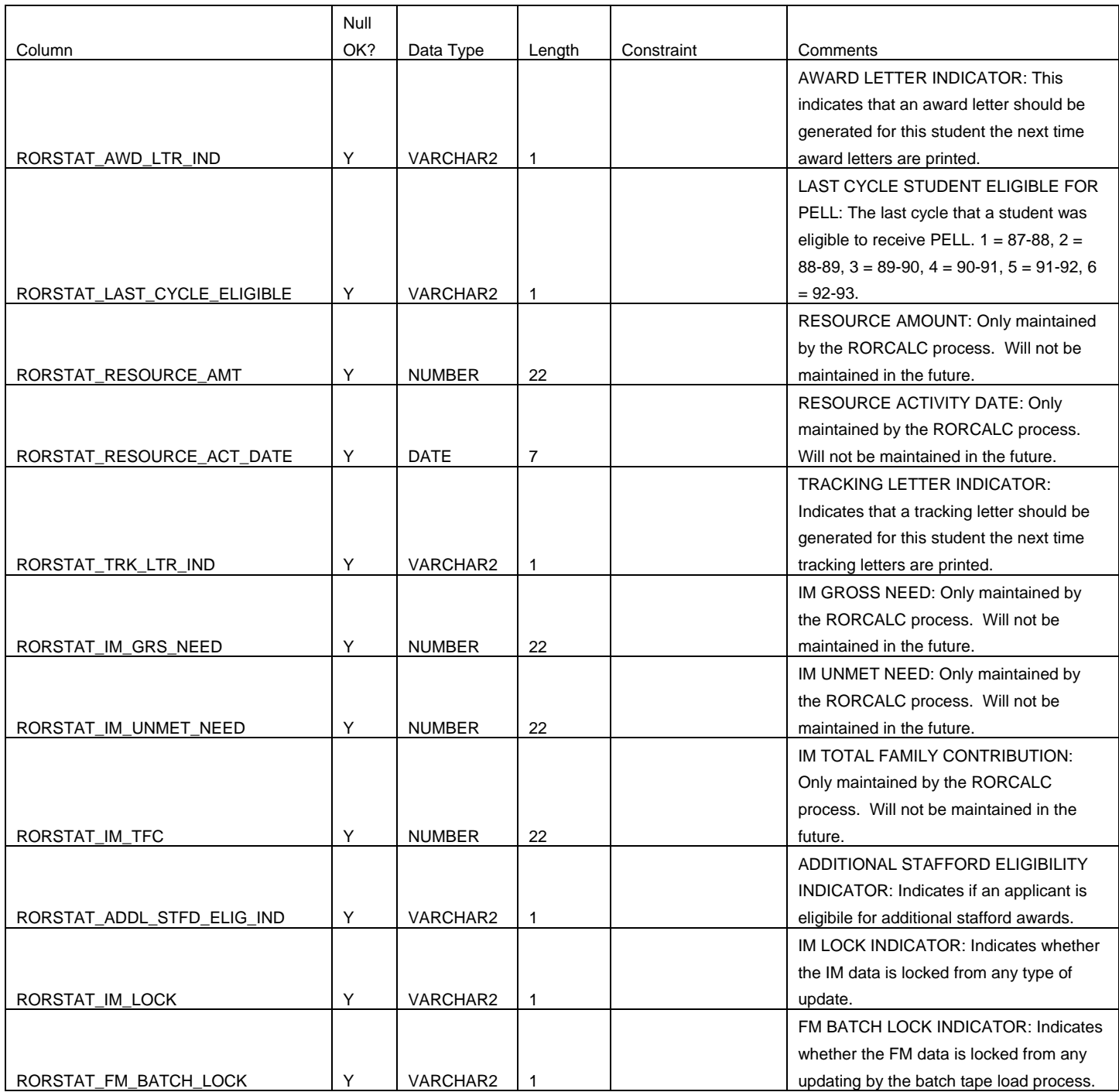

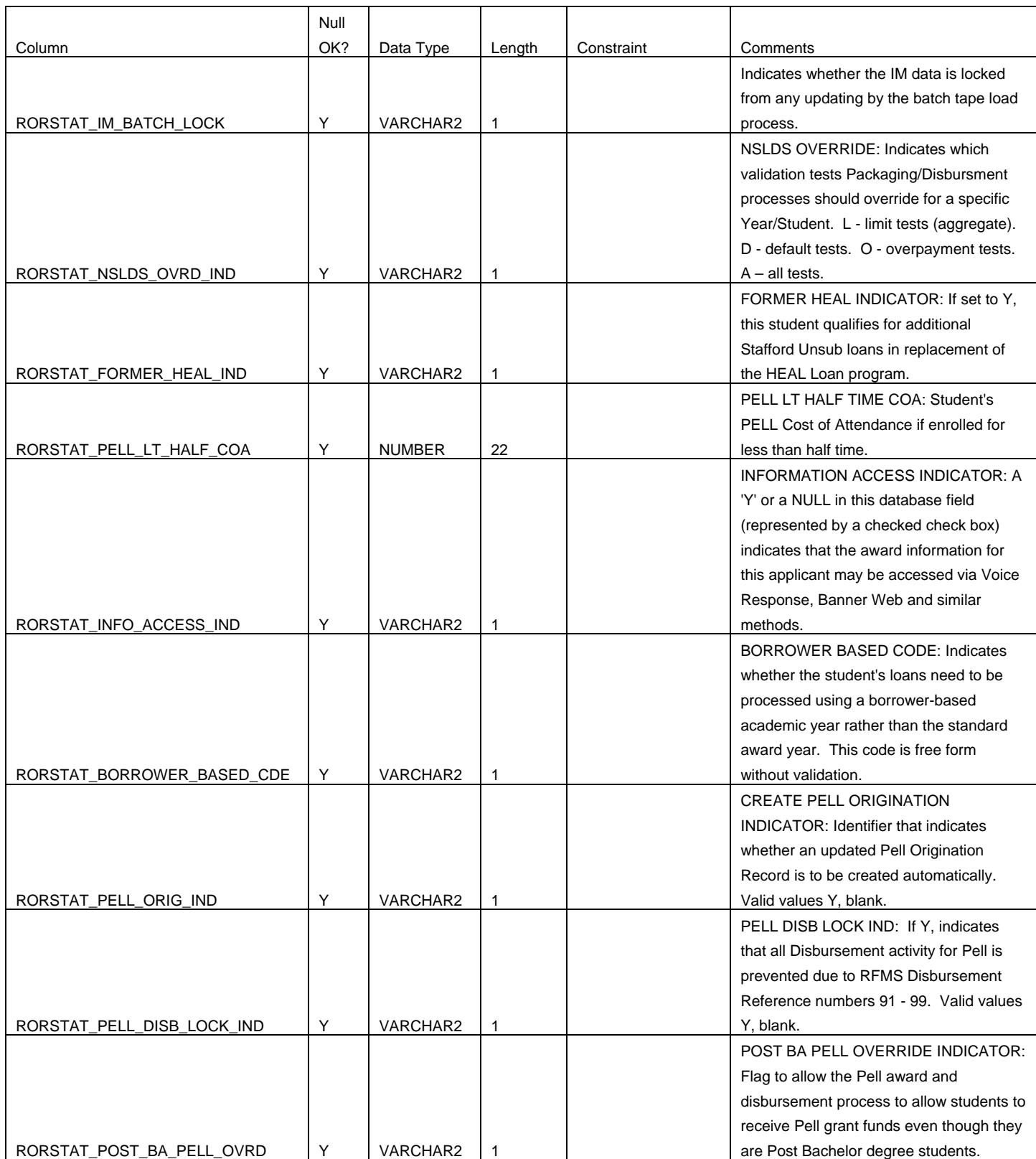

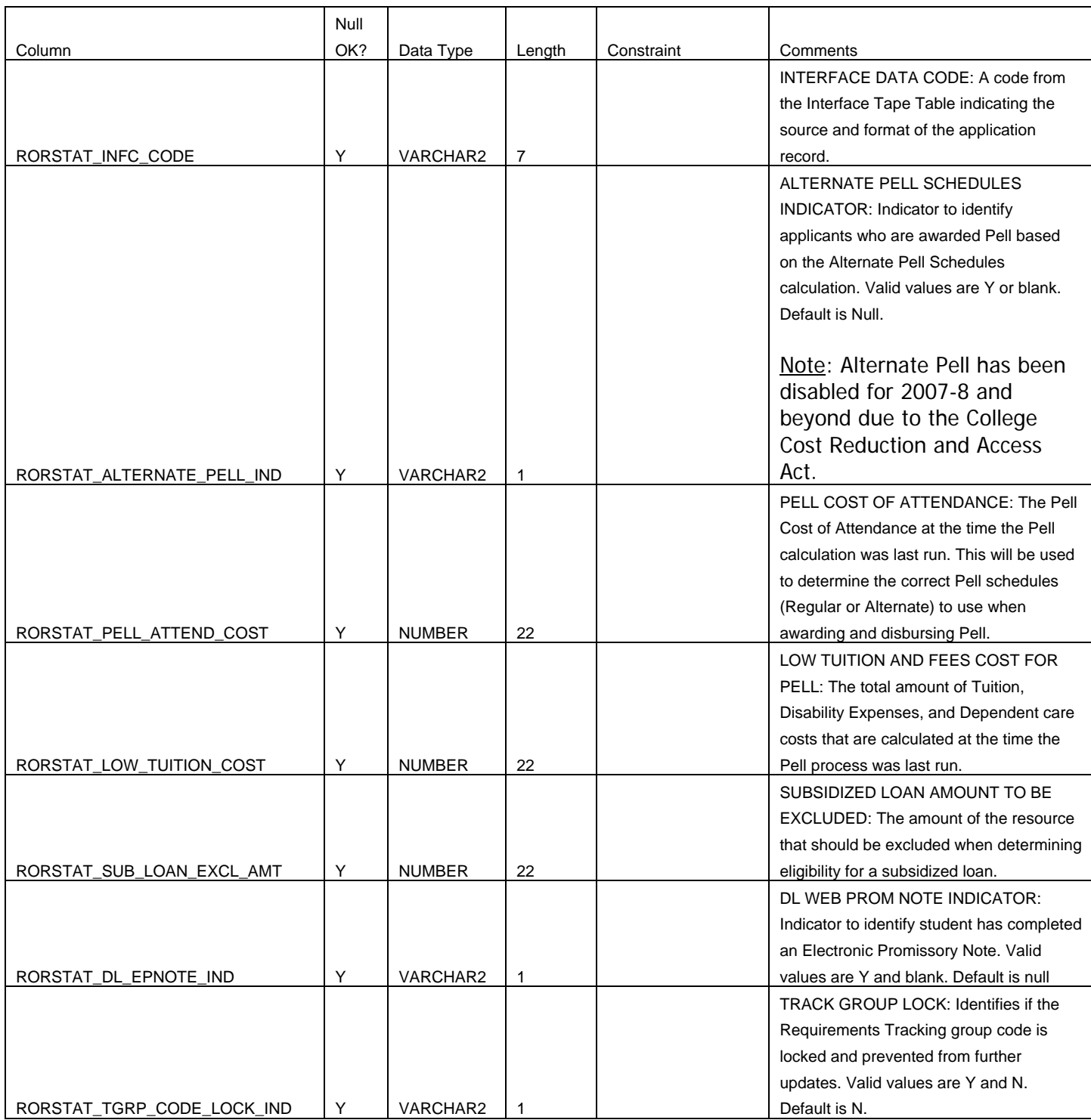

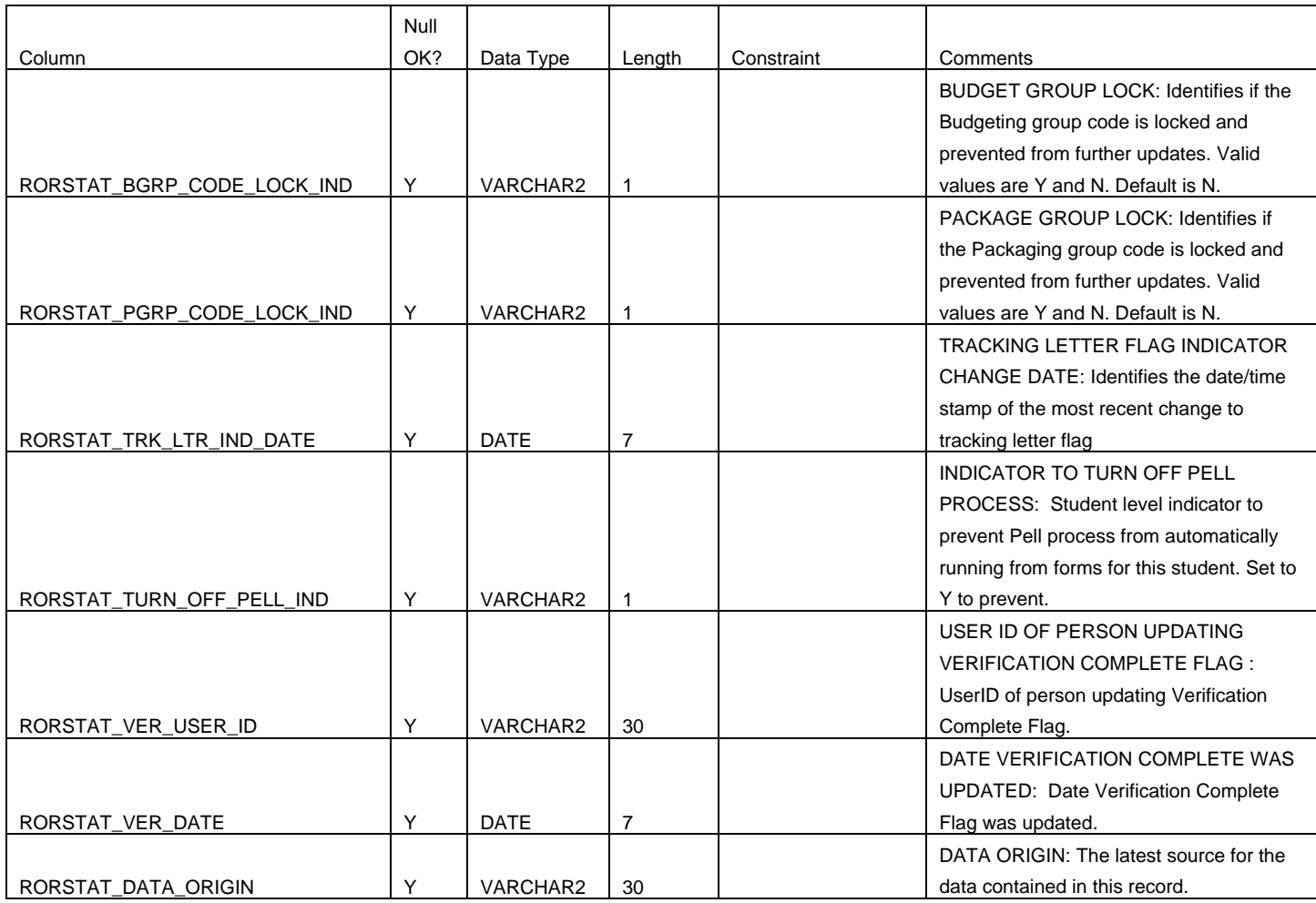

## APIs

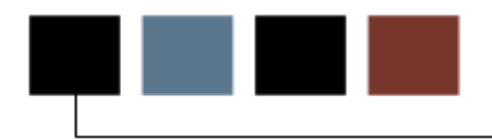

#### **Introduction**

This chapter provides a brief overview of APIs used in Banner Financial Aid

#### **Objectives**

At the conclusion of this chapter, participants will be able to identify APIs used in Banner Financial Aid.

### APIs Used in Banner Financial Aid

#### **Overview**

Application Programming Interfaces (APIs) enhance processing and simplify code. The API is actually a program comprised of four different packages:

- a primary package containing query functions and create, update, and delete procedures
- a Rules package containing subprograms that support the primary package
- a Strings package containing error messages
- and an associated DML package that performs the actual database maintenance of the edited data.

In addition to the API packages, there are three supporting package types.

- *Utility*  Provides utility functions and procedures for the Banner APIs.
- *Validation*  Contains standard functions and procedures for a specific validation table.
- *Support*  Contains supporting programs that may be called by other APIs and error messages related to these edits.

The APIs are called by programs within Banner (for example, forms, C processes, selfservice packages), and may be called by external systems that need to create, update, or delete information stored in Banner tables.

Various institutions requested that SunGard support school-specific validation logic with the APIs. The Banner APIs include connection points that you can use to interface with your own code to enable your validation logic without having to change baseline code.

For additional information, refer to the API Technical Documentation available on the Customer Support Center.

#### APIs Used in Banner Financial Aid

The following tables and forms use APIs to process data in Banner Financial Aid. The form listed next to the table in this chart is the representative source used to build the API validation and business rules. The APIs replace the corresponding code in the Banner forms. All APIs packages used in Banner Financial Aid will begin with an 'r' followed by a 'b' and an underscore  $'$ , followed by a verb/noun describing what the API does. If the  $2^{nd}$  letter is a 'p' instead of a 'b,' then that database package is a Business Process API defining a 'unit of work'.

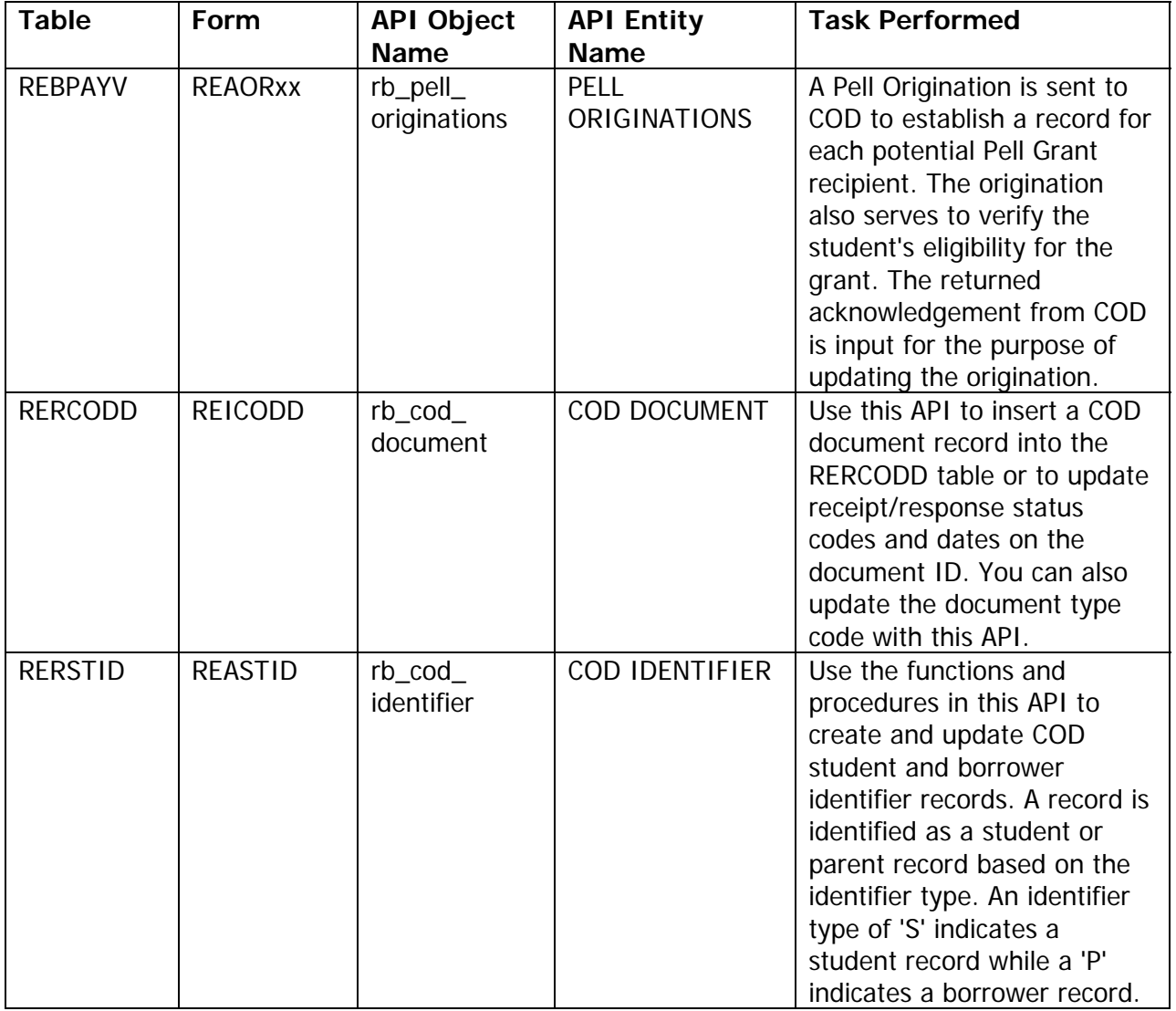

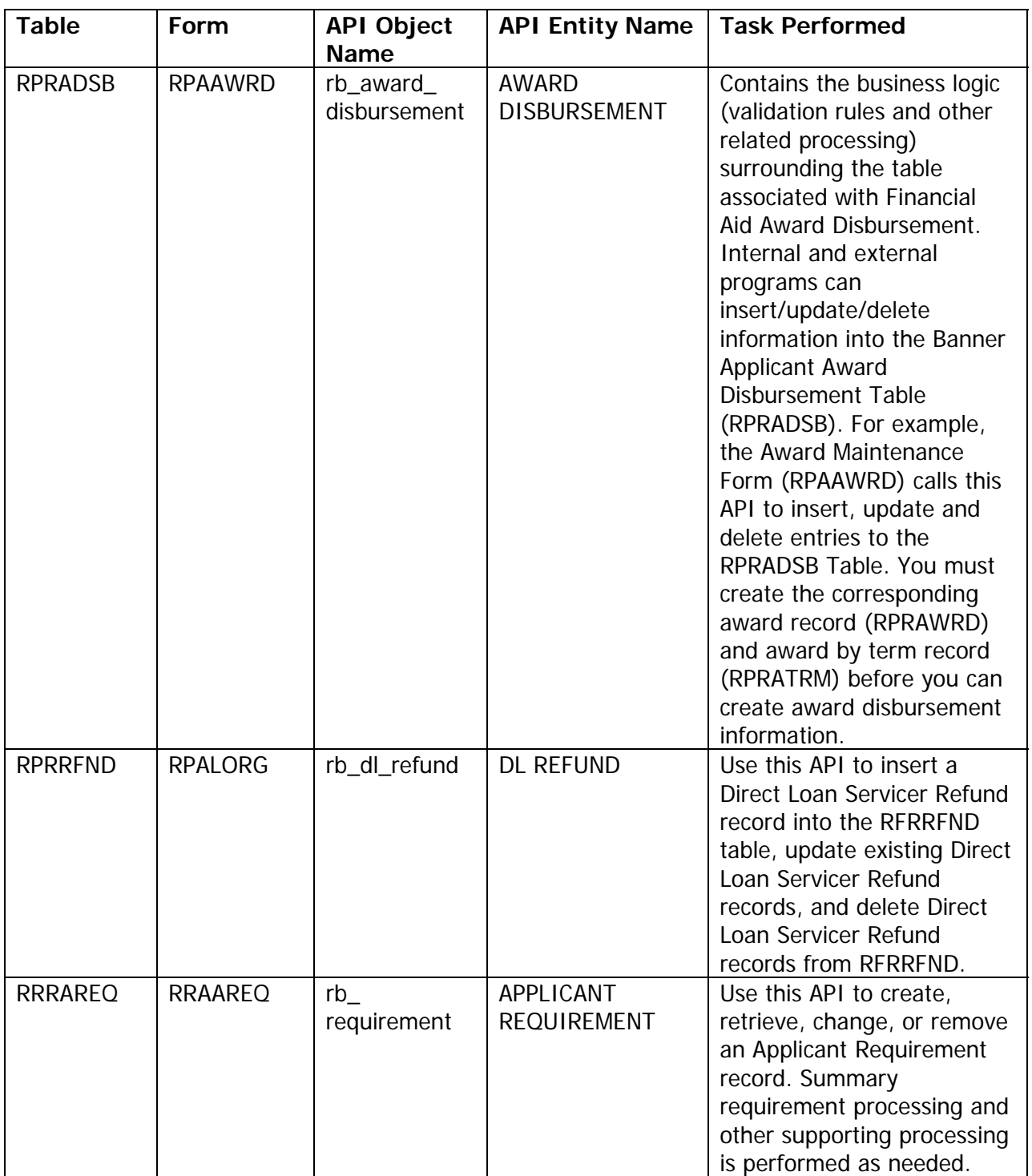

#### APIs Used in Banner Financial Aid, continued

There are several additional Financial Aid API's not mentioned here. These additional API's were created for entity processing, meaning they are not intended for use with external or third party systems. For additional information, refer to the API Technical Documentation available on the Customer Support Center.

The most valuable APIs for third party use are the business process APIs: RP\_AWARD, RP\_AWARD\_SCHEDULE and RP\_REQUIREMENT. These APIs handle everything necessary for adding and maintaining awards, award schedules and requirements and are used behind the RPAAWRD and RRAAREQ forms.